### Руководство пользователя

### Уважаемый клиент!

Добро пожаловать в мир лазерной центровки валов при помощи системы SHAFTALIGN® OS3. Данное руководство предназначено для того, чтобы помочь пользователям с легкостью освоить данную измерительную систему. Мы надеемся, что данное руководство будет полезно для вас в качестве пособия по быстрому обучению.

PRUFTECHNIK Condition Monitoring GmbH Oskar-Messter-Str. 19–21 85737 Ismaning Германия www.pruftechnik.com

Издание — сентябрь 2017 г. Заказ DOC 21.203.en Версия встроенного программного обеспечения 3.xx

SHAFTALIGN® OS3 является зарегистрированной торговой маркой PRUFTECHNIK Dieter Busch AG. Продукция компании PRUFTECHNIK защищена патентами, полученными и находящимися на стадии рассмотрения во всем мире. Содержание может изменяться без предварительного уведомления, особенно если это необходимо для дальнейших технических разработок. Воспроизведение в любом виде разрешено только с письменного разрешения компании PRUFTECHNIK Alignment Systems GmbH.

© Авторское право компании PRUFTECHNIK Condition Monitoring GmbH, 2017.

 $\epsilon$ 

1

## <span id="page-1-0"></span>**Предисловие**

SHAFTALIGN® OS3 — еще одна система лазерной центровки в существующей линейке оборудования от PRUFTECHNIK. С ее появлением на рынке обновился стандарт в этом сегменте, принятый для начального уровня. Трехкоординатный датчик (OS3) включает увеличенную поверхность детектора и прецизионный инклинометр, обеспечивающий высокую точность измерений. Повышенная яркость лазерного пучка позволяет проводить измерения центровки на улице или в хорошо освещенных помещениях.

Большую помощь в компьютере SHAFTALIGN предоставит удобная функция Autoflow, которая шаг за шагом направляет оператора в процессе измерения с целью определить состояние центровки вращающихся механизмов. Компьютер SHAFTALIGN оснашен буквенно-цифровой клавиатурой с удобным расположением клавиш навигации, отвечающих за ввод данных. В системе имеется цветной экран TFT высокого разрешения с подсветкой, вместительное ЗУ для хранения файлов и светодиодный индикатор, который сразу сообщит о состоянии центровки механизмов. Компьютер SHAFTALIGN также предлагается в комплектации с аккумуляторной батареей и системой беспроводной связи Bluetooth. В этой версии обмен данными между датчиком OS3 и компьютером дает возможность видеть состояние аккумулятора в модуле Bluetooth.

SHAFTALIGN OS3 обладает мощным набором стандартных функций, предлагающих в т. ч. центровку вертикально установленных или монтируемых на фланцы механизмов, а также выбор фиксированных опор.

Прибор спроектирован так, чтобы допускать последующее расширение его функциональных возможностей.

Если у вас есть предложения по усовершенствованию или внесению изменений (не только в части содержания данного руководства, но и описания самого оборудования), то вы можете написать нам письмо, используя форму на сайте www.pruftechnik.com. Мы будем рады усовершенствовать наш продукт, если это будет возможно.

С нетерпением ждем ответа,

PRUFTECHNIK Condition Monitoring Сентябрь 2017 г. Ismaning, Германия

## **Содержание**

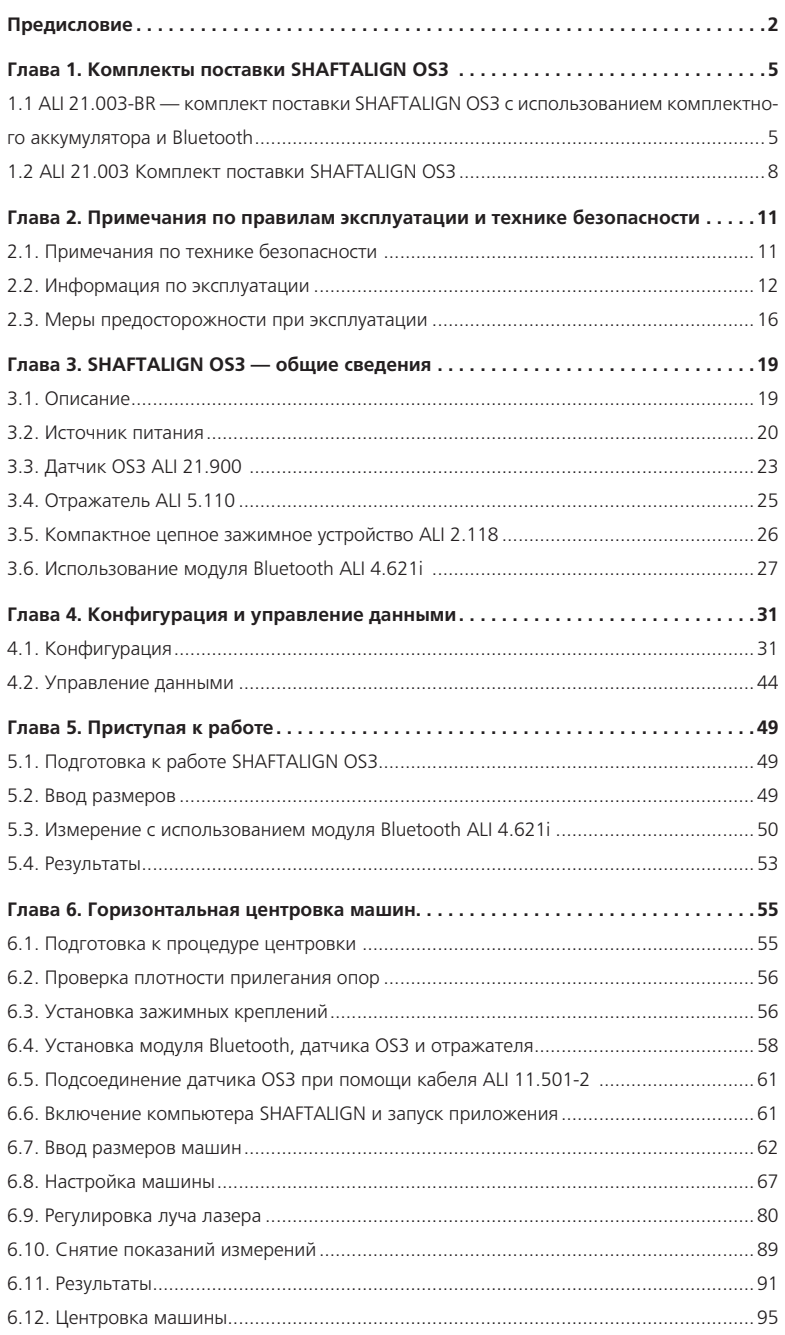

3

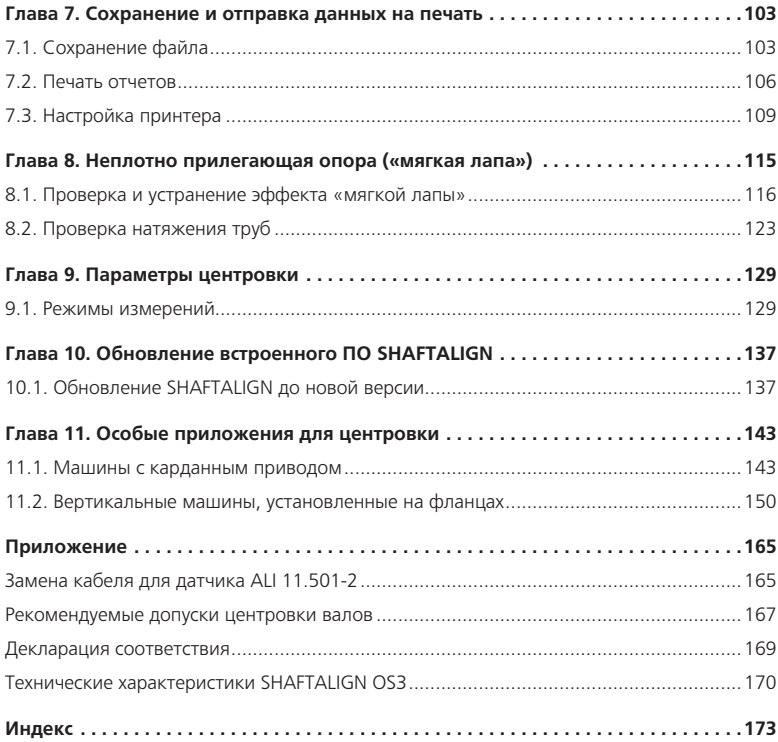

## <span id="page-4-0"></span>**Глава 1. Комплекты поставки SHAFTALIGN OS3**

1.1 ALI 21.003-BR — комплект поставки SHAFTALIGN OS3 с использованием комплектного аккумулятора и Bluetooth

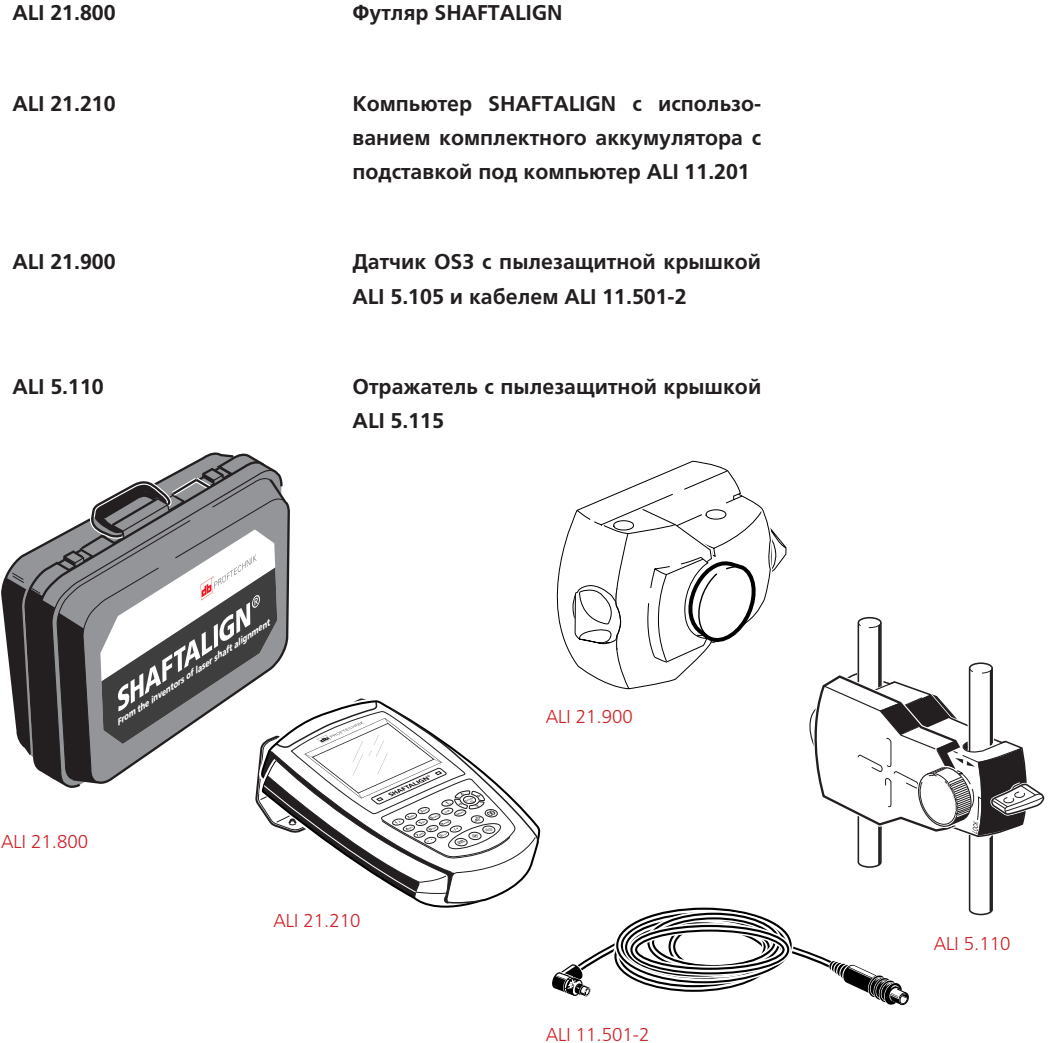

 $-6$ 

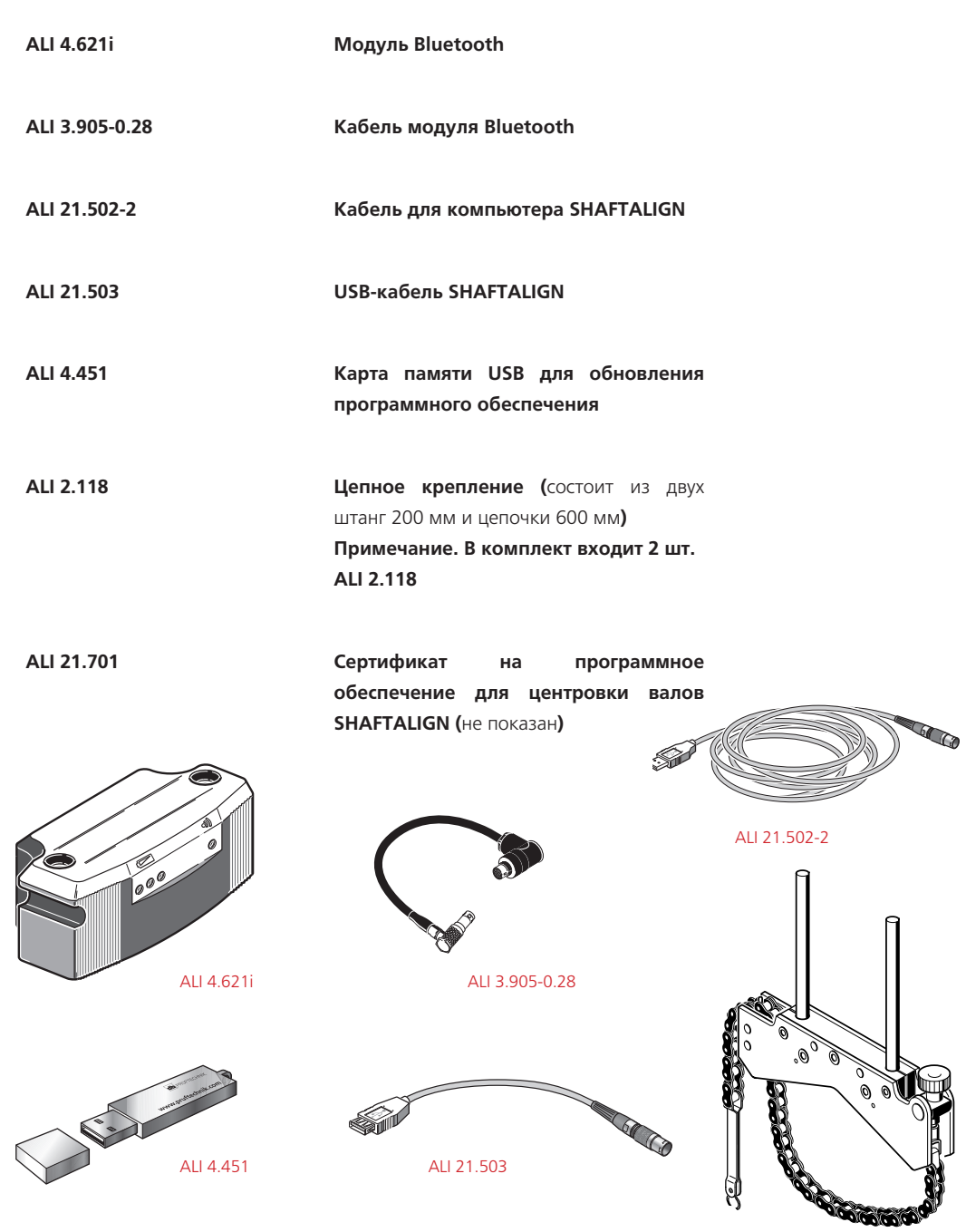

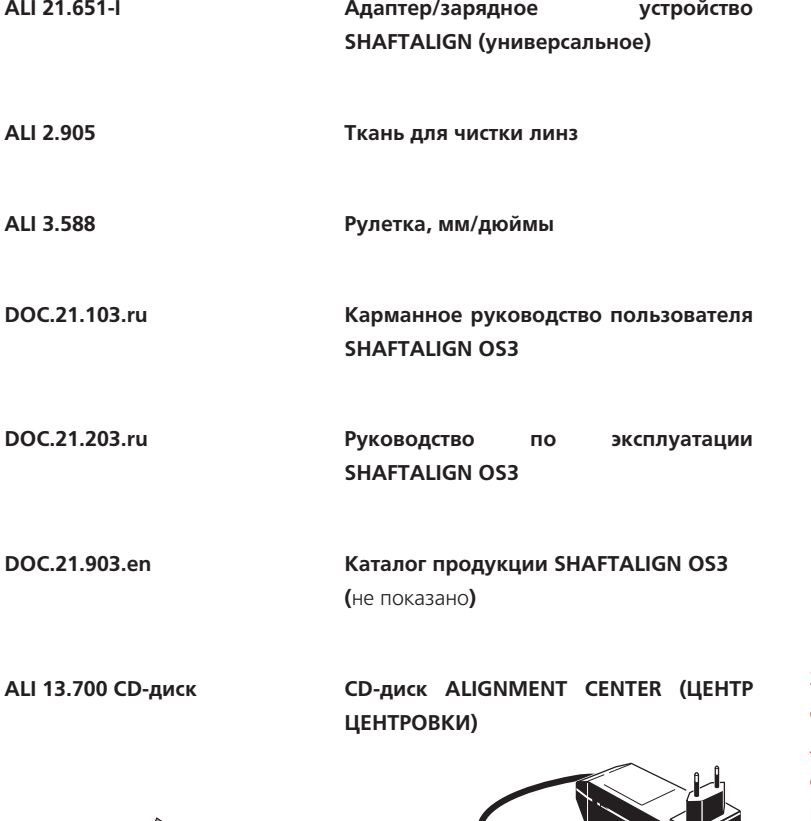

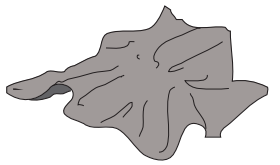

ALI 2.905

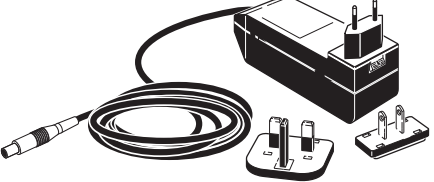

ALI 21.651-I

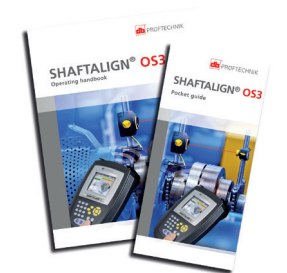

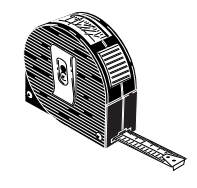

ALI 3.588

Зарядное устройство с адаптером поставляется с вилками для следующих регионов: ЕС, Великобритания и США. Примечание.

Соблюдайте требования инструкций по подключению и извлечению вилки, приведенные на page 20.

7

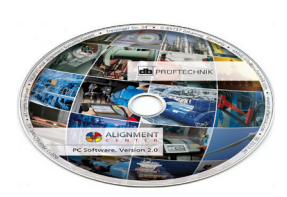

## <span id="page-7-0"></span>1.2 ALI 21.003 Комплект поставки SHAFTALIGN OS3

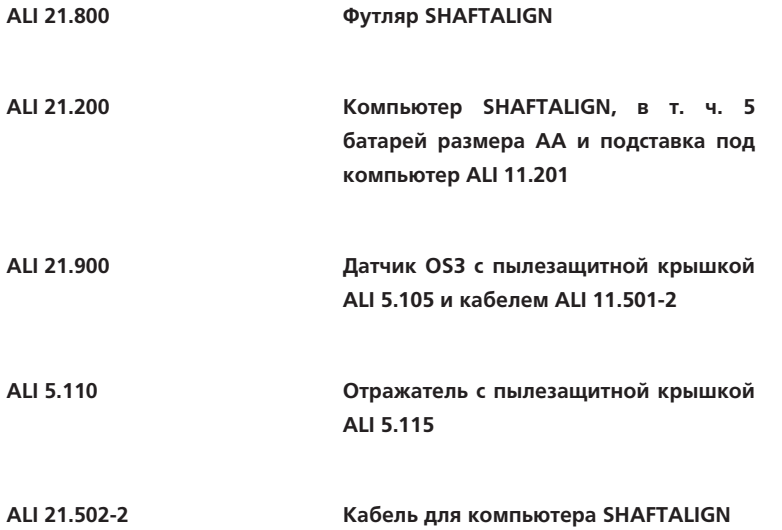

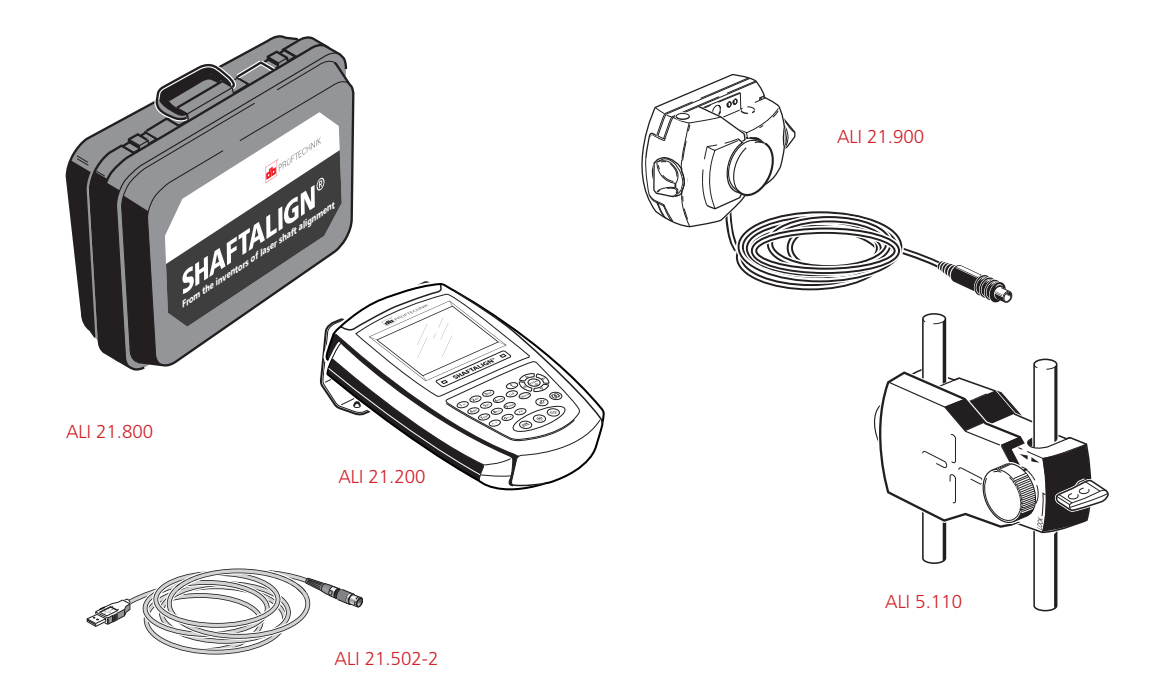

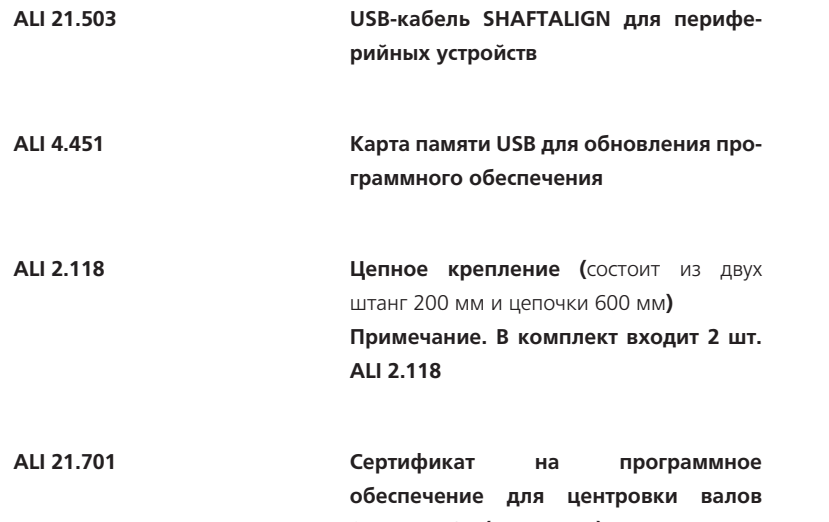

**SHAFTALIGN (**не показан**)**

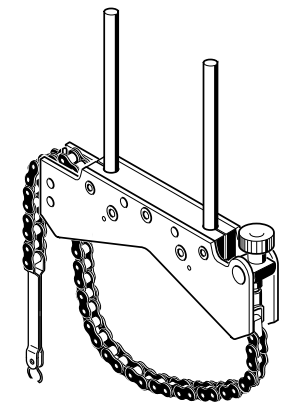

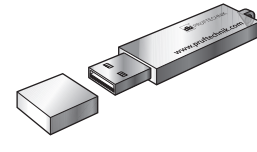

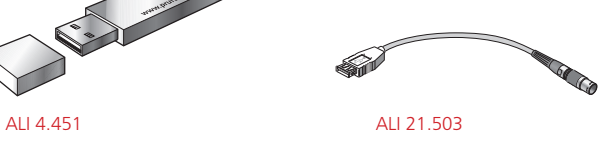

ALI 2.118

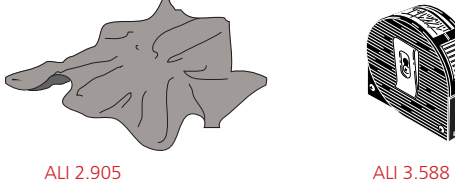

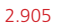

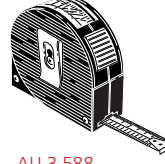

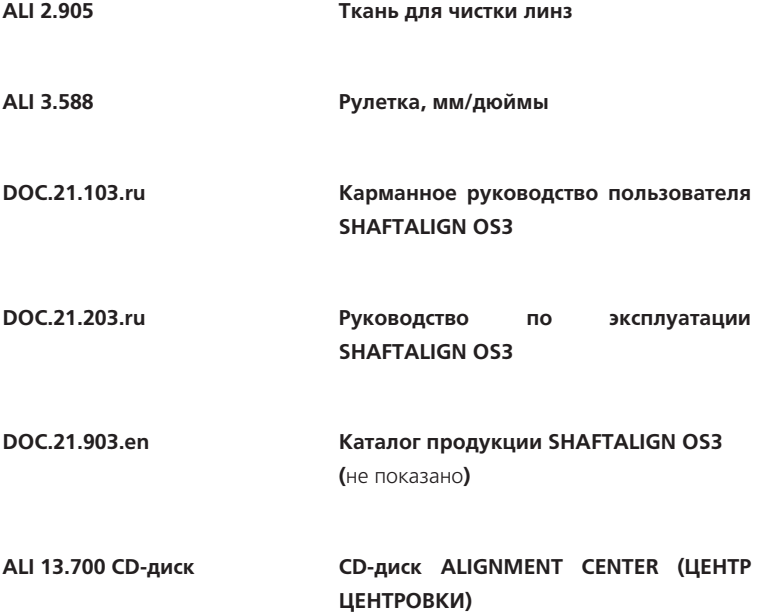

### DOC.21.203.ru

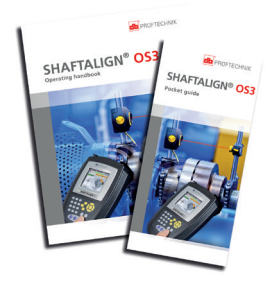

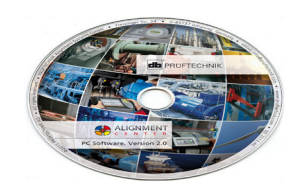

DOC.21.103.ru ALI 13.700 CD-диск

## <span id="page-10-0"></span>**Глава 2. Примечания по правилам эксплуатации и технике безопасности**

### 2.1. Примечания по технике безопасности

Система SHAFTALIGN OS3 используется на промышленных предприятиях только для центровки валов. Необходимо следить за тем, чтобы устройство не подвергалось механическим воздействиям. Оборудование SHAFTALIGN OS3 должно эксплуатироваться только персоналом, прошедшим соответствующее обучение. Производитель не несет никакой ответственности в случае изменения компонентов или рабочих методик, описанных в настоящем руководстве, без разрешения с его стороны.

### **2.1.1. Знаки безопасности**

Следующие знаки используются в настоящем руководстве для привлечения внимания читателя к особо важным текстам, например описывающим возможные источники опасности или полезные советы по выполнению определенных работ.

Этим символом обозначены общие сведения и рекомендации, касающиеся эксплуатации системы SHAFTALIGN OS3.

Этот знак обозначает информацию, соблюдение которой необходимо во избежание повреждения оборудования.

Этот знак обозначает информацию, соблюдение которой необходимо во избежание травм.

Цифры, находящиеся в красном кружке, обозначают инструкции для последовательно выполняемых операций. Порядок их выполнения должен соблюдаться неукоснительно.

### **2.1.2. Соответствие стандарту CE и ЭМС (электромагнитная совместимость)**

Система SHAFTALIGN OS3 соответствует нормам стандарта CE для электрических устройств и нормам электромагнитной совместимости, как указано в сертификате соответствия, приведенном на page 161. Данный сертификат можно загрузить на веб-сайте компании PRUFTECHNIK.

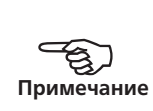

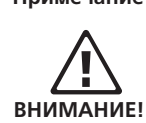

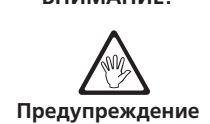

1

11

### <span id="page-11-0"></span>**2.1.3. Сертификат IP-защиты**

Компьютер оснащен пылезащитной и водостойкой оболочкой (IP65). Датчик OS3 и отражатель соответствуют требованиям класса IP67 (защиты от пыли и воды).

### **2.1.4. Класс безопасности лазера**

В системе SHAFTALIGN OS3 используется лазер класса 2. Лазеры класса безопасности 2, отвечающие требованиям стандарта IEC 60825-1:2007, соответствуют положениям 1040.10 и 1040.11 (раздел 21) Свода федеральных нормативных актов США, за исключением отступлений в соответствии с уведомлением о лазерах № 50. Длина волны лазера составляет 670 нм, а максимальная мощность излучения не превышает 1 мВт. Дополнительное техническое обслуживание для обеспечения соответствия устройства требованиям, указанным выше, не требуется.

- Ни при каких обстоятельствах не направляйте луч лазера в глаза. (При кратковременном попадании луча лазера в глаза обычно достаточно естественной реакции моргания человеческого глаза для защиты от опасного воздействия. Но естественного моргания глаза может не произойти, поэтому следует обязательно избегать прямого попадания луча в глаза.)
- Запрещается помещать любые оптические приборы на пути прохождения луча.
- Красный светодиод в передней части датчика OS3 загорается при каждом включении лазера.
- ВНИМАНИЕ! Использование органов управления и регулировки, отличных от приведенных в данном руководстве, или использование лазера для процессов, отличных от описанных в данном руководстве, может стать причиной опасного воздействия излучения.

### 2.2. Информация по эксплуатации

### **2.2.1. Диапазон температур**

SHAFTALIGN OS3 и сопутствующие системные компоненты должны использоваться при температуре от -10 до 50 °C (14–122 °F). За пределами данного диапазона температур заявленный уровень точности измерений может не поддерживаться.

Храните SHAFTALIGN OS3 и сопутствующие системные компоненты при температуре от -20 до 60 °C (от -4 до140 °F).

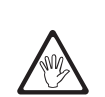

**Предупреждение**

Мощные источники тепла или пара, расположенные поблизости от луча лазера, могут стать причиной отклонения луча и повлиять на точность измерений. Однако, как показывает практика, данный эффект наблюдается довольно редко и только в радиусе до 1 м. При возникновении сомнений в точности измерений отгородите систему от источников тепла/пара во время проведения процедур измерения и центровки.

Как и в случае с другими измерительными приборами, резкие перепады температур (например, при попадании солнечных лучей) могут привести к погрешностям измерений.

Необходимо выждать достаточно времени, чтобы система SHAFTALIGN OS3 и сопутствующие компоненты нагрелись до температуры окружающего воздуха.

## H **Примечание**

### **2.2.3. Падающий свет**

Старайтесь беречь SHAFTALIGN OS3 и сопутствующие компоненты, особенно датчик OS3, от сильного, яркого света, например от прямых солнечных лучей.

### **2.2.4. Пылезащитные и водонепроницаемые уплотнения**

Компьютер SHAFTALIGN обеспечен защитой от проникновения воды и загрязнений в соответствии с требованиями спецификации IP65; датчик OS3 и отражатель обеспечены защитой в соответствии со спецификацией IP67. Данные спецификации подразумевают, что каждый из компонентов в состоянии выдержать напор воды под любым направлением (компоненты НЕ рассчитаны на полное погружение в жидкость). Не забывайте, что, как и для большинства водонепроницаемых устройств, защиту следует периодически проверять и при необходимости восстанавливать герметичность уплотнений. Данную процедуру можно осуществлять при проведении технического обслуживания и калибровки системы, которые рекомендуется проводить раз в два года.

### **2.2.5. Подключение интерфейса**

SHAFTALIGN оснащается двумя интерфейсами:

- › для обмена данными с ПК/принтером и питания от сети для варианта с комплектным аккумулятором
- › для подключения датчика OS3.

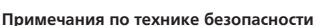

### **2.2.6. Примечание, касающееся хранения данных**

Как и в случае с любым программным обеспечением для обработки данных, в определенных условиях данные могут быть утеряны или изменены. Компания PRUFTECHNIK настоятельно рекомендует проводить резервное копирование всех важных данных или хранить их в распечатанном виде.

Компания PRUFTECHNIK не несет ответственности за потерю или изменение данных в результате неправильной эксплуатации, ремонта, возникновения дефекта, замены/поломки батареи или по другим причинам.

Компания PRUFTECHNIK не несет прямой или косвенной ответственности за финансовые потери или иски третьих лиц, возникшие в результате использования данной продукции или какой-либо из ее функций, вызвавшей, например, утрату или изменение данных.

Любые списанные электрические или электронные детали системы SHAFTALIGN OS3, включая карты памяти, должны утилизироваться в соответствии с требованиями директивы по утилизации отходов производства электрического и электронного оборудования (WEEE ). Такие детали необходимо сдавать в ближайший пункт утилизации отходов.

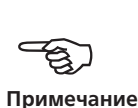

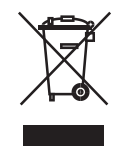

#### **2.2.7. Маркировка компонентов**

Указанная ниже маркировка наносится на соответствующие компоненты SHAFTALIGN OS3.

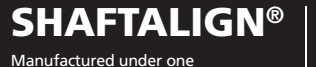

or more of the following U.S. Patents: 5,717,491; 5,922,977; 6,040,903; 6,046,799; 6,223,102; 6,337,742; 6,356,348; 6,609,305; 5,026,998; 5,430,539; 4,991,965; 4,864,148. Other international patents pending.

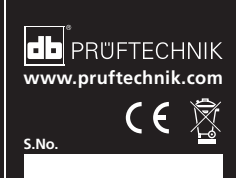

Упомянутая выше табличка прикреплена к задней стенке

компьютера SHAFTALIGN.

 Rechargeable Lithium Polymer Battery 7.4V 2.8Ah **• Charging : 0°C to 35°C • Operating : -10°C to 50°C • Charge only with battery charger ALI 21.651**

Made in Germany ALI 21.210

**5 x 1,5V AA-Size LR6 Operating : -10°C to 50°C**

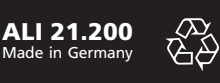

Упомянутая выше табличка прикреплена к задней стенке компьютера SHAFTALIGN ALI 21.210 с использованием только аккумуляторной батареи.

калибровку датчика OS3, в центре указан год.

Упомянутая выше табличка прикреплена к задней стенке компьютера SHAFTALIGN ALI 21.200 с использованием только батарей размера AA.

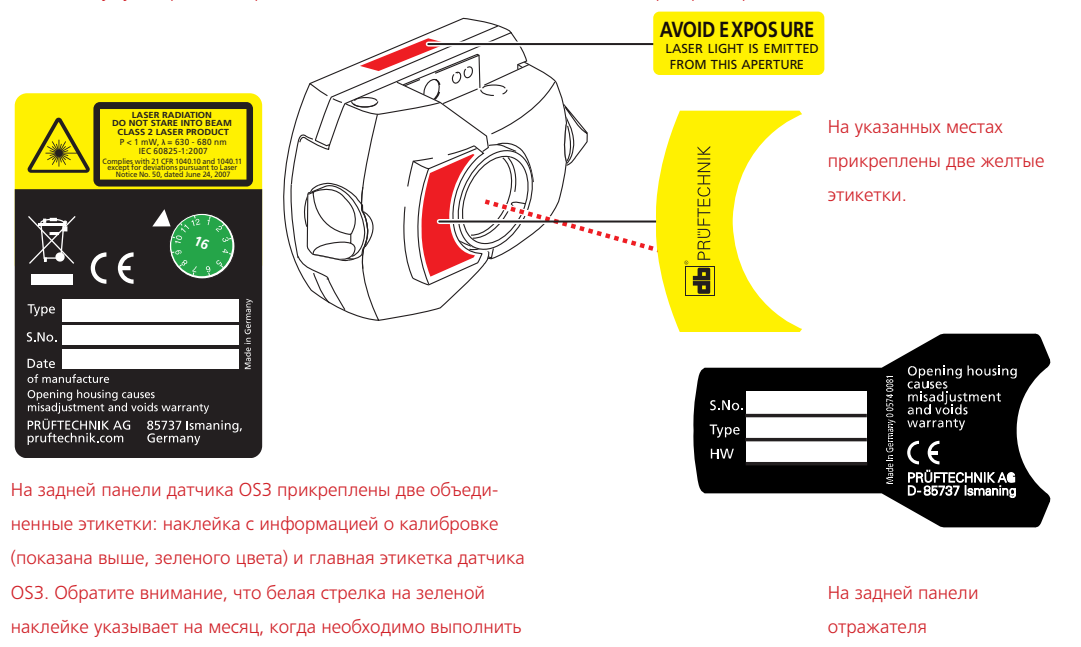

### <span id="page-15-0"></span>2.3. Меры предосторожности при эксплуатации

Система SHAFTALIGN OS3 и сопутствующие компоненты относятся к высокоточным измерительным средствам, поэтому их необходимо предохранять от падений и механических ударов.

### **2.3.1. Хранение**

Для транспортировки SHAFTALIGN OS3 и сопутствующих компонентов используйте футляр SHAFTALIGN ALI 21.800. Если система не используется в течение продолжительного промежутка времени, отсоедините батареи от компонентов системы. Компоненты системы должны храниться в прохладном сухом месте с хорошей вентиляцией.

Необходимо соблюдать указанные в технических данных температуру и влажность хранения (см. page 162).

# **ВНИМАНИЕ!**  $\triangle$

### **2.3.2. Технический уход**

Все поверхности оптических элементов (отражатель, линзы датчика OS3) должны содержаться в чистоте. Для протирки используйте только ткань ALI 2.905, поставляемую вместе с линзами. Избегайте полировки поверхностей стеклянных компонентов с избыточным усилием во избежание повреждения просветляющего покрытия. Корпуса компьютера SHAFTALIGN, датчика OS3 и отражателя рекомендуется протирать начисто мягкой тканью, смоченной небольшим количеством неабразивного моющего средства (используйте 1%-ный мягкий мыльный раствор). Дисплей необходимо протирать мягкой сухой тканью.

### **2.3.3. Техническое обслуживание**

Хотя система SHAFTALIGN OS3 в целом не требует технического обслуживания, необходимо следить за соблюдением следующих моментов.

- Точность калибровки датчика OS3 необходимо проверять раз в два года, как указано на цветной этикетке (изображение справа), расположенной на задней стенке датчика OS3.
- Просим отправлять компоненты системы в авторизованный центр технического обслуживания компании PRUFTECHNIK в вашем регионе в указанные сроки для проведения проверки калибровки.

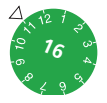

В примере, приведенном выше, дата калибровки ноябрь 2016 года.

При возврате компонентов системы SHAFTALIGN OS3 с питанием от батарей в компанию PRUFTECHNIK для поверки, обслуживания или ремонта убедитесь, что батареи не имеют дефектов. Если вы подозреваете наличие дефекта в батарее, НЕ отправляйте устройство вместе с такой батареей в компанию PRUFTECHNIK. Для получения более подробных сведений можно связаться с местным представителем компании.

Соответствующие паспорта безопасности на все батареи компании PRUFTECHNIK доступны на сайте: www.pruftechnik.com. Правила упаковки и отправки для любой аккумуляторной батареи описаны в разделе 14 сертификатов безопасности.

### **2.3.4. Утилизация**

Любые списанные электрические или электронные детали системы SHAFTALIGN OS3, включая карты памяти, должны утилизироваться в соответствии с требованиями правил обеспечения безопасности и законами по охране окружающей среды.

Клиенты из стран ЕС должны выполнять требования Директивы 2002/96/EC об утилизации отходов электрического и электронного оборудования (WEEE). Продукция компании PRUFTECHNIK, подпадающая под требования данной директивы, отмечена символом с перечеркнутым мусорным контейнером на колесах и должна утилизироваться в соответствии с требованиями данной директивы.

- Продукция с такой маркировкой должна утилизироваться компанией PRUFTECHNIK или ее официальным партнером по утилизации.
- Такие детали необходимо сдавать в ближайший пункт утилизации отходов.
- Если у вас возникли вопросы по отдельным положениям Директивы ЕС об утилизации электрического и электронного оборудования, то вы можете связаться с торговым представителем компании PRUFTECHNIK в вашем регионе.

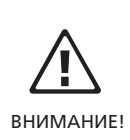

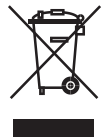

#### **2.3.5. Перевозка магнитных креплений и других магнитных компонентов**

Во избежание воздействия блуждающих магнитных полей на бортовую радиоэлектронную аппаратуру в авиационной отрасли были приняты жесткие технические нормы для перевозки на самолетах материалов, обладающих магнитными свойствами. Напряженность магнитного поля таких компонентов не должна превышать установленных ограничений. Для соответствия требованиям данных норм компанией PRUFTECHNIK Alignment была разработана накладная пластина для всех магнитных креплений и их компонентов, которая значительно снижает напряженность магнитного поля, удерживает ее на уровне ниже требуемого и таким образом снимает ограничения по транспортировке. Соответствующие сертификаты безопасности доступны для загрузки и просмотра на сайте компании PRUFTECHNIK: www.pruftechnik.com.

### **2.3.6. Приложения**

Любые поправки к опубликованным сертификатам будут размещены на официальном сайте компании PRUFTECHNIK: www.pruftechnik.com. Для получения информации о новых и текущих продуктах регулярно посещайте веб-сайт компании.

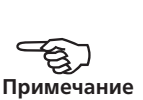

## <span id="page-18-0"></span>**Глава 3. SHAFTALIGN OS3 — общие**

## **сведения**

## 3.1. Описание

### **3.1.1. Краткий обзор клавиатуры компьютера SHAFTALIGN**

Компьютер SHAFTALIGN оснащен 5 функциональными клавишами.

- $\binom{pm}{n}$  Dimensions (Размеры), открывает окно размеров оборудования.
- $\phi(\circledast)$  Measurement (Измерение), используется для запуска процесса измерений.
- $\phi(\Phi)$  Result (Результат), используется для вывода результатов центровки на дисплей.
- $\blacktriangleright \textcircled{\tiny{\textcircled{\#}}}$  Soft foot (Неплотно прилегающая опора), используется для начала измерения перекоса основания.
- $\circledcirc$  Move (Переместить), используется для активации режима активного сдвига.
- $\Phi(\mathbf{t})$  Up (Вверх), служит для выполнения нескольких задач. В меню Dimensions (Размеры) она используется для переключения между режимами Autoflow и «Расширенный». В меню Measurement (Измерение) и Results (Результаты) она применяется соответственно для вызова опций измерения и показа результатов либо для возврата к предыдущему экрану.
- $\sigma^{\text{(CR)}}$  Clr (Очистить), используется для удаления ошибочно введенной информации.
- $\alpha$ <sup>(Menu</sup>) Menu (Меню), используется для входа в основное меню с необходимыми опциями для центровки.
- $\widetilde{\mathbb{F}}$  используются для навигации по этапам работы программы.
- $\binom{\text{finter}}{\text{m}}$  клавиши On/Off/Enter (Вкл./Выкл./Ввод) служат для включения компьютера SHAFTALIGN, подтверждения введенных параметров и перехода к выбранному элементу. В меню Results (Результаты) используется для вызова соответствующих опций. Чтобы включить компьютер SHAFTALIGN, нажмите и некоторое время удерживайте клавишу On/ Off/Enter (Вкл./Выкл./Ввод). Чтобы выключить компьютер SHAFTALIGN, используйте элемент «Выключить» в основном меню.
- $\mathcal{F}^{(1)}$  Клавиши ввода данных используются для ввода габаритных размеров механизма и имени файла.

Функция Autoflow позволяет пользователю шаг за шагом определить состояние центровки механизмов. Для выполнения разных **этапов нажимается**  $\begin{pmatrix} \text{Enter} \\ \text{on} \end{pmatrix}$ . В расширенном режиме требуется дождаться предложения системы выполнить определенный шаг.

19

<span id="page-19-0"></span>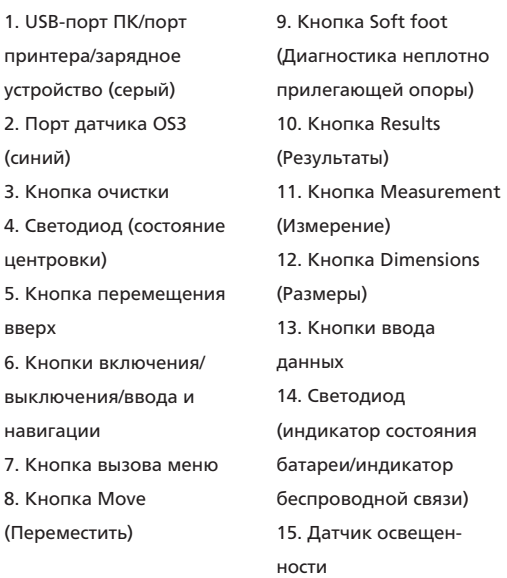

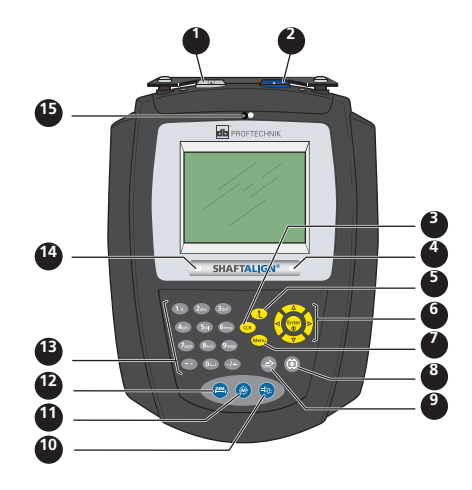

## 3.2. Источник питания

Компьютер SHAFTALIGN выпускается в двух вариантах: ALI 21.200 и ALI 21.210.

- › ALI 21.200 питается от 5 стандартных щелочных батарей размера AA. Эти батареи также служат основным источником питания датчика OS3, обеспечивая работу в течение периода до 9 часов (33 % — активное измерение, 33 % — вычислительные операции, 33 % — «спящий» режим).
- › Питание ALI 21.210 осуществляется от блока литий-ионных аккумуляторов 7,4 В 2,6 A-ч, которые подзаряжаются только через серый порт USB с помощью универсального адаптера/зарядного устройства SHAFTALIGN ALI 21.651-I. Аккумуляторные батареи обеспечивают работу в течение периода до 17 часов (33 % — активные измерения, 33 % — вычислительные операции, 33 % — «спящий» режим).

Аккумуляторная батарея размещается в отделении, которое сохраняется закрытым при помощи специального винта. Трогать его запрещается. Когда батарея перестает удерживать заряд, модуль ALI 21.210 компьютера SHAFTALIGN следует отправить в PRUFTECHNIK для обслуживания.

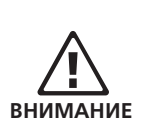

### **3.2.1. Замена одноразовых батарей**

Замена батарей возможна только в стандартных модулях ALI 21.200 компьютера SHAFTALIGN.

Батареи заменяются сразу после того, как они разрядились или если систему не предполагается использовать в течение длительного времени. В модуле ALI 21.200 компьютера SHAFTALIGN могут использоваться любые качественные батареи размера AA, в т. ч. щелочные марганцовокислые или металлогидридные элементы (например, Duracell PLUS MN 1500). Рекомендуется заменять все 5 батарей одновременно. Будьте внимательны и не перепутайте полярность при установке батарей в отсек.

Чтобы извлечь батареи, аккуратно положите компьютер на лицевую часть, стараясь не повредить дисплей и клавиши. Замок с поворотом на четверть оборота, удерживающий крышку отсека для батарей, открывается при помощи плоской отвертки 7 мм (<sup>9</sup>/<sub>32</sub> дюйма). Освободив замок, поднимите крышку отсека и выньте батареи.

Бывшие в использовании батареи необходимо утилизировать в соответствии с нормами охраны окружающей среды, принятыми в вашем регионе.

### **3.2.2. Зарядка аккумуляторной батареи**

Зарядка несъемной аккумуляторной батареи возможна только через модуль ALI 21.210 компьютера SHAFTALIGN.

Для зарядки аккумулятора подсоедините адаптер/зарядное устройство SHAFTALIGN ALI 21.651-I к (серому) USB-порту компьютера SHAFTALIGN и к сети питания.

Перед зарядкой аккумуляторная батарея должна быть максимально разряжена. Полная зарядка аккумуляторной батареи осуществляется примерно в течение 4 часов.

Светодиодный индикатор сообщает о состоянии заряда аккумуляторной батареи. Во время запуска и процесса зарядки индикатор мигает зеленым светом. Постоянный зеленый свет светодиодного индикатора оповещает о том, что батарея полностью заряжена.

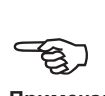

### **Примечание**

#### ВНИМАНИЕ!

Если компьютер SHAFTALIGN не используется в течение длительного времени (месяц или более), то аккумулятор или стандартные батареи следует извлечь.

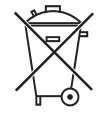

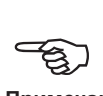

**Примечание**

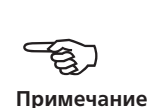

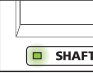

Уровень заряда показывается на дисплее в меню Device settings (Настройки устройства). Включив систему, нажмите <sup>(мени</sup>), затем, пользуясь клавишами навигации, выделите Config (Конфиг.). Подтвердите выбор нажатием  $\binom{\text{finter}}{\text{o}}$  и в меню конфигурации выделите при помощи навигационных клавиш Device settings (Настройки устройства). Подтвердите выбор нажатием  $\overset{\text{(finter)}}{\circ}$ . На дисплее появятся параметры устройства.

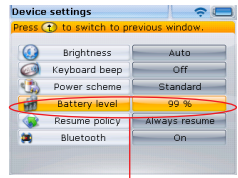

Уровень заряда батареи

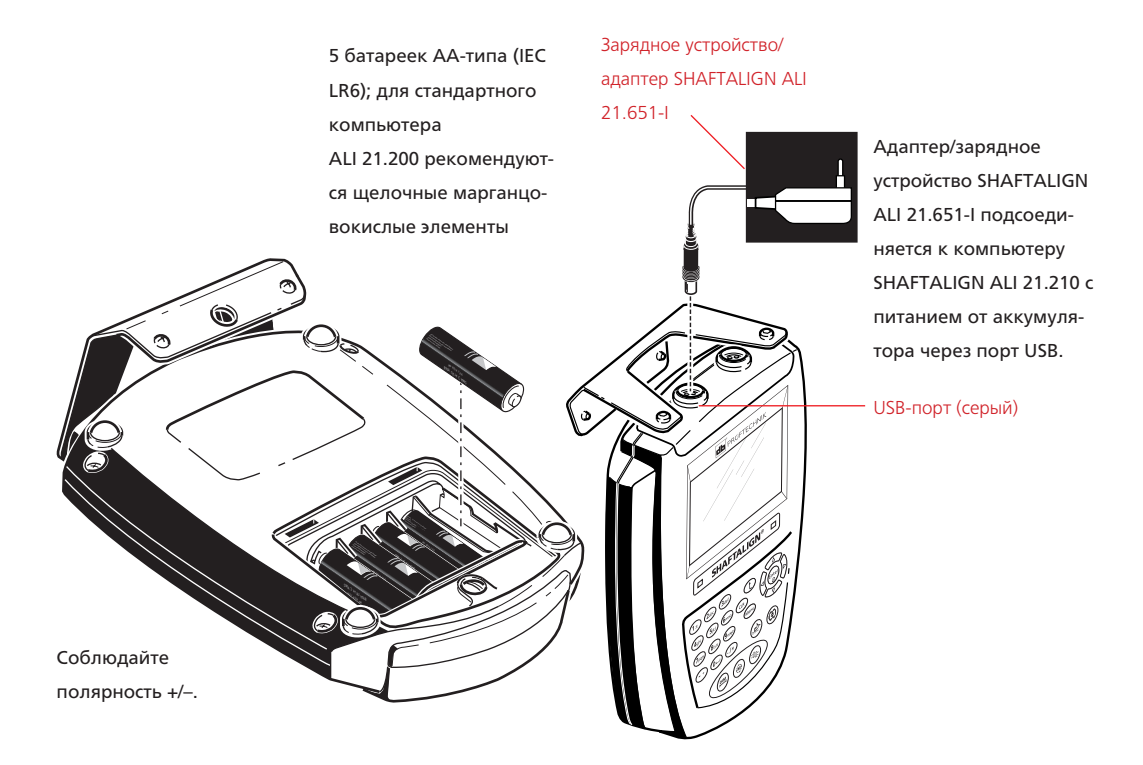

### <span id="page-22-0"></span>**3.2.3. Подключение и извлечение вилки универсального источника питания/зарядного устройства**

Универсальный адаптер/зарядное устройство для системы SHAFTALIGN ALI 21.651-I могут быть оснащены тремя различными вилками в зависимости от региона использования. Доступны варианты вилки для стран Евросоюза, США и Великобритании. При подключении или извлечении вилки обращайте внимание на направление стрелки над штекерами на самой вилке, а также на направление стрелки на фиксаторе вилки на корпусе зарядного устройства. Чтобы извлечь вилку, надавите фиксатор вперед ( **1** ), как указано стрелкой,

и удерживайте в таком положении, затем сдвиньте вилку вправо ( **2** ), в направлении, указанном стрелкой.

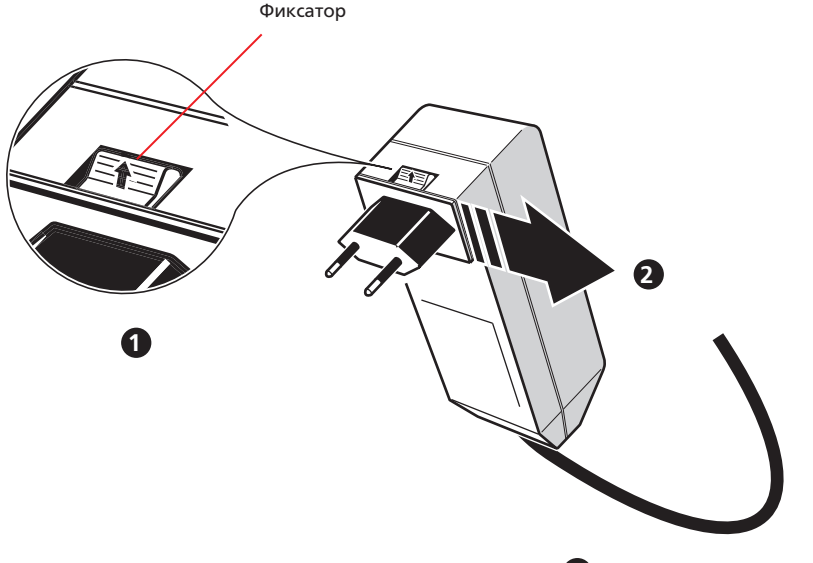

Над стрелкой с указанием направления, размещенной на штекере, имеется надпись OPEN

(ОТКРЫТЬ).

Для подключения вилки сдвиньте фиксатор вперед ( **1** ), в направлении, указанном стрелкой, наденьте вилку на выступающие штыри и сдвиньте влево для фиксации.

## 3.3. Датчик OS3 ALI 21.900

Датчик OS3 содержит лазерный диод, который испускает пучок красного цвета (с длиной волны 670 нм). Пучок становится виден при попадании на поверхность. Диаметр пучка составляет примерно 5 мм (3/16 дюйма). В том же корпусе располагается детектор, который замеряет точное положение пучка лазера по мере проворачивания валов. Это двухкоординатный, аналоговый полупроводниковый фотоэлектрический позиционирующий датчик с разрешающей способностью 1 мкм. Датчик OS3 также имеет в своем составе электронный инклинометр с разрешением менее 1° для измерения углов поворота вала.

Датчик OS3 оснащен двумя светодиодными индикаторами на передней панели: зеленый — для индикации регулировки пучка и красный, который горит, когда лазер включен. Датчик OS3 питается от компьютера SHAFTALIGN через кабель, по которому также передаются данные измерений.

Датчик OS3 имеет категорию защиты IP67 от пыли и водяных брызг. Внутренние оптические и электронные элементы герметично закрыты от возможного загрязнения. Линза датчика OS3 при этом должна обязательно содержаться в чистоте. Используйте ткань для линз ALI 2.905 или мягкую кисть для удаления пыли, которые обычно используются для чистки оптических устройств. Когда прибор не используется, закрывайте его пылезащитной крышкой.

Старайтесь не протирать линзу слишком сильно, чтобы не вывести из строя просветляющее покрытие.

Запрещается вывинчивать шесть маленьких винтов в корпусе, поскольку это приведет к нарушению калибровки и недействительности гарантии.

Точность калибровки датчика OS3 необходимо проверять раз в два года, как указано на цветной этикетке, расположенной на задней стенке корпуса приемного устройства. Для поверки отправьте датчик OS3 в авторизованный центр технического обслуживания PRUFTECHNIK.

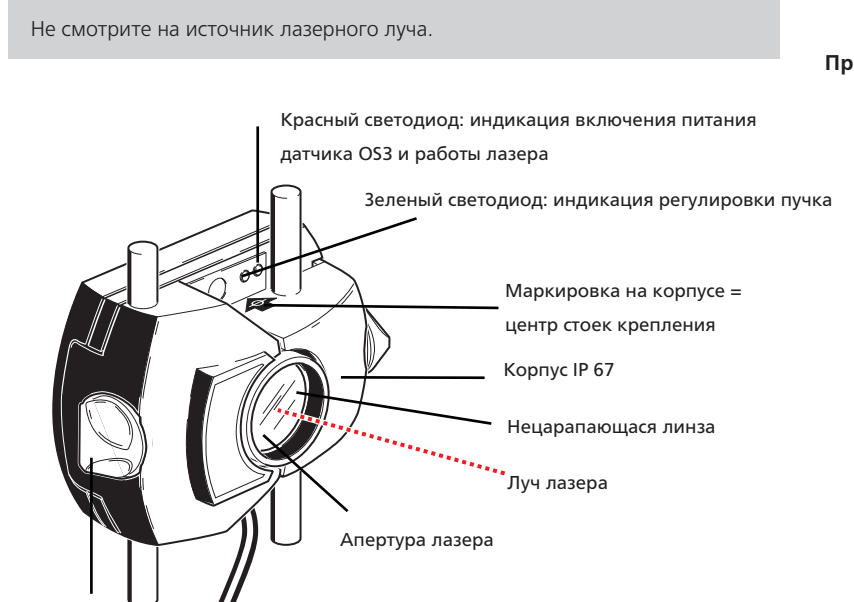

Кабель питания/передачи данных

Если используется беспроводная связь, питание датчика OS3 осуществляется от модуля Bluetooth, который также служит для передачи данных измерений от датчика OS3 на компьютер SHAFTALIGN.

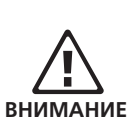

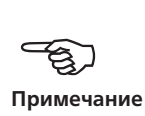

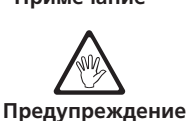

Ручка фиксатора

## <span id="page-24-0"></span>3.4. Отражатель ALI 5.110

Отражатель всегда крепится на валу или жесткой соединительной муфте проворачиваемого механизма. По мере вращения вала он отражает лазерный пучок обратно на позиционирующий детектор. Рычаг блокировки откидывается в горизонтальное положение, лицевой стороной вперед, удерживая отражатель на месте на стойках зажимного устройства. Регулировка отражателя достигается изменением его вертикального положения и угла относительно горизонта (при помощи барашковых винтов), так чтобы пучок отражался непосредственно на датчик OS3.

Отражатель должен содержаться в чистоте. Используйте ткань для ли1нз ALI 2.905 или мягкую кисть для удаления пыли, которые обычно используются для чистки оптических устройств.

Не трите устройство слишком сильно, чтобы не повредить просветляющее покрытие. Когда отражатель не используется, закрывайте его пылезащитной крышкой.

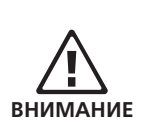

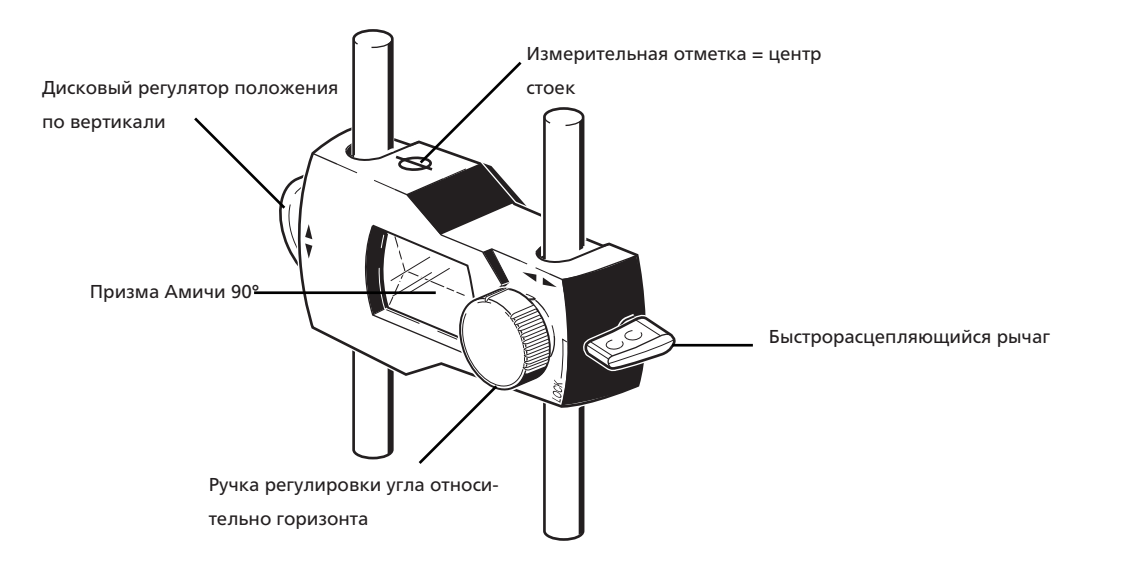

## <span id="page-25-0"></span>3.5. Компактное цепное зажимное устройство ALI 2.118

Компактное и легкое зажимное устройство предназначено для максимально жесткой фиксации компонентов измерительной системы. Его установка не требует больших затрат времени и усилий. Цепное зажимное устройство подходит для использования на валах и муфтах диаметром от 15 до 500 мм (от 1/2 до 20 дюймов). Напоминаем, что сами зажимные устройства перекрывают весь диапазон диаметров, ограничителем является лишь длина цепочки. Возможно оснащение устройства цепочками разной длины. Инструкции по монтажу приведены в разделе 6.3 «Установка креплений». Также доступны другие виды зажимных устройств. Свяжитесь со специалистами компании PRUFTECHNIK Alignment Systems или с представителем в вашем регионе для получения дополнительных сведений.

Комплектация SHAFTALIGN рассматривается в главе 1.

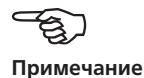

Компактное цепное зажимное устройство (2 шт.) ALI 2.118

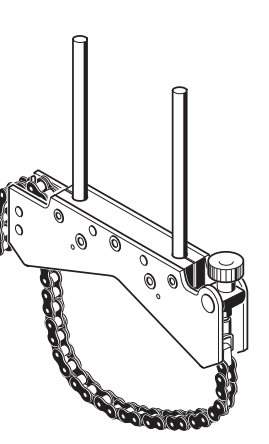

Дополнительное магнитное зажимное устройство ALI 2.761 SET (КОМПЛЕКТ)

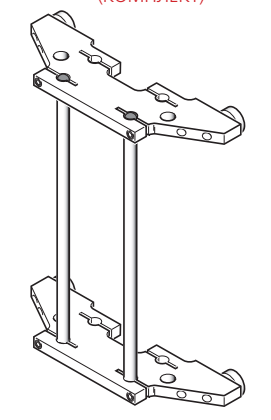

<span id="page-26-0"></span>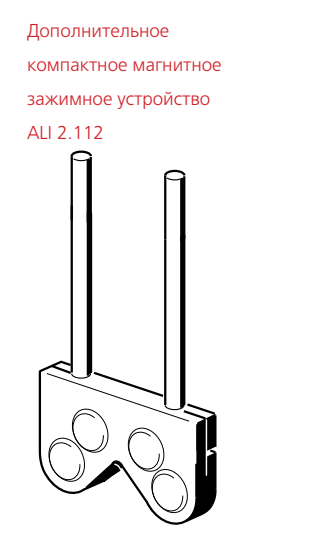

Дополнительное сверхтонкое зажимное устройство ALI 2.109 SET (КОМПЛЕКТ)

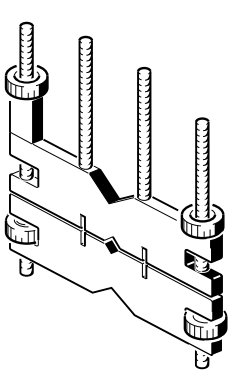

Дополнительное магнитное скользящее крепление ALI 2.230

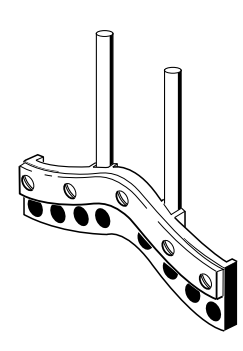

### 3.6. Использование модуля Bluetooth ALI 4.621i

PTIONAL

Модуль Bluetooth ALI 4.621i обеспечивает питание датчика OS3 и передает показания центровки валов от датчика OS3 на встроенную антенну SHAFTALIGN. Модуль работает на расстоянии прямой видимости до 100 м/328 футов в зависимости от преобладающих окружающий условий. Отсек для электроники соответствует категории защиты IP65 (непроницаемость для пыли и струй воды). Питание модуля Bluetooth осуществляется от 2 батареек размера AA. Длительность работы щелочных батареек составляет 14 часов (исходя из расчета рабочего цикла: 50 % — измерения, 50 % — режим ожидания). Вместо щелочных батареек также могут использоваться литий-ионные элементы AA-типа (такие как, например, в фотоаппаратах). Литий-ионные батарейки работают значительно дольше, при этом после снижения емкости они разряжаются гораздо быстрее по сравнению с щелочными батареями, из-за чего часто это происходит неожиданно.

27

### **3.6.1. Установка модуля Bluetooth**

Установите модуль Bluetooth ALI 4.621i на опорные стойки крепления, закрепленные на валу левой машины (обычно неподвижной), как показано на рисунке внизу. Модуль надевается на стойки и удерживается за счет силы трения. Рекомендуется устанавливать модуль Bluetooth на корпусе крепления.

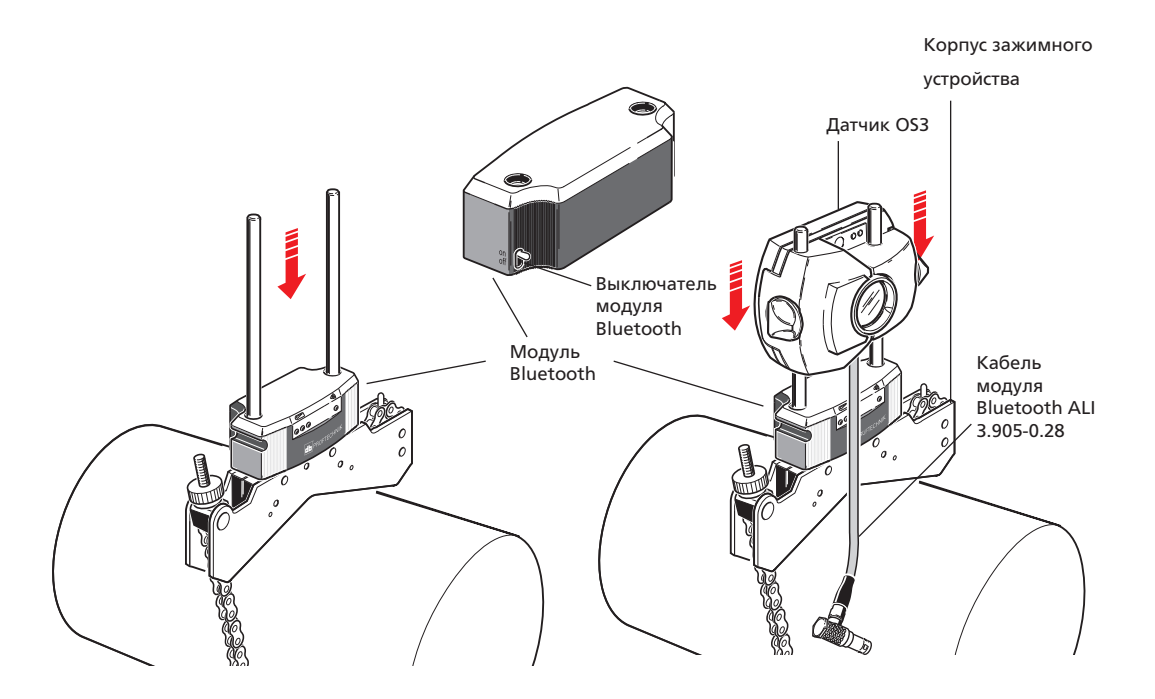

### **3.6.2. Установка датчика OS3**

Установите датчик OS3 с кабелем Bluetooth ALI 3.905-0.28, закрепив на тех же стойках, что и модуль Bluetooth. Ручки фиксатора желтого цвета датчика OS3 должны быть разведены настолько, чтобы позволить датчику опуститься на опорные стойки. Установите датчик как можно ближе к модулю Bluetooth. Подробнее о том, как присоединить кабель Bluetooth к датчику OS3, см. в разделе «Замена кабеля датчика» на page 157.

### **3.6.3. Подсоединение модуля Bluetooth к датчику OS3**

Закрепите датчик на опорных стойках, затянув желтые ручки, и затем подсоедините кабель ALI 3.905-0.28 к модулю Bluetooth ALI 4.621i, вставив для этого длинный разъем 90° в гнездо с четырьмя штыревыми контактами на боковой стороне модуля с пазом.

Чтобы обеспечить правильное положение штекера, совместите красную точку на нем с пазом на гнезде.

Для особых случаев могут дополнительно предоставляться более длинные соединительные кабели модуля Bluetooth.

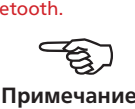

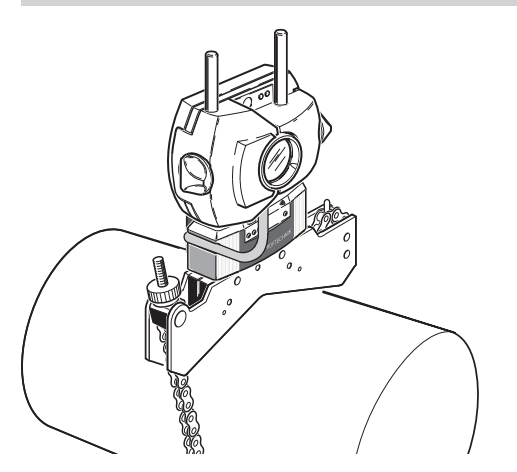

### **3.6.4. Включение модуля Bluetooth**

Включите модуль Bluetooth.

Светодиод статуса батареи будет мигать в течение 3 секунд. После этого модуль Bluetooth готов к работе. После включения модуль Bluetooth подает питание на датчик. Если на компьютере SHAFTALIGN нет активных измерительных операций, питание на датчик OS3 прерывается.

Чтобы модуль Bluetooth мог использоваться для измерений, на компьютере SHAFTALIGN должна быть разрешена опция работы с Bluetooth (см. настройку параметров Bluetooth на page 30).

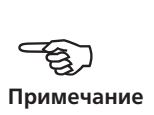

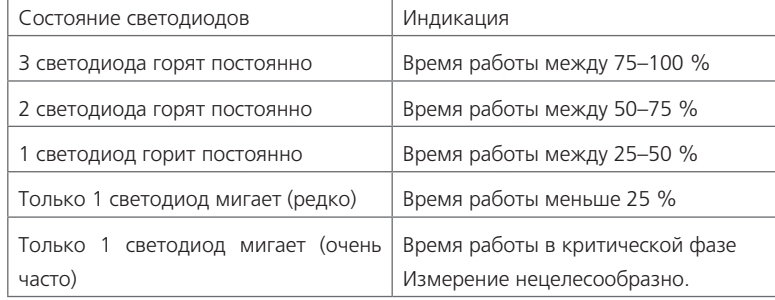

### **3.6.5. Время работы по светодиодным индикаторам статуса батарей**

Время работы может существенно варьироваться в зависимости от типа используемых батарей. Как правило, используются щелочные элементы размера AA. Литий-ионные батарейки работают значительно дольше, при этом после снижения емкости они разряжаются гораздо быстрее по сравнению со щелочными батареями, из-за чего часто это происходит неожиданно.

После разряда обе батарейки следует заменить одновременно.

Если модуль Bluetooth не используется в течение длительного времени (месяц или больше), батарейки следует извлечь.

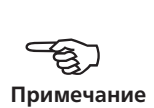

## <span id="page-30-0"></span>**Глава 4. Конфигурация и управление**

## **данными**

## 4.1. Конфигурация

Меню конфигурации предназначается для изменения параметров SHAFTALIGN, региональных и установленных по умолчанию настроек, характеристик печатающих устройств и лицензионных приложений, а также выводимых на дисплей данных системы.

Перейти в меню конфигурации можно в любое время и из любого окна. Включив SHAFTALIGN, откройте экран Configuration menu (Меню конфигурации), нажав <sup>(Мели)</sup>. Откроется окно, показанное ниже. При помощи навигационных клавиш выделите значок Configuration (Конфигурация).

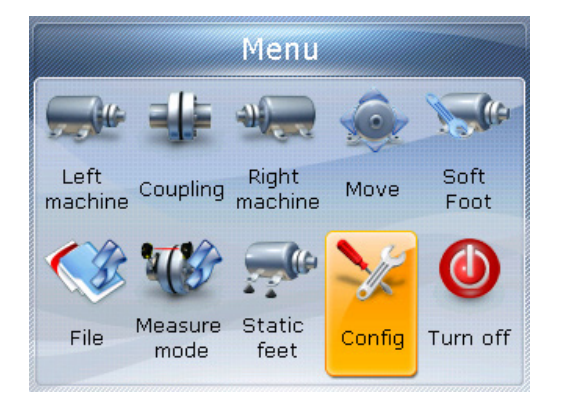

Вывод значков на дисплей зависит от соответствующего функционала с действующей лицензией, который был приобретен для того или иного устройства.

Когда элемент Config (Конфиг.) выделен, нажмите  $\frac{\text{(inter)}}{60}$ , чтобы открыть Configuration menu (Меню конфигурации).

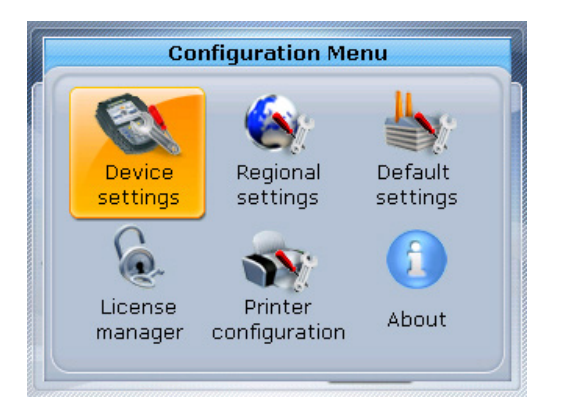

Все элементы меню конфигурации могут быть выделены при помощи навигационных клавиш.

### **4.1.1. Настройки устройства**

Чтобы открыть окно Device settings (Настройки устройства), выделите значок Device settings (Настройки устройства), пользуясь клавишами навигации, и подтвердите выбор, нажав  $\binom{finter}{0}$ . На дисплее появятся доступные настройки. Они включают настройки яркости, звукового сигнала клавиатуры, схемы питания, уровня заряда батареи, функции возобновления рабочего режима и модуля Bluetooth. Нажмите клавиши  $\left(\frac{a}{a}\right)$  для выделения элемента, который необходимо настроить.

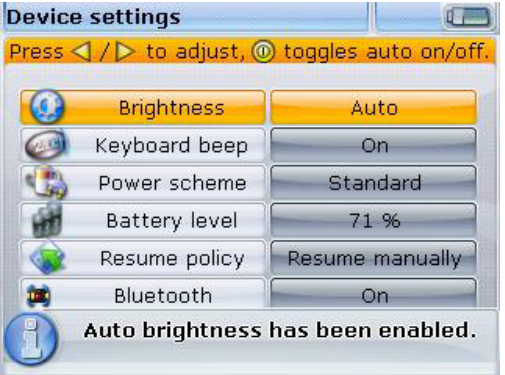

SHAFTALIGN имеет два режима яркости: автоматический и ручной. В автоматическом режиме яркость регулируется сообразно условиям.

Для регулировки яркости в SHAFTALIGN имеется два режима. В автоматическом режиме используется датчик освещенности, который самостоятельно изменяет яркость дисплея в соответствии с условиями окружающего освещения. Используйте  $\binom{fnter}{g}/\left(\frac{1}{g}\right)$ , чтобы вернуться в ручной режим регулирования яркости дисплея. Нажатие  $\Phi$  увеличивает яркость, а  $\Phi$  — уменьшает.

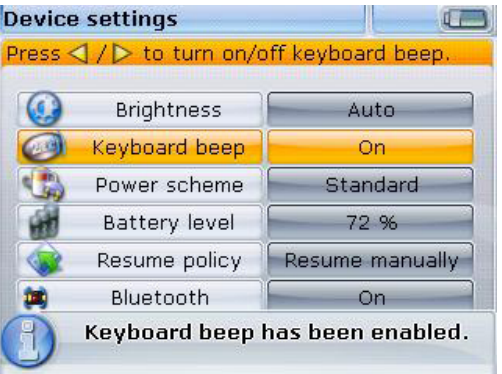

Нажмите  $\binom{\text{finter}}{0}$ , чтобы включить/выключить звуковой сигнал клавиатуры. Когда эта опция включена, нажатие любой клавиши сопровождается тональным сигналом.

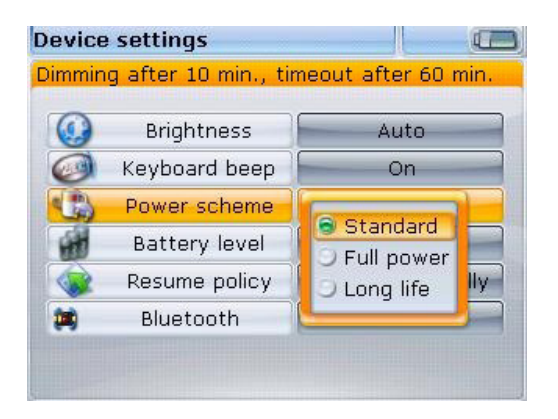

Опция управления питанием используется для выбора настроек управления электропитанием SHAFTALIGN. В наличии имеется три опции: Standard (Стандартная) (затемнение дисплея через 10 минут и отключение через час), Full power (Полная мощность) (без затемнения и отключения), а также опция Long life (Длительный срок службы) (дисплей затемняется через 3 минуты, а отключение происходит через 8 минут). Необходимые настройки выбираются при помощи клавиш  $\text{A/CV}$ , подтверждение осуществляется путем нажатия клавиши $\binom{\text{Enter}}{n}$ .

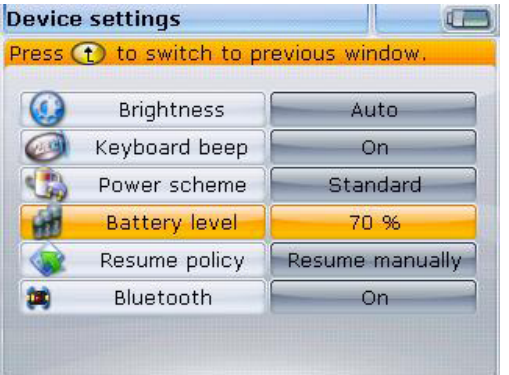

На всех экранах в верхнем правом углу дисплея показывается состояние заряда батарей.

Емкость аккумуляторной батареи отображается рядом с индикатором уровня заряда. Это значение соответствует уровню заряда, указанному на значке батареи в верхнем правом углу дисплея.

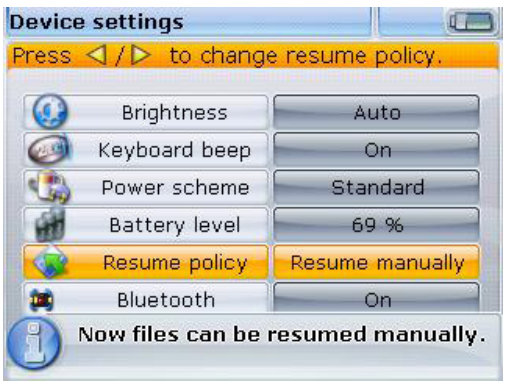

Для переключения между двумя политиками возобновления работы дополнительно могут использоваться клавиши  $\sqrt{4}$ 

Resume policy (Политика возобновления рабочего режима) дает пользователю возможность задавать файл измерений, который открывается после включения SHAFTALIGN. Данный параметр можно установить на открытие файла измерений, который использовался последним (Always resume) или на создание нового файла измерений (Resume manually). Нажмите  $\binom{\text{finter}}{0}$ , чтобы переключиться между этими двумя опциями.

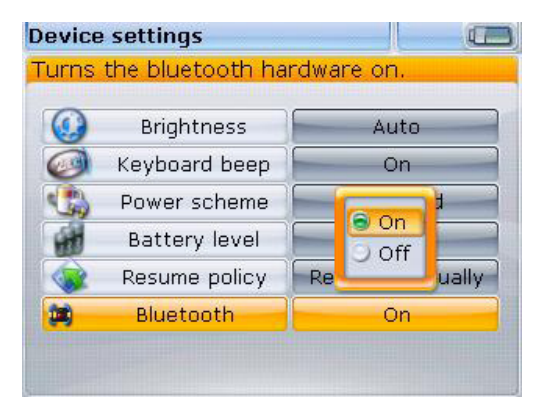

Элемент Bluetooth используется для включения или отключения возможностей Bluetooth на компьютере SHAFTALIGN. Для включения/выключения возможностей Bluetooth нажмите клавишу  $\binom{Enter}{0}$  с выделением нужного варианта. Появится поле для включения/выключения. Используйте клавиши  $\textcolor{red}{\bullet}$  / $\textcolor{red}{\textbf{v}}$  для выбора варианта Оn (Вкл.) (для включения возможностей Bluetooth) или варианта Оff (Выкл.) (для отключения возможностей Bluetooth), а затем нажмите клавишу  $\binom{\text{finter}}{2}$  для подтверждения выбора.

#### **4.1.2. Региональные настройки**

Данная опция используется для задания единиц измерения, языка страны, текущей даты и времени. Окно открывается из меню конфигурации. При помощи навигационных кнопок выделите значок Regional settings (Региональные настройки) и подтвердите выбор, нажав  $\binom{\text{finter}}{0}$ .

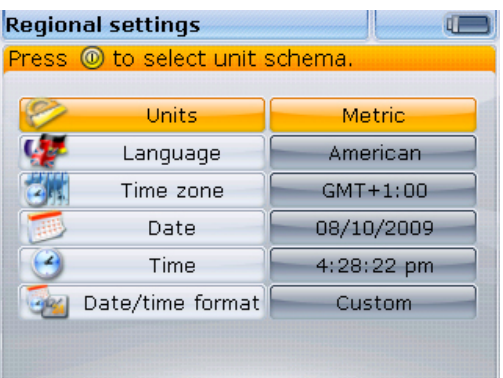

Выделение элемента Units (Единицы измерения) при помощи клавиш  $\binom{A}{\sqrt{2}}$  и подтверждение этого выбора с помощью клавиши  $\binom{\text{finter}}{60}$ отображает имеющиеся варианты единиц измерения. К ним относятся американские и британские единицы измерения, а также метрические единицы (СИ). Выберите необходимую систему единиц измерений при помощи клавиш  $\text{L}_{\text{V}}(\overline{\mathbf{v}})$ . Нажмите клавишу  $\text{L}_{\text{C}}^{\text{(inter)}}$  для подтверждения выбора.

Выделите элемент Language (Язык) с помощью клавиш  $\text{A/C}$ , а затем подтвердите выбор клавишей  $\binom{finter}{0}$ , после этого отобразятся варианты доступных языков. Для выбора предпочитаемого языка используйте клавиши  $\text{C}$ / $\text{C}$ . Нажмите клавишу (Enter) для подтверждения выбора.

Прежде чем язык будет задан, появится подсказка с просьбой подтвердить, нужно ли также изменить единицы измерения, формат даты и времени в соответствии с языковыми настройками по умолчанию. Используйте клавиши  $\langle\Delta\rangle/\langle\bar{v}\rangle$ , чтобы выбрать требуемое действие, и подтвердите это, нажав  $\begin{pmatrix} \text{Enter} \\ \text{O} \end{pmatrix}$ .

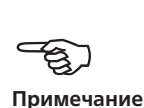

Выделите элемент Time zone (Часовой пояс) с помощью клавиш  $\langle\Delta\rangle/\langle\bar{v}\rangle$ , а затем подтвердите свой выбор клавишей  $\binom{finter}{g}$ , после этого отобразятся варианты часовых поясов. Необходимый часовой пояс выбирается при помощи клавиш  $\langle 2 \rangle / \langle \bar{v} \rangle$ , подтверждение выбора осуществляется путем нажатия клавиши $\binom{\text{Enter}}{0}$ .

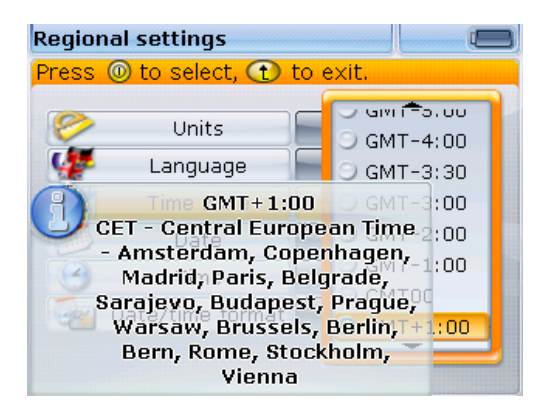

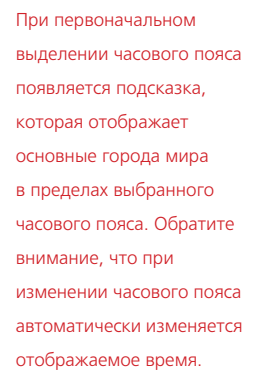

Текущие дата и время задаются путем выделения соответствующей опции при помощи клавиш  $\langle\Delta\rangle/\langle\bar{v}\rangle$ , а затем выбор подтверждается нажатием клавиши $\binom{\text{Enter}}{2}$ .

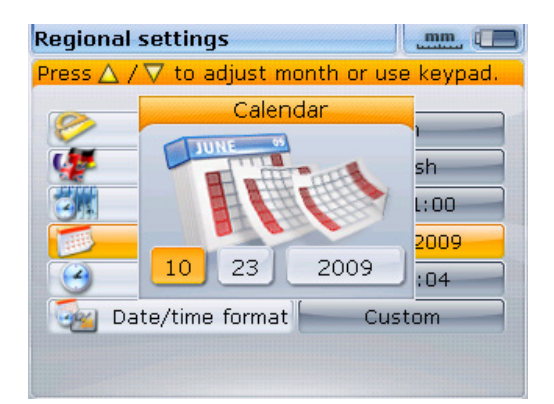

Напоминаем, что формат отображения даты устанавливается опцией Date/ Time format (Дата/Формат времени).

Используйте  $\left\vert \left. \left\langle \alpha/\right\rangle \right\rangle \right\vert$  для перемещения между настройками даты (день, месяц или год, в зависимости от формата). Для задания выделенного элемента даты используйте  $\langle 4 \rangle/\langle \overline{v} \rangle$ . При помощи  $\langle 4 \rangle$  передвигайте даты в сторону увеличения, а при помощи  $\left(\overline{\mathbf{v}}\right)$  — в сторону уменьшения.
Как вариант, для установки даты воспользуйтесь соответствующими клавишами ввода. Выделив нужный элемент даты, введите новый параметр с клавиатуры. После нажатия первой клавиши появится окошко редактирования.

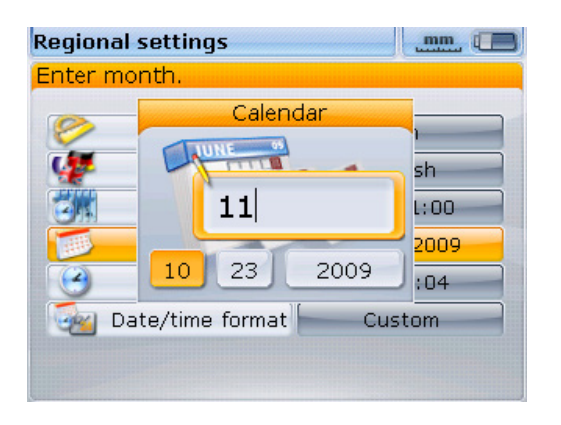

Введите значение и подтвердите выбор, используя либо  $\mathbb{C}$ , либо  $\overset{\text{(finter)}}{\circ}$ .

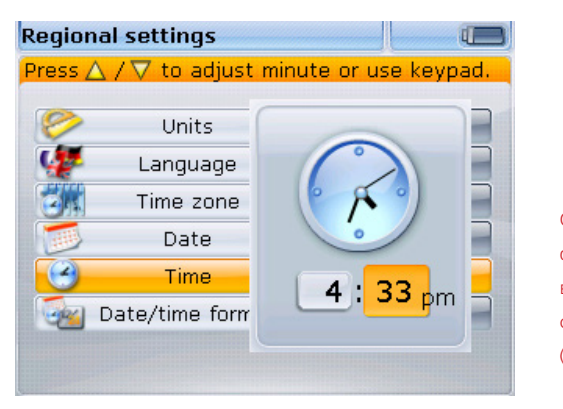

Обратите внимание, что формат отображения времени устанавливается опцией Date/Time format (Дата/Формат времени).

Чтобы переключаться между часами и минутами, воспользуйтесь  $\left(\sqrt[\alpha]{\beta}\right)$ . Для задания выделенного элемента времени используйте  $\text{C}\rightarrow\text{C}$ . При помощи  $\binom{\Delta}{\sim}$  передвигайте время в сторону увеличения, а при помощи  $\binom{\nabla}{\nabla}$  — в сторону уменьшения.

Как вариант, для установки времени воспользуйтесь соответствующими клавишами ввода. Выделив нужный элемент времени, введите новый параметр с клавиатуры. После нажатия первой клавиши появится окошко редактирования. Введите значение и подтвердите выбор, используя либо  $\mathbb{C}$ , либо  $\binom{\text{finter}}{\text{o}}$ .

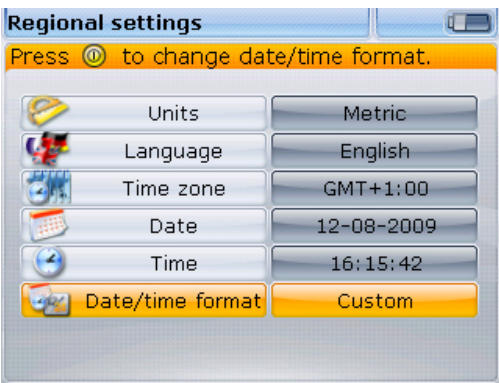

Нажатие клавиши  $\binom{\text{frac}}{6}$ при выделенном элементе Date/time format (Формат даты/ времени) открывает поле меню с элементами Date format (Формат даты) и Time format (Формат времени). Используйте клавиши  $\overline{\text{A}}/\overline{\text{V}}$  для выделения любого из элементов и подтвердите выбор, нажав клавишу  $\binom{\text{finter}}{60}$ .

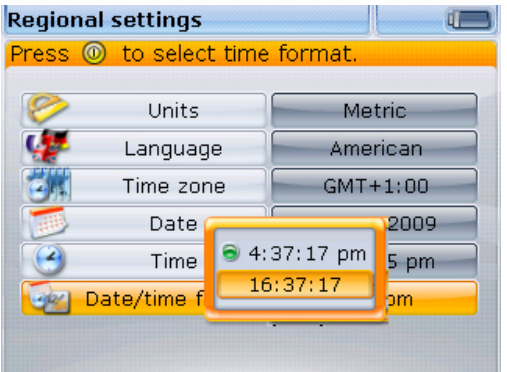

Используемый формат времени может быть 12-часовой или 24-часовой. Выбор формата отображения подтверждается клавишей  $\binom{\text{Inter}}{2}$ .

Используемый формат даты устанавливается в виде дд/мм/гггг или мм/дд/гггг.

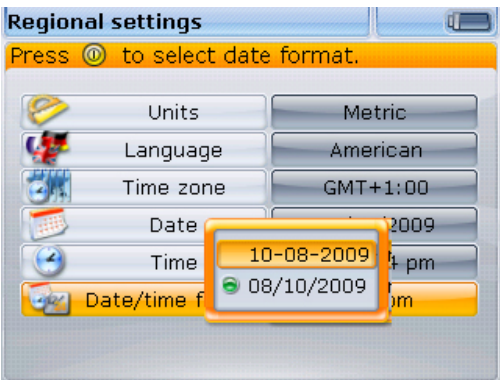

## 4.1.3. Настройки по умолчанию

Чтобы открыть окно Default settings (Настройки по умолчанию), выделите значок Default settings (Настройки по умолчанию) при помощи навигационных клавиш, находясь в меню конфигурации, и подтвердите выбор, нажав  $\binom{f_{\text{inter}}}{\varphi}$ . Это окно используется для задания определенных параметров по умолчанию. Изменения в настройках по умолчанию начинают действовать после перезагрузки устройства или при создании нового файла.

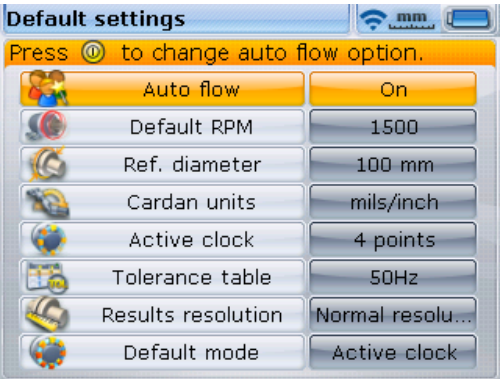

Используйте (4)/ (7). чтобы последовательно

перебирать параметры.

Autoflow — нажмите  $\binom{finter}{0}$  для выбора одной из двух опций — On (Вкл.) и Off (Выкл.). Эти опции определяют пошаговые инструкции, которые требуются для проведения центровки. Когда функция Autoflow включена, она последовательно предложит оператору интуитивно понятные инструкции для выполнения в SHAFTALIGN трех простых шагов по определению состояния центровки механизмов. Подсказки для этапов измерения «размеры/замер/результат» вызываются исключительно клавишей (Enter).

- Параметр Default RPM (Частота вращения по умолчанию) используется для задания необходимого числа оборотов в минуту. Выделите Default RPM (Частота вращения по умолчанию), а затем воспользуйтесь клавишами ввода данных, чтобы указать необходимое число оборотов в минуту. Подтвердите ввод, нажав  $\binom{\text{finter}}{0}$ . Для каждого нового открытого файла данных центровки будет автоматически задано уже введенное число оборотов в минуту. При необходимости значение частоты вращения может быть изменено в окне размеров.
- Параметр Reference diameter (Исходный диаметр) используется для указания исходного диаметра. Выделите Ref. diameter (Исх. диаметр), а затем воспользуйтесь клавишами ввода данных, чтобы указать необходимое значение исходного диаметра. Подтвердите ввод, нажав  $\binom{\text{finter}}{6}$ ,  $\binom{6}{1}$ , Для каждого нового открытого файла данных центровки это значение исходного диаметра муфты будет уже задано автоматически. При необходимости диаметр муфты может быть изменен в окне размеров.
- $\blacktriangleright$  Единицы измерения угла карданного вала выделив Cardan units (Единицы измерения карданного вала), нажмите  $\binom{\text{finter}}{\text{o}}$ , чтобы переключиться между двумя доступными единицами измерения: градусами и миллирадианами.
- Active clock это режим измерения по умолчанию. Выделив Active  $\text{clock.}$  нажмите  $\text{time}$ , чтобы переключать количество точек измерения, требуемых для получения результатов. Доступные варианты: 3 точки и 4 точки. Помните, что для получения результата требуется не менее 3 точек измерения.
- Таблица допусков доступны варианты для 50 и 60 Гц. Частота тока питания определяет стандарт значений частоты вращения, который отображается в таблице допусков. Значения таблицы допусков, основанные на частоте тока, можно найти в соответствующей таблице допусков PRUFTECHNIK Alignment.
- Точность результатов используется, чтобы установить степень точности в таблице результатов на 2 (нормальная точность) или 3 (высокая точность) знака после запятой.
- Режим по умолчанию используется для задания режима работы системы по умолчанию, может быть Active Clock (Активные часы) или Multipoint (Многоточечный), либо Continuous Sweep (Непрерывная развертка) или Static (Статический). При необходимости используемый режим измерений может быть выбран в основном меню, элемент Measure mode (Режим измерений).

#### 4.1.4. Управление лицензиями

Эта опция используется для установки лицензий на все дополнительные программные компоненты SHAFTALIGN. В большинстве случаев SHAFTALIGN OS3 поставляется с действующей лицензией на использование режима по умолчанию.

В списке компонентов с обозначением installed (установлено) показываются следующие свойства режима по умолчанию:

- Режим измерения Active Clock (Активные часы)
- Измерение в статическом режиме
- Оценка допуска
- Возможность сохранения до 200 файлов с данными измерений
- Неподвижные опоры
- Отчет в виде PDF-файла

Чтобы узнать, какие еще программные компоненты есть на этом приборе, используйте навигационные клавиши, чтобы выделить значок Licence manager (Управление лицензиями) в окне меню конфигурации. Подтвердите выбор нажатием  $\binom{\text{Enter}}{0}$ . На дисплее появится список функций.

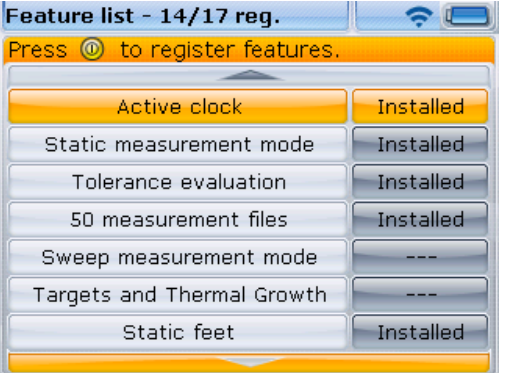

Недостающие функциональные средства могут быть заказаны в компании PRUFTECHNIK Alignment Systems или через местное торговое представительство PRUFTECHNIK.

С помощью клавиш  $\left(\sqrt{\Delta}\right)/\left(\sqrt{\nabla}\right)$  BbIOepute

нужный компонент из представленных в списке. Компоненты с действующей лицензией имеют пометку Installed (Установлено). Компоненты без такой пометки не лицензированы и, следовательно, недоступны для пользователя до приобретения лицензии.

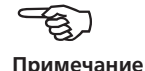

Примечание

Для регистрации любого функционала перейдите к списку компонентов, как описано выше. С помощью клавиши  $\text{A/C}$  прокрутите список, чтобы найти компонент, который нужно зарегистрировать.

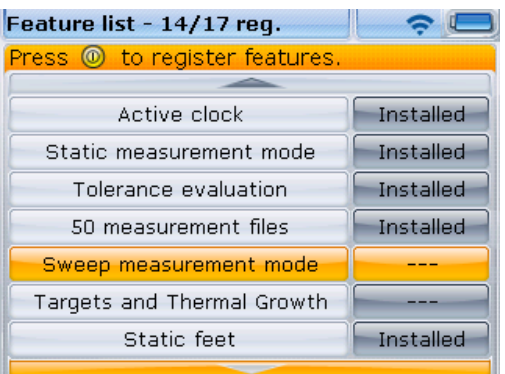

Нажмите клавишу  $\binom{\text{finter}}{0}$  для подтверждения выбора.

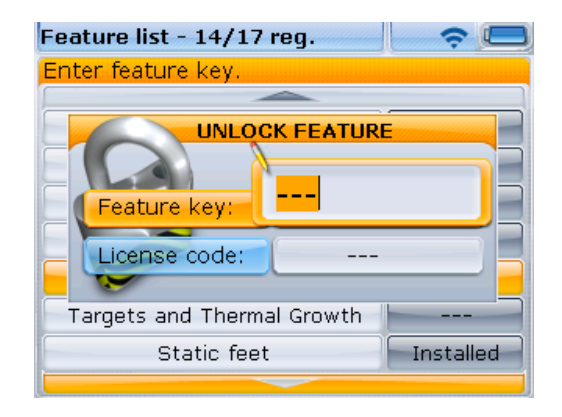

С помощью клавиш навигации выделите элемент Feature key (Ключ компонента) и поля Licence code (Код лицензии). Введите полученный ключ и код при помощи клавиш ввода данных. Теперь компонент активирован и доступен для использования.

## **4.1.5. Настройка параметров принтера**

Данная опция используется для установки принтеров и настройки параметров печати на компьютере SHAFTALIGN.

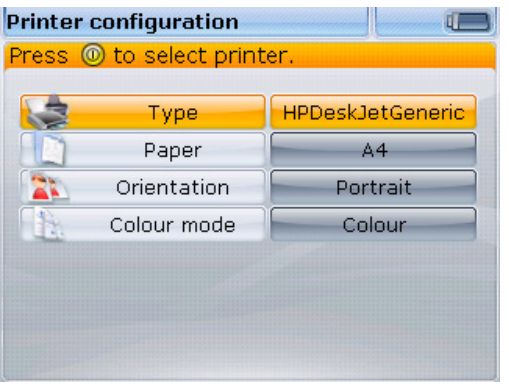

Процесс настройки позволяет задать четыре параметра печати.

Туре (Тип) — выберите элемент Туре (Тип), затем нажмите клавишу  $\overline{\binom{\epsilon_{\sf nter}}{c}}$ , после чего отобразится список всех поддерживаемых принтеров. Paper (Бумага) — используется для выбора необходимого размера бумаги. Orientation (Ориентация) — используется для выбора ориентации бумаги. Выберите вариант Portrait (Книжная) для книжной ориентации и Landscape (Альбомная) для альбомной ориентации.

Colour mode (Цветная печать) — используется для выбора режима цвета, в котором будет напечатан отчет об измерении. Режим может быть «Цветной» или «Оттенки серого».

## **4.1.6. О программе**

Для доступа к информации, содержащейся в этом разделе, нужно выделить значок About (О программе), находясь в окне меню конфигурации. Подтвердите выбор, нажав  $\frac{\text{[frac]}}{\text{[line]}}$ . В отображаемой информации указывается текущий статус устройства и приложения.

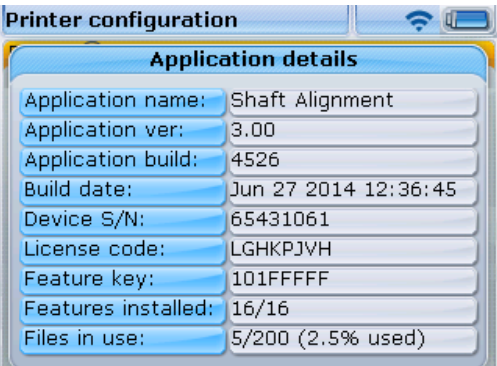

## 4.2. Управление данными

Компьютер SHAFTALIGN оснащен эффективными средствами управления файлами и данными. Для перехода к опциям управления файлами и данными нажмите  $^{\text{\tiny (Menu)}}$  и затем с помощью клавиш навигации выделите значок File (Файл).

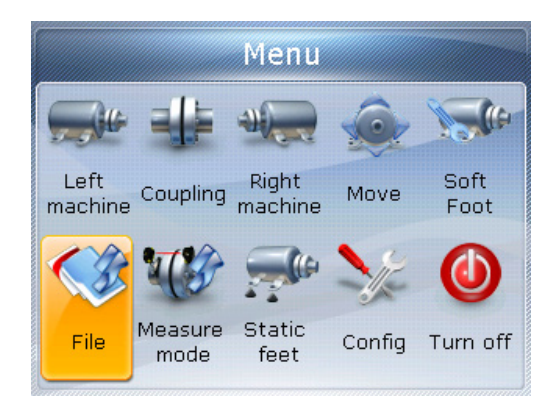

Нажмите клавишу  $\binom{finter}{0}$  для подтверждения выбора. Появится файловое меню.

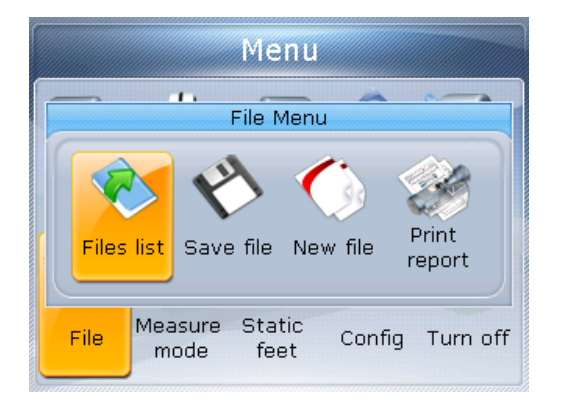

Используйте клавиши  $\mathcal{A}(t)$  ⊳) для перемещения курсора между четырьмя элементами файлового меню. Примечание. Под понятием «курсор» мы подразумеваем выделение элемента оранжевым прямоугольником.

Используйте  $\frac{\Delta}{\Delta}$ , чтобы выделить от одной до четырех опций управления файлами и данными. Они включают Files list (Список файлов), Save file (Сохранить файл), Resume (Возобновить) (или New file (Создать файл)) и Print report (Печатать отчет).

Обратите внимание, что элементы меню Resume (Возобновить) или New file (Создать файл) появляются в зависимости от выбранной политики возобновления рабочего режима в подменю конфигурации Device settings (Настройки устройства). Resume (Возобновить) появляется, только когда установлена политика Resume manually (Возобновление вручную).

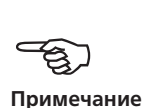

Files list (Список файлов) — эта опция используется для загрузки любых сохраненных файлов. Выделите Files list (Список файлов), используя  $\frac{1}{2}$  $\sqrt{4}$ , затем нажмите  $\frac{\text{finter}}{\text{o}}$ , чтобы подтвердить выбор. Откроется окно Files list (Список файлов), показывающее все сохраненные файлы.

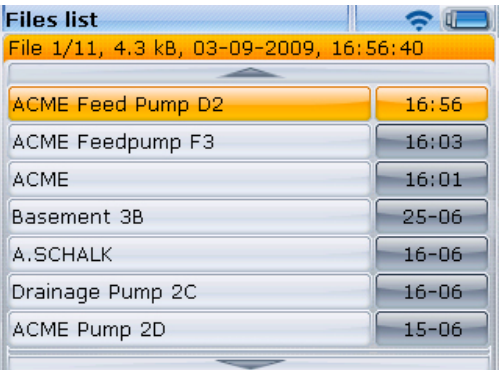

По умолчанию файлы упорядочены в списке по дате и времени создания. Порядок сортировки не может изменяться пользователем.

Используйте клавиши  $\textcircled{A}$  для выделения файла, который необходимо открыть, а затем нажмите клавишу  $\overbrace{c_{\infty}}^{\text{(inter)}}$  для его открытия.

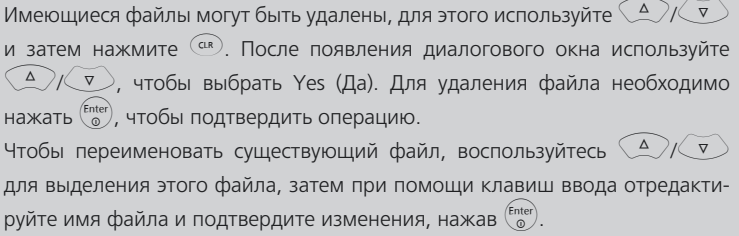

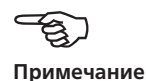

Save file (Сохранить файл) — используется для сохранения текущего файла. Если файл является новым и ему не присвоено имя, используйте клавиши ввода данных для ввода нового имени в появившемся поле для редактирования.

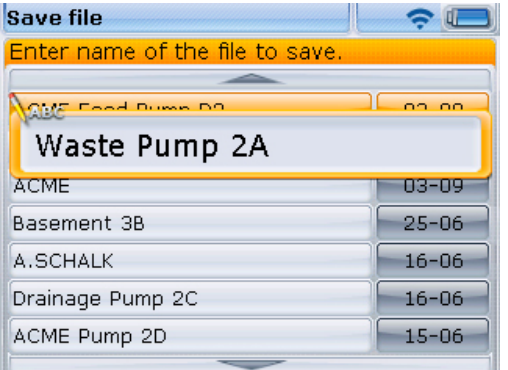

При сохранении уже существующего файла в открывшемся поле редактирования будет выделено имя этого файла. Подтвердите сохранение, нажав на клавишу  $\binom{\text{Enter}}{0}$ 

Нажмите клавишу (Enter) для подтверждения имени файла.

Компьютер SHAFTALIGN позволяет сохранить до 200 файлов данных измерений.

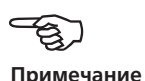

New file (Создать файл) — эта опция появляется в файловом меню, когда в настройках устройства выбрана политика Always resume, и используется для создания нового файла измерений.

Resume (Возобновить) — эта опция открывается вместо New file (Создать файл) и появляется в файловом меню, когда в настройках устройства выбрана политика Resume manually (Возобновление вручную). Опция используется для вызова файла, который был загружен последним перед выключением прибора.

Print (Печатать) - эта опция используется для отправки на печать отчета об измерениях или отчета об измерениях неплотно прилегающих опор.

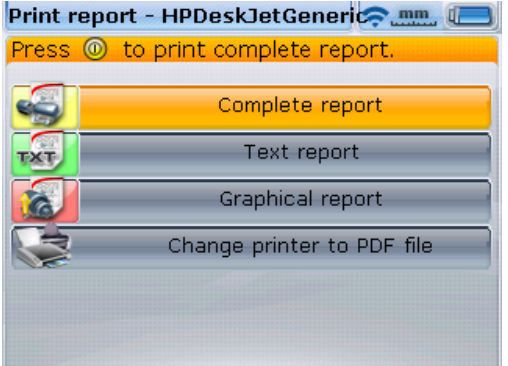

Возможны следующие варианты отчетов.

- › Complete report (Полный отчет) печать полного отчета, который включает в себя изображения машин и результаты измерений в цифровом и в графическом формате.
- › Text report (Текстовый отчет) отчет создается только в текстовом формате.
- › Graphical report (Графический отчет) с помощью этой функции возможна печать отчета только в графическом формате.
- › Change printer to PDF file (Переключить принтер на файл PDF) эта опция используется для сохранения полного или графического файла в виде файла PDF. Подробнее о том, как работают эти опции, см. раздел «Сохранение данных и печать» на page 91.

Страница намеренно оставлена пустой.

# **Глава 5. Приступая к работе**

## 5.1. Подготовка к работе SHAFTALIGN OS3

- 1. Подготовьте машины и убедитесь, что они заблокированы и на них вывешены предупредительные таблички. Проверьте соблюдение всех требований безопасности.
- 2. Установите крепления, модуль Bluetooth, датчик OS3 и отражатель (призму). Датчик OS3, подсоединенный к модулю Bluetooth, должен быть установлен на левой машине (обычно неподвижной). Отражатель (призма) должен быть установлен на правой машине (обычно подвижной).
- 3. Включите компьютер SHAFTALIGN, нажав и непродолжительное время удерживая клавишу  $\binom{finter}{0}$ . При этом загораются светодиоды и раздается звуковой сигнал. Некоторое время спустя появится экран для ввода размеров оборудования.

## 5.2. Ввод размеров

Используйте клавиши ввода данных для прямого ввода всех необходимых размеров.

Примечание. Если для датчика используется кабель ALI 11.501-2, см. раздел 6.5 «Соединение датчика OS3 при помощи кабеля ALI 11.501-2».

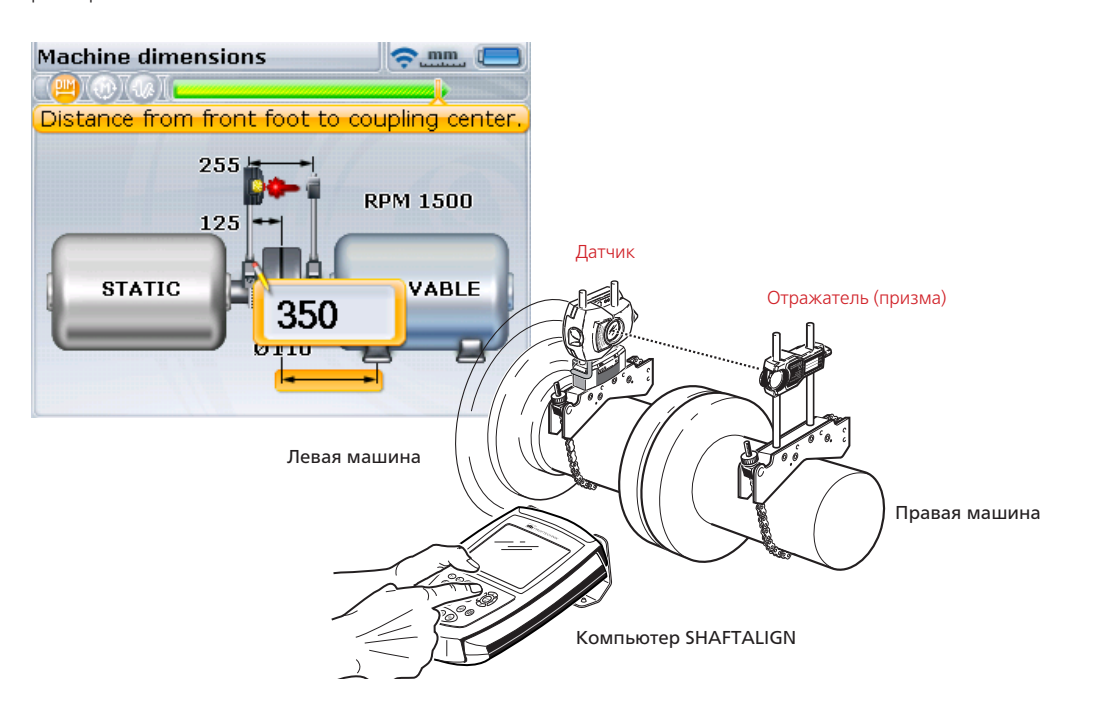

Появятся окно редактирования и текстовая подсказка для ввода или изменения размеров. Используйте клавиши ввода данных, чтобы указать эти размеры и нажмите  $\binom{\text{finter}}{0}$ для подтверждения. Прямоугольная рамка выделения переместится к следующему размеру, и появится соответствующая текстовая подсказка. Повторяйте процедуру до тех пор, пока не будут введены все необходимые размеры. Набор обязательных размеров включает следующее.

1. Расстояние между датчиком и отражателем (призмой)

- 2. Расстояние от датчика до центра муфты
- 3. Диаметр муфты (по умолчанию 100 мм/10 дюймов)
- 4. Частота вращения
- 5. Расстояние от центра муфты до передней лапы (правая машина)

6. Расстояние от передней лапы до задней лапы (правая машина)

После ввода последнего требуемого размера появится экран измерения.

Система позволяет перейти к экрану размера из любого места, нажав клавишу  $\begin{pmatrix} \text{DIM} \\ \text{mod} \end{pmatrix}$ 

## 5.3. Измерение с использованием модуля Bluetooth  $\Delta$ II $\Delta$ 621i

## **5.3.1. Установка связи между модулем Bluetooth ALI 4.621i и компьютером SHAFTALIGN**

- 1. Включите модуль Bluetooth, используя серебристый переключатель (см. раздел 3.6.1). Это запустит подачу питания на датчик и генерирование лазерного пучка.
- 2. После включения компьютера SHAFTALIGN нажмите Menu) и, пользуясь клавишами навигации, выделите значок Measure mode (Режим измерения). Нажмите клавишу  $\binom{\text{finter}}{\text{o}}$  для подтверждения выбора. Появится экран Measurement options (Опции измерений).
	- 3. При помощи навигационных клавиш выделите значок Sensor selection (Выбор датчика) и подтвердите это, нажав  $\binom{\text{Enter}}{6}$ .
	- 4. Используя  $\left(\frac{a}{c}\right)$  /  $\left(\frac{c}{c}\right)$ , в появившемся окне выделите Scan (Сканировать). После обнаружения модуля Bluetooth он будет выбран автоматически.

Описание с иллюстрациями приведено в разделе 6.9.3.

## **5.3.2. Выполнение измерений на практике**

Для проведения измерений в нашем случае взят режим Active Clock (Активные часы). В этом режиме точки измерения выбираются в любых 3 или 4 из 8 доступных секторов. Режимы измерений Active Clock (Активные часы) и Static (Статический) установлены по умолчанию. Другие доступные режимы измерения относятся к дополнительным функциям.

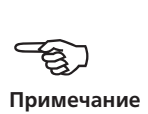

Снимите пылезащитную крышку с датчика OS3, затем направьте пучок лазера по центру пылезащитной крышки отражателя. Когда крышка стоит на месте, на экране появится надпись laser off (лазер выкл.), при этом светодиодный индикатор компьютера SHAFTALIGN будет гореть красным светом.

Избегайте попадания луча лазера в глаза.

Measurement - Active clock **Age mm** 

**PAT OD** TOO TOO

При необходимости отрегулируйте зажимное крепление, чтобы расположить пучок по центру отражателя в горизонтальной плоскости. Затяните крепление. Сдвиньте отражатель на опорных стойках, чтобы расположить пучок по центру пылезащитной крышки отражателя в вертикальной плоскости. Добившись центровки, снимите пылезащитную крышку отражателя.

Используйте желтую ручку для регулировки отраженного лазерного пучка по горизонтали и дисковый регулятор для изменения положения точки по центру или максимально близко к центру квадрата-мишени по вертикали.

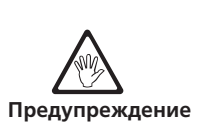

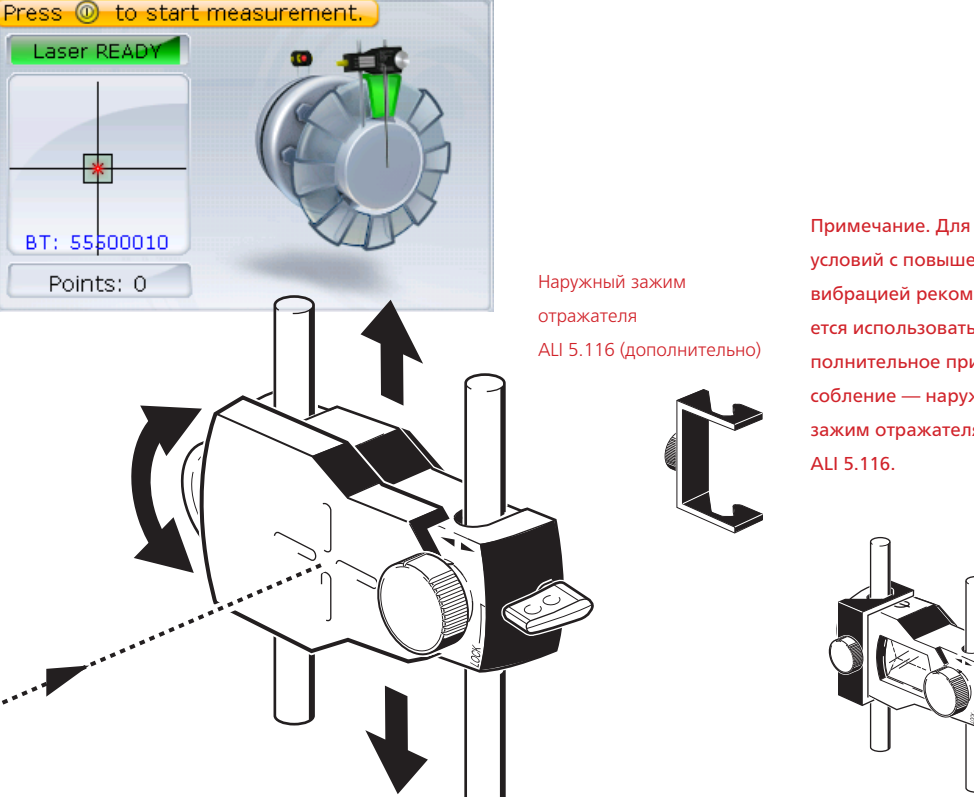

условий с повышенной вибрацией рекомендуется использовать дополнительное приспособление — наружный зажим отражателя

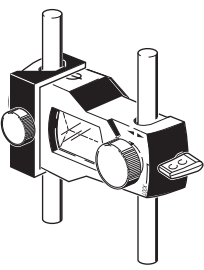

При выполнении этих регулировок следите за светодиодным индикатором центровки на компьютере SHAFTALIGN и за точкой на экране дисплея. Когда светодиод загорится зеленым, это говорит о том, что отраженный пучок находится в правильном положении и можно переходить к измерениям. Когда светодиод горит синим светом, точка находится по центру квадрата-мишени.

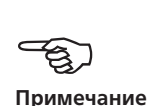

После центрирования точки лазера проверните вал в первое измерительное положение. Измерение может быть выполнено только в том случае, если сектор, в котором расположен вал, подсвечен зеленым. Для захвата точки измерений нажмите  $\frac{\text{(inter)}}{6}$ . Затем сектор подсвечивается оранжевым цветом, указывая на то, что измерения были сделаны в этом конкретном секторе.

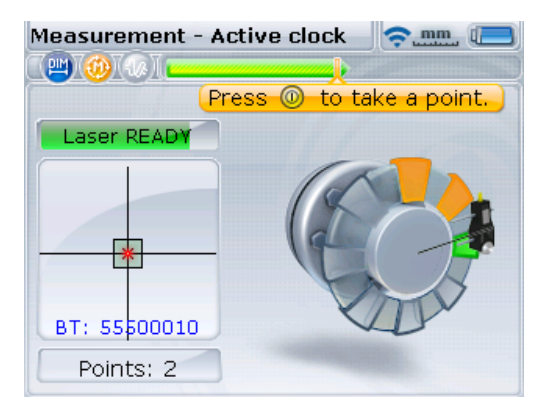

Проверните вал до следующего положения измерения и выполните измерение. Необходимо снять показания в любых 3 или 4 (в зависимости от настроек по умолчанию) из 8 доступных положений (в любом порядке), чтобы получить результаты, которые автоматически инициируются после того, как были сделаны измерения по заданным точкам.

## 5.4. Результаты

На экране автоматически отображаются результаты центровки вместе с результатами для муфты и опор.

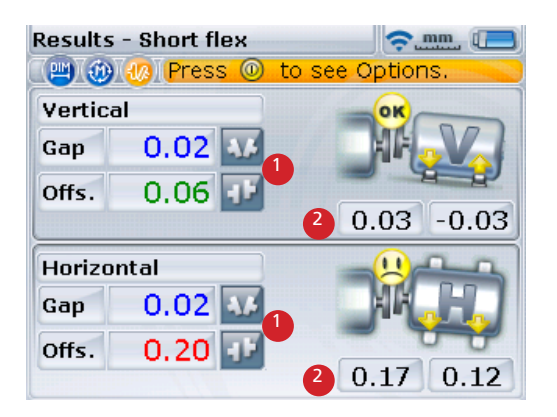

Результаты для муфты (**1**) и опор (**2**) отображаются как в горизонтальной, так и в вертикальной плоскостях.

Результаты для опор показывают положения опор относительно осевой линии неподвижной машины.

Результаты центровки муфтового соединения представляются в виде значений зазора и смещения. Когда неподвижная машина находится слева от наблюдателя, зазор имеет положительный знак при положении сверху или сбоку от смотрящего. Смещение считается положительным, если правая половина муфты выше или дальше от наблюдателя.

По результатам для опорных лап положительное значение говорит о том, что правая машина поднята или смещена в сторону от наблюдателя. Отрицательное значение говорит о том, что подвижная машина опущена или смещена в сторону к наблюдателю. Погрешность центровки может быть выведена на дисплей с помощью функции допусков.

> Улыбающаяся эмограмма (светодиодный индикатор состояния центровки горит синим светом) — значение с идеальным соответствием допускам

Эмограмма с надписью OK (светодиодный индикатор состояния центровки горит зеленым светом) — значение с приемлемыми допусками

Грустная эмограмма (светодиодный индикатор состояния центровки горит красным светом) — значения за пределами допуска

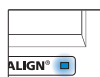

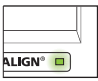

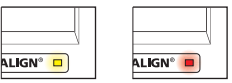

Эта страница намеренно оставлена пустой.

# **Глава 6. Горизонтальная центровка**

## **машин**

## 6.1. Подготовка к процедуре центровки

Перед использованием системы SHAFTALIGN OS3 подготовьте оборудование для проведения центровки в соответствии с рекомендациями, приведенными ниже.

Убедитесь, что машины заблокированы, на них вывешены предупредительные таблички, а также что возможность их случайного или намеренного запуска во время проведения центровки исключена.

## **6.1.1. Твердое, ровное основание**

Для достижения правильной и надежной центровки валов необходим твердый, прочный фундамент. Это обеспечит долгосрочное бесперебойное функционирование оборудования.

#### **6.1.2. Возможности перемещения машин**

Если машина, которую необходимо будет перемещать, установлена непосредственно на фундаменте, возможность ее перемещения для корректировки положения при проведении центровки исключена. Поэтому рекомендуется начинать процесс с установки подкладок высотой 2 мм (50 мил) под лапы обеих машин. Рекомендуется использовать гидравлические или винтовые средства позиционирования при горизонтальном перемещении.

### **6.1.3. Жесткие муфтовые соединения**

Перед проведением измерений жесткие муфтовые соединения должны быть ослаблены, чтобы исключить искажение данных центровки валов.

### **6.1.4. Люфт вала и биение муфты**

Продольный люфт вала до 3 мм (1/8 дюйма) не оказывает ощутимого влияния на результаты центровки (однако влияние на функционирование машины может ощущаться!).

В соответствии с принципом измерения проворачивание вала или муфты на стороне, где установлен отражатель, устраняет последствия биения муфты, поскольку показания снимаются только при перемещении датчика.

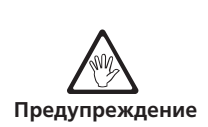

#### 6.1.5. Неплотное прилегание опоры

Неплотное прилегание опор служит причиной деформации рамы каждый раз при затягивании анкерных болтов, что делает необходимый уровень центровки сложным или невозможным.

#### 6.1.6. Тепловое расширение, поправки при центрировании, допуски

Эти значения могут быть получены из технических данных отдельной машины и затем введены в программу при условии приобретения и активации дополнительных программных модулей для этих функций.

#### 6.1.7. Проведение измерений на расстоянии

Системе SHAFTALIGN OS3 не требуется механических соединений (таких как индикатор часового типа на скобе) для размещения над муфтой во время измерений. Соответственно, центровка может производиться при большом разнесении датчика и отражателя.

Обращайте внимание на то, что при больших расстояниях валы и муфтовые соединения могут провисать и, возможно, потребуется намеренная расцентровка, если провисание не исчезает при запуске машин. См. спецификации производителя оборудования.

## 6.2. Проверка плотности прилегания опор

Порядок проверки прилегания опор см. в главе 8.

## 6.3. Установка зажимных креплений

Установите крепления на обеих сторонах муфты машины, так чтобы они оба располагались в одном и том же угловом положении.

Обратите внимание на следующую информацию, чтобы добиться максимальной точности измерений и избежать повреждения оборудования.

- Убедитесь, что все крепления плотно закреплены на установочных поверхностях!
- Не используйте самодельные установочные крепления и не вносите изменения в конструкцию оригинальных креплений компании PRUFTECHNIK Alignment (например, не используйте опорные стойки с длиной, превышающей длину стоек, поставляемых с оригинальными креплениями).

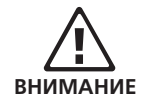

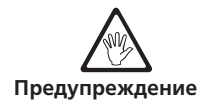

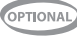

## **6.3.1. Порядок установки креплений**

Для подгонки цепей компактных креплений ознакомьтесь с рисунками, приведенными на следующей странице, и строго следуйте инструкциям.

1. Выберите поддерживающую опору наименьшей длины, которая позволила бы лазерному лучу проходить над фланцем муфты. Вставьте опоры в крепления.

В некоторых случаях, если муфта достаточно большого размера, болт муфты можно вывернуть и пропустить лазерный луч через отверстие для болта, чтобы избежать выступа устройства за пределы наружного диаметра муфты.

- 2. Закрепите их положение с помощью винтов с шестигранной головкой по обеим сторонам крепления.
- 3. Разместите крепление на валу или муфте. Оберните цепь вокруг вала и пропустите ее через другую сторону крепления. Если вал по диаметру меньше корпуса крепления, вставьте цепь изнутри, как показано на рисунке внизу; если вал по диаметру больше корпуса крепления, вставьте цепь в корпус снаружи.
- 4. Прихватите цепь крепежными штифтами.
- 5. Поворачивайте барашковую гайку для закрепления узла на валу.
- 6. Закрепите свободный конец цепи.

Теперь крепление должно быть плотно закреплено на валу. Не нужно проверять степень его закрепления вручную (давить, тянуть и т. п.) — это может привести к расшатыванию крепления.

Для снятия крепления ослабьте барашковую гайку, затем снимите цепь с крепежных штифтов.

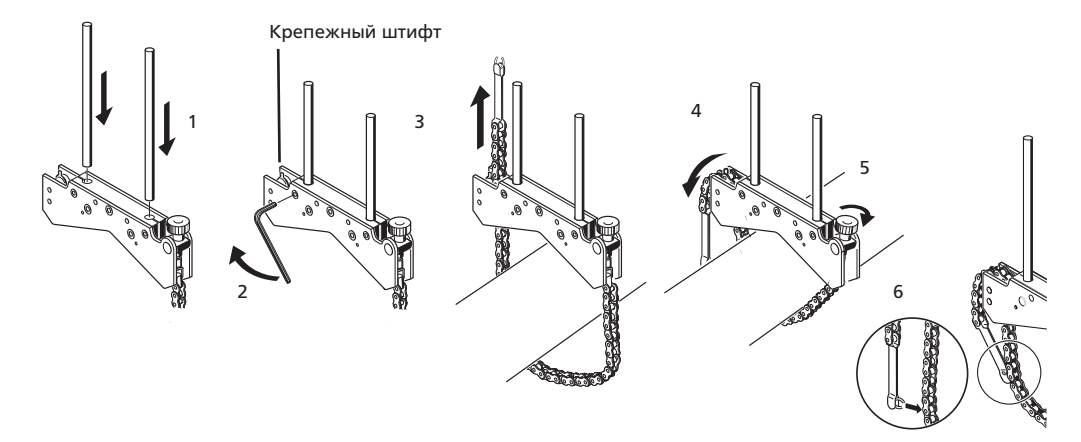

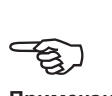

**Примечание**

Компактные крепления цепного типа подходят для использования в большинстве ситуаций, но при ограниченном свободном пространстве или в других особенных случаях могут потребоваться крепления другого типа. За подробностями обратитесь в местное представительство компании PRUFTECHNIK.

# 6.4. Установка модуля Bluetooth, датчика OS3 и отражателя

- 1. Установите модуль Bluetooth на опорные стойки, закрепленные на валу левой машины (обычно это неподвижная машина) — если смотреть из нормального рабочего положения. Модуль фиксируется на стойках. Рекомендуется устанавливать модуль в самом низком положении на корпусе крепления.
- 2. Установите датчик OS3 на те же опорные стойки, что и Bluetooth. Убедитесь, что ручки фиксатора желтого цвета разведены настолько, чтобы позволить датчику опуститься по опорным стойкам. Установите датчик как можно ближе к модулю Bluetooth.
- 3. Зафиксируйте датчик OS3 на опорных стойках, затянув ручки фиксатора желтого цвета.
- 4. Подсоедините датчик OS3 к модулю Bluetooth при помощи специального кабеля ALI 3.905-0.28.
- 5. Установите отражатель на опорные стойки, закрепленные на валу правой машины (обычно это подвижная машина) — если смотреть из нормального рабочего положения.

Желтая ручка впереди отражателя позволяет регулировать угол отраженного лазерного пучка относительно горизонта. Перед тем как установить отражатель, проверьте, чтобы ручка была расположена по центру, обеспечивая впоследствии максимальный диапазон регулировок. Низ ручки должен находиться на одном уровне со стрелкой, нанесенной на корпусе отражателя.

6. Откиньте вверх быстрорасцепляющийся рычаг сбоку корпуса отражателя, затем наденьте отражатель на стойки правого крепления. Верните рычаг в горизонтальное положение, чтобы зафиксировать отражатель на стойках.

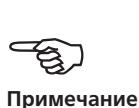

См. page 157, чтобы ознакомиться с подробными инструкциями о подсоединении кабеля Bluetooth ALI 3.905-0.28 к датчику OS3.

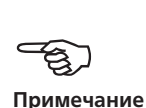

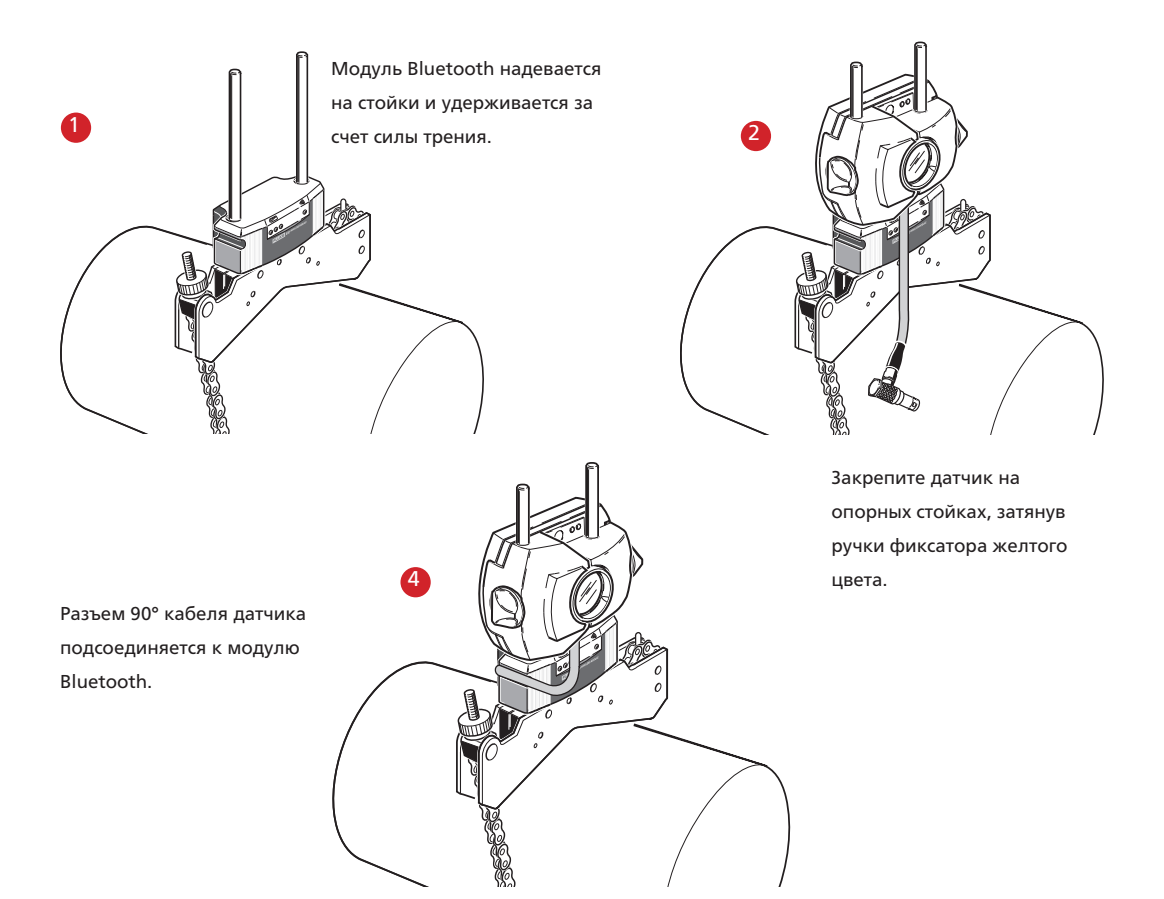

Датчик и отражатель должны находиться на одинаковой высоте, как можно меньшей, но тем не менее достаточной для прохождения лазерного луча над фланцем муфты. Они также должны располагаться на глаз параллельно друг другу.

Проведите последние регулировки, при необходимости слегка ослабив крепления, повернув и снова затянув их.

В некоторых случаях, если муфта достаточно большого размера, болт муфты можно вывернуть и пропустить лазерный луч через отверстие для болта, чтобы избежать выступания устройства за пределы наружного диаметра муфты.

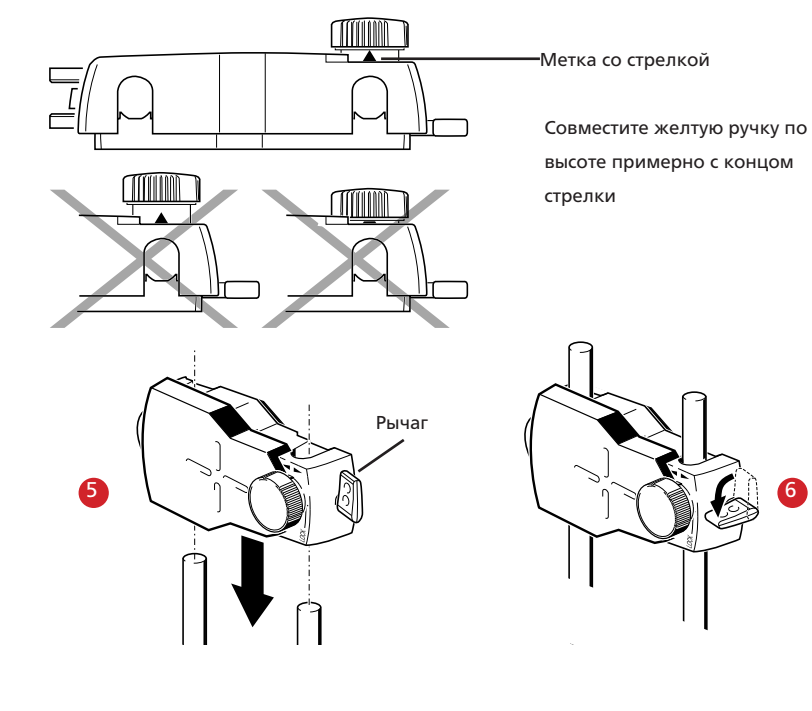

# 6.5. Подсоединение датчика OS3 при помощи кабеля ALI 11.501-2

Измерительные данные от датчика OS3 к компьютеру SHAFTALIGN могут также передаваться по кабелю. Если вместо модуля Bluetooth для передачи измерительных данных используется кабель, вставьте прямой разъем кабеля датчика ALI 11.501-2 в синий порт компьютера SHAFTALIGN.

Для правильной ориентации разъема совместите направление стрелок на разъеме с белой стрелкой на синем порте, в противном случае возможно повреждение контактов внутри.

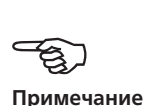

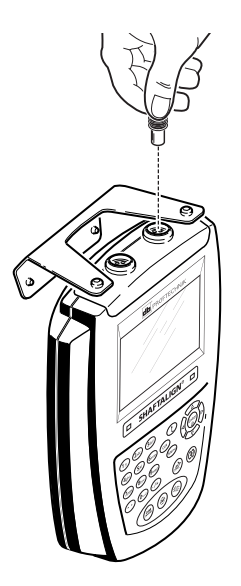

Белая стрелка на синем порте

## **6.5.1. Отсоединение датчика**

Чтобы отсоединить датчик, возьмитесь за рифленое кольцо на разъеме датчика и осторожно потяните его наружу и выньте из порта компьютера.

# 6.6. Включение компьютера SHAFTALIGN и запуск приложения

Нажмите и несколько секунд удерживайте клавишу  $\frac{\text{(inter)}}{2}$ . Загорится светодиод состояния центровки, и вслед за этим раздастся звуковой сигнал. Сразу после этого появляется экран для ввода размеров оборудования.

## 6.7. Ввод размеров машин

Размеры машин вводятся с помощью клавиш для ввода данных.

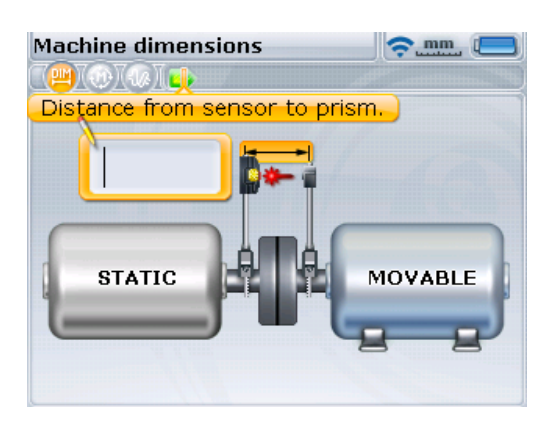

На экране размеров появятся окно редактирования и текстовая подсказка для ввода или изменения данных. Необходимое значение недостающих размеров вводится напрямую при помощи клавиш для ввода данных.

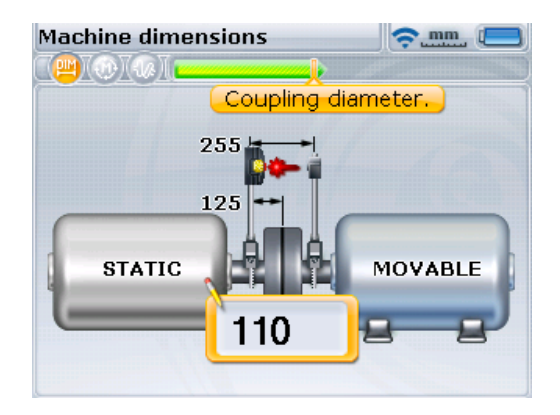

Также, режим Autoflow может быть отменен нажатием  $\mathbb{C}$ . Это действие позволяет перейти к расширенному навигационному режиму системы, в котором навигационные клавиши могут использоваться для перемещения по списку элементов и размеров машины.

Подтвердите введенное значение, нажав клавишу  $\binom{Enter}{e}$ . Выделение автоматически перейдет к следующему отсутствующему размеру.

Если SHAFTALIGN используется в расширенном режиме, к любому размеру можно перейти, используя навигационные клавиши, ввод значений подтверждается клавишами  $\binom{\text{finter}}{8}$  или  $\textcircled{1}$ .

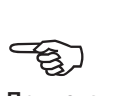

Значения размеров, которые необходимо ввести, различаются в зависимости от машины и типа муфты. При стандартной горизонтальной центровке размеры вводят в следующем порядке.

## **6.7.1. Датчик-отражатель**

Это расстояние между метками вверху датчика и отражателя (см. рисунки внизу страницы).

#### **6.7.2. Расстояние от центра муфты до датчика**

Расстояние между отметкой на верхней части датчика и центром муфты.

Этот размер вычисляется автоматически по введенному расстоянию между датчиком и отражателем. Этот параметр может быть изменен напрямую в появившемся окне редактирования, для подтверждения значения необходимо нажать клавишу  $\binom{\text{Enter}}{0}$ .

Если работа ведется в расширенном режиме, размер вычисляется автоматически и имеет выделение. При необходимости изменить этот параметр введите новые значения напрямую, используя клавиши ввода данных. Окно редактирования появляется сразу после нажатия первой клавиши. Подтвердите введенное значение нажатием клавиши  $\binom{\text{finter}}{\text{o}}$  или  $\text{f}$ .

Напоминаем, что этот размер определяется измерением расстояния между центром отражателя и опорными стойками датчика.

1

2

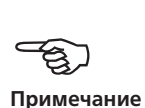

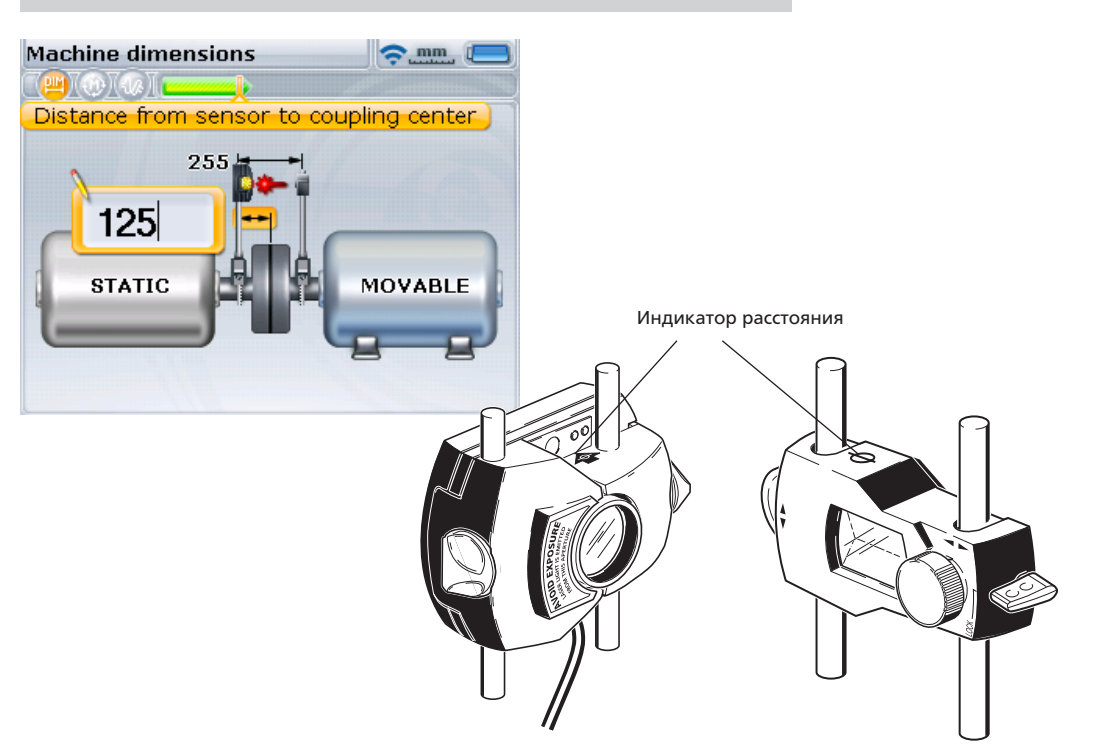

В расширенном режиме навигационные клавиши используются для перемещения курсора между полями размеров и машин.

## 6.7.3. Диаметр муфты

Диаметр муфты можно получить, измерив окружность муфты и разделив ее на  $3.142 (\pi)$ .

Стандартное значение составляет 100 мм (10 дюймов, при использовании американских единиц). При необходимости изменить параметр используйте клавиши ввода данных, чтобы указать значение в появившемся окне редактирования, затем подтвердите ввод нажатием  $\binom{\text{finter}}{0}$ . Поле редактирования автоматически перейдет к следующему недостающему расстоянию.

Диаметр муфты может также быть рассчитан следующим образом.

- > Введите измеренную окружность муфты в окне редактирования и затем знак деления, нажав  $\overline{·}$  два раза.
- > Введите  $\pi$ , нажав и достаточно долго удерживая  $(1\pi)$ .

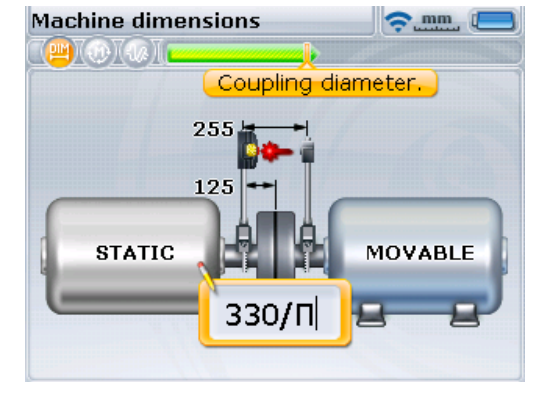

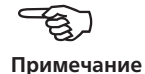

Если работа ведется в расширенном режиме, используйте навигационные клавиши, чтобы выделить размер, и затем измените его, пользуясь клавишами ввода данных. Окно редактирования появляется сразу после нажатия первой клавиши. Подтвердите введенное значение нажатием клавиши  $\binom{\text{Enter}}{0}$  или  $\bigcirc$ .

> Наконец, нажмите  $\frac{\text{(inter)}}{60}$ для принятия рассчитанного диаметра муфты.

## 6.7.4. Частота вращения (количество оборотов в минуту)

Стандартное значение составляет 1500 (1800, при использовании американских единиц). При необходимости изменить параметр используйте клавиши ввода данных, чтобы указать значение в появившемся окне редактирования, затем подтвердите ввод нажатием  $\binom{f_{\text{inter}}}{\alpha}$ . Поле редактирования автоматически перейдет к следующему недостающему расстоянию.

Если работа ведется в расширенном режиме, используйте навигационные клавиши, чтобы выделить размер, и затем измените его, пользуясь клавишами ввода данных. Окно редактирования появляется сразу после нажатия первой клавиши. Подтвердите введенное значение нажатием клавиши  $\binom{\text{Enter}}{0}$  или  $\textcircled{1}$ .

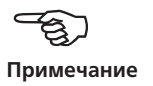

4

5

## **6.7.5. Расстояние от центра муфты до передней лапы (правая машина)**

Это расстояние от центра муфты до пары ближайших лап правой машины.

## **6.7.6. Расстояние от передней лапы до задней (правая машина)**

Это расстояние между передними и задними лапами правой машины.

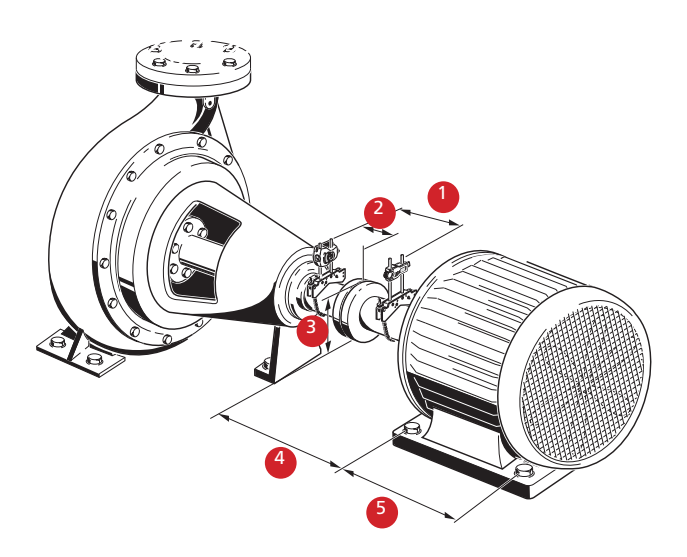

#### **6.7.7. Ввод размеров с отрицательным значением**

В определенных обстоятельствах или при нестандартной конфигурации машин может понадобиться также вводить отрицательные значения размеров, например: «от центра муфты до передней лапы» (на правой машине), когда данная лапа находится позади центра муфты. Или «от датчика до центра муфты», если датчик установлен на муфте таким образом, что его отметка для отсчета расстояния находится перед муфтой, как это показано на приведенных ниже изображениях **1a** и **1b**.

## **6.7.8. Соединительный вал**

Если секция распорной муфты удалена и смещенные опорные стойки используются для преодоления преград на пути лазерного луча, то возникает ситуация, описанная на изображении **2**, приведенном ниже.

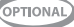

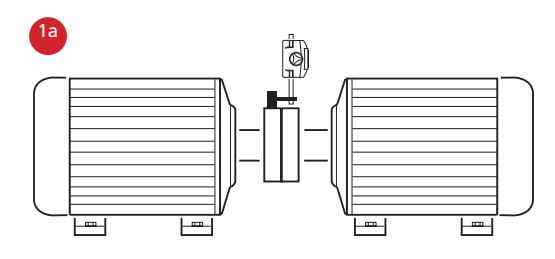

В изображенном варианте конфигурации расстояние от датчика до центра муфты имеет отрицательное значение.

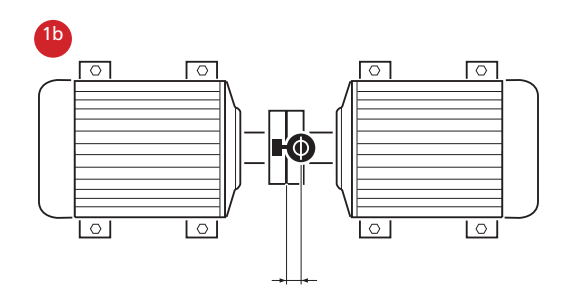

 $\overline{B}$ 

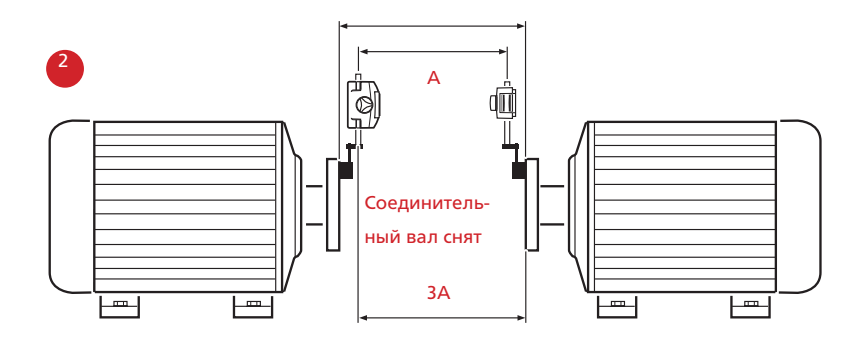

В изображенном примере  $B > A$  и С > А. Данная ситуация с соединительным валом была эффективно разрешена системой SHAFTALIGN.

## 6.8. Настройка машины

Свойства машины и муфты могут быть заданы через элементы меню Left machine (Левая машина), Right machine (Правая машина) или Coupling (Муфта). Доступ к меню экрана осуществляется нажатием клавиши <sup>Menu</sup>.

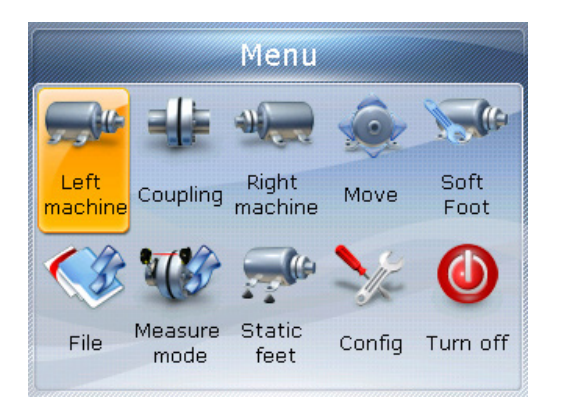

Используйте  $\vert\Phi\rangle/\vert\Phi\vert$ , чтобы выделить значок Left machine (Левая машина), Right machine (Правая машина) или Coupling (Муфта). Нажатие  $\binom{f_{\text{inter}}}{\circ}$ , когда выделен один из значков, открывает свойства машины или муфты, которые могут быть изменены.

Также имеется возможность перейти к свойствам машины и муфты через экран размеров. Для этого, находясь в окне размеров, нажмите  $\mathbb C$ . Используйте навигационные клавиши, чтобы выделить левую или правую машину либо муфту.

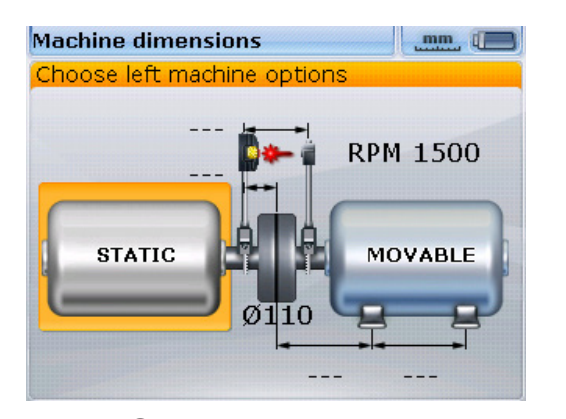

Нажатие  $\binom{\text{finter}}{0}$ , когда выделен любой из этих значков, открывает свойства элемента, которые могут быть изменены.

### 6.8.1. Свойства машины

Если машина определена как статичная, то нажатие клавиши  $\binom{\text{finter}}{0}$  позволяет открыть параметры машины, в которые можно вносить изменения.

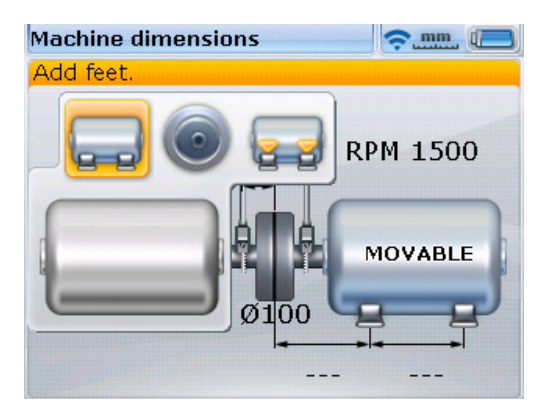

Параметры, которые допускают редактирование для неподвижных машин, включают фиксацию, положение фланцев и выбор статичных лап.

Изменение специфических параметров машин возможно только в том случае, если данные опции были приобретены и на их использование была получена лицензия. Проконсультируйтесь с представителем компании PRUFTECHNIK Condition Monitoring в вашем регионе для получения подробных сведений.

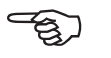

Примечание

Если машина определена как подвижная, изменяемые параметры включают фиксацию, положение фланцев, величину теплового расширения и выбор статичных лап.

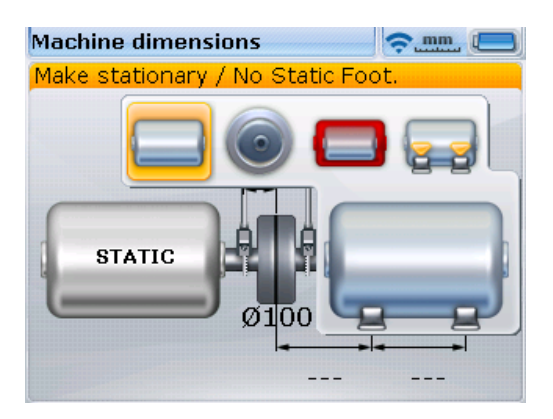

К параметрам, которые могут быть изменены для выбранной подвижной машины, относят фиксацию, монтаж на фланцы (это параметр предназначен для вертикальной регулировки), величину теплового расширения и задание фиксированных лап.

При помощи  $\frac{1}{2}$ / $\frac{1}{4}$  выделите параметр машины, который нужно изменить, затем подтвердите выбор, нажав (bnter).

### 6.8.1.1. Разворот вида машин

При необходимости места в паре машин, определенных как статичные и подвижные, можно поменять, для этого используется функция разворота вида машин.

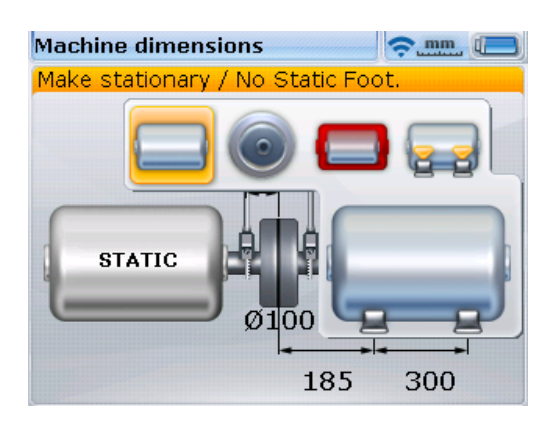

Назначение «подвижной» машины можно изменить, выделив значок make stationary (сделать неподвижной) и нажав  $\binom{\text{Enter}}{2}$ 

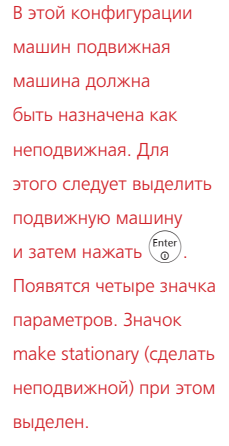

После перестановки машин местами следует обязательно ввести все требуемые размеры.

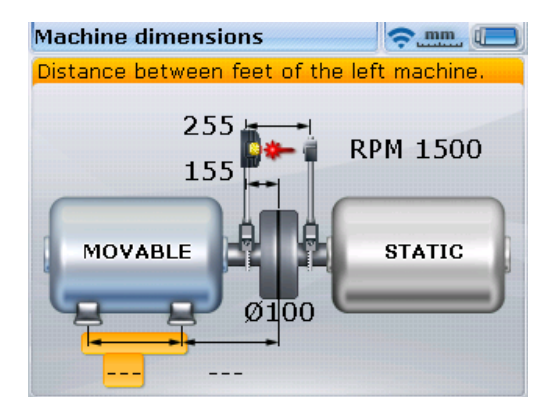

6.8.1.2. Выбор фиксированных лап

Любая пара лап машины может быть обозначена как фиксированная. Это помогает преодолеть ограничения, налагаемые на перемещение машины. Чтобы зафиксировать любую пару лап машины, используйте клавиши  $\langle P \rangle / \langle \alpha \rangle$ чтобы выделить значок выбора статичных лап на экране размеров машины (см. рис. внизу слева). Как вариант, может использоваться элемент Static feet (Статичные лапы) в основном меню (см. внизу справа).

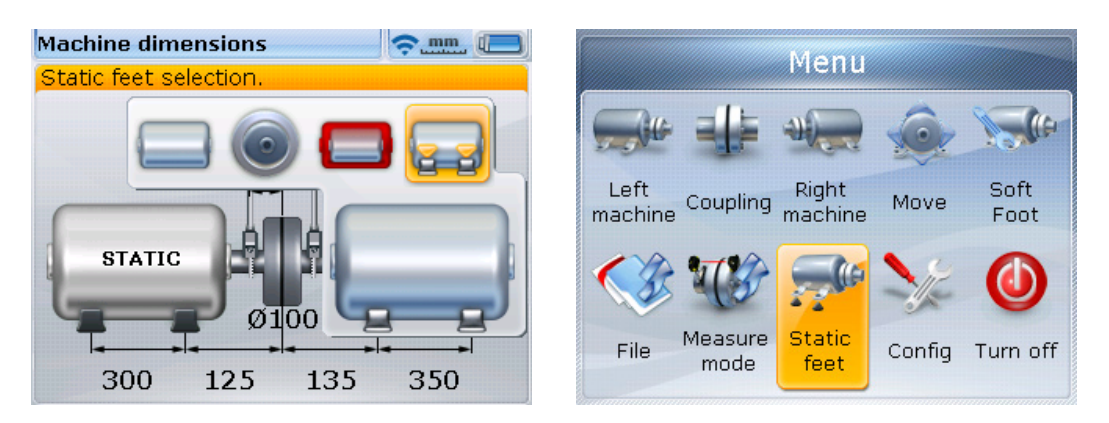

В любом из двух случаев нажмите  $\frac{\text{(inter)}}{\text{(inter)}}$ , чтобы открыть окно выбора статичных лап.

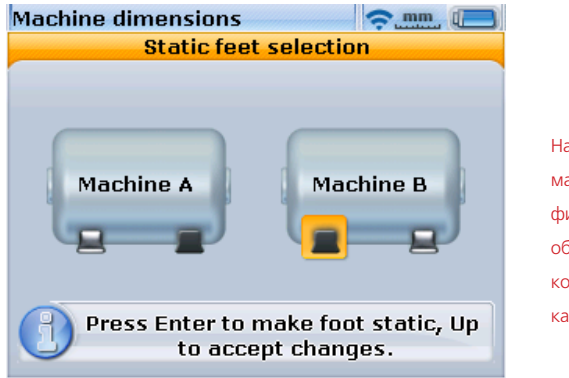

Назначение пар лап машины в качестве фиксированных, снимает обозначение другой пары, которая была определена как фиксированная.

**70**

При помощи навигационных клавиш выделите пару лап, которые нужно зафиксировать, и подтвердите выбор, нажав  $\binom{f_{\text{inter}}}{\text{o}}$ . Зафиксированные лапы будут показываться на экране серым цветом.

### 6.8.1.3. Тепловое расширение

Значение теплового расширения можно ввести только для машины, обозначенной как «подвижная». Для ввода параметров теплового расширения используйте клавиши  $\langle P \rangle / \langle 1 \rangle$ , чтобы выделить соответствующий значок.

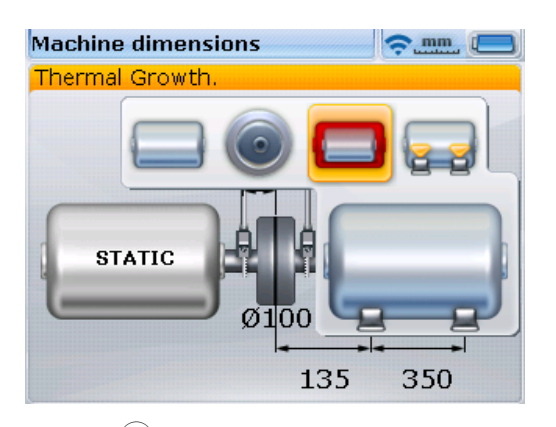

Hажмите (Finter). Появится экран Thermal growth (Тепловое расширение).

Используйте клавиши навигации для выделения пары лап (feet pair), для которых будет введено значение теплового расширения. Клавишами ввода данных введите нужное значение теплового расширения, затем подтвердите ввод, нажав  $\binom{\text{finter}}{0}$  или  $\bigcirc$ . Помните, что окно редактирования появится после нажатия любой клавиши ввода данных.

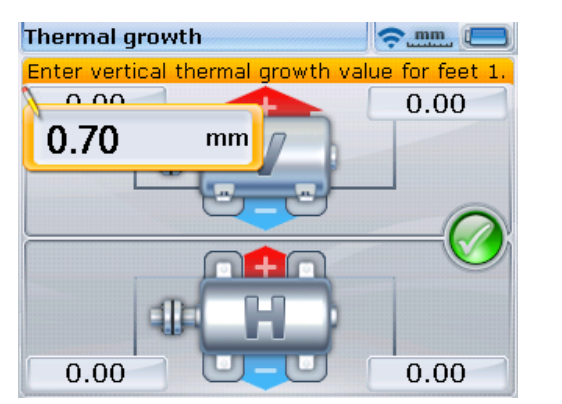

Значения теплового расширения вводятся напрямую при помощи клавиш ввода данных и подтверждаются нажатием  $\binom{\text{Enter}}{0}$  или  $\bigcirc$ .

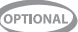

Переходите от одной пары лап к другой при помощи навигационных клавиш и вводите значения, как было описано выше.

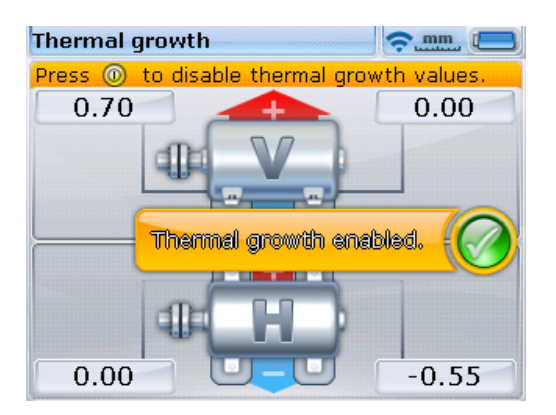

Внимательно следите за соблюдением знаков «+» и «-» при введении значений теплового расширения. Значения теплового расширения НЕ ЯВЛЯЮТСЯ поправками. Они отображают объем и направление предполагаемого перемещения, которое машина будет испытывать во время эксплуатации.

Для отказа от значений теплового расширения используйте навигационные клавиши, чтобы выделить галочку внутри круглой зеленой кнопки. При выделенной зеленой кнопке нажмите (Finter). Это отменит параметр теплового расширения.

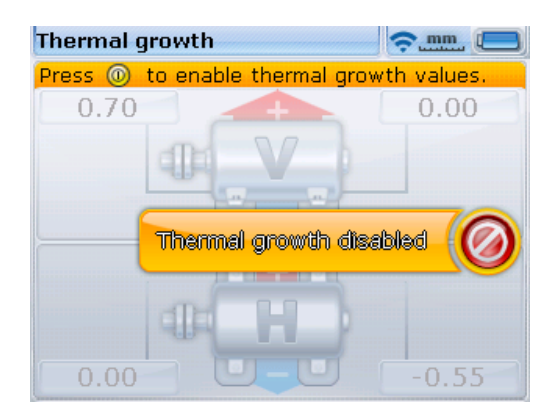
#### **6.8.2. Свойства муфты**

Введение и изменение данных муфтового соединения происходит точно так же,

как и введение и изменение свойств машины.

При работе в расширенном режиме выделите муфту навигационными клавишами, находясь в окне размеров.

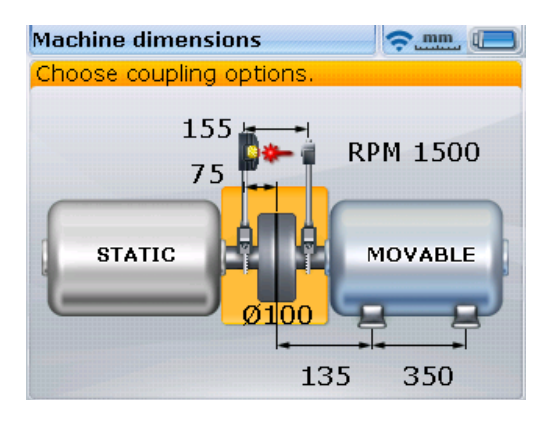

При выделенном муфтовом соединении нажатие клавиши  $\binom{\text{finter}}{\text{o}}$  открывает параметры муфты, в которые можно вносить изменения.

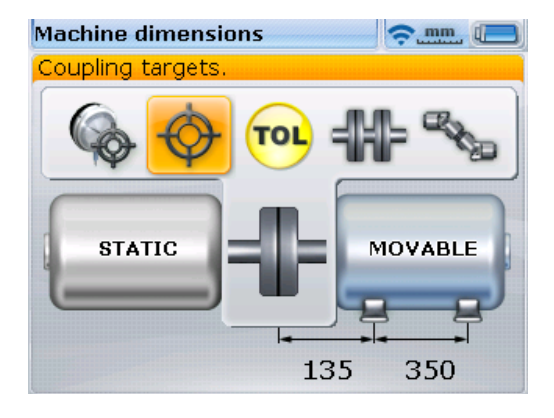

Изменяемые параметры муфты включают поправки по муфте как показания индикатора часового типа, поправки по муфтам, определяемые пользователем допуски, тип муфтового соединения (к

Изменяемые параметры муфты включают целевые значения, такие как показания индикатора часового типа, поправки по муфте, определяемые пользователем допуски и тип используемой муфты. В нашем случае на дисплей выведены все дополнительные параметры муфты и параметр Coupling targets (Поправки по муфтам) выделен.

Доступность некоторых из этих опций (например, соединительного вала и определяемых пользователем допусков) зависит от приобретения и активации на устройстве дополнительных программных модулей. В противном случае они не будут отображаться на дисплее.

доступным типам относятся короткая гибкая муфта, кардан и соединительный вал).

6.8.2.1. Введение значений поправок для муфт, , полученных с индикатора часового типа.

Значения поправок по муфтам, полученные с индикатора часового типа, можно вводить в компьютер системы SHAFTALIGN для перевода их в значения зазора и смещения. Если функция поправок по муфтам включена, преобразованные значения автоматически учитываются при определении степени центровки. Чтобы ввести измерения индикатора часового типа, используйте клавиши  $\widetilde{\ket{\triangleright}}/\!\!$  для выделения значка преобразования показаний соответствующего индикатора, как показано ниже.

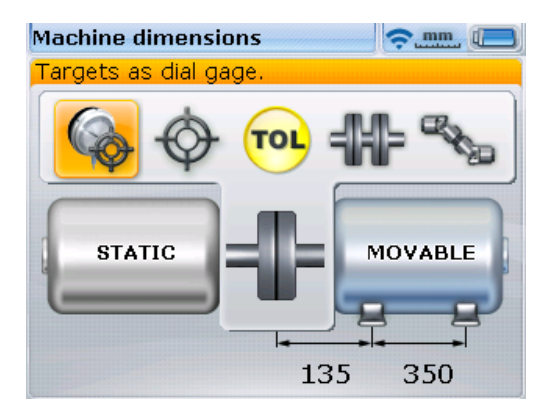

Нажмите клавишу  $\frac{\text{(inter)}}{0}$ для подтверждения выбора. Появится диалоговое окно с предложением указать конфигурацию метода с индикатором часового типа, после чего откроется экран настроек этого индикатора. При помощи навигационных клавиш выделите метод с индикатором часового типа и нажмите  $\binom{\text{finter}}{0}$ , чтобы перебрать доступные методы.

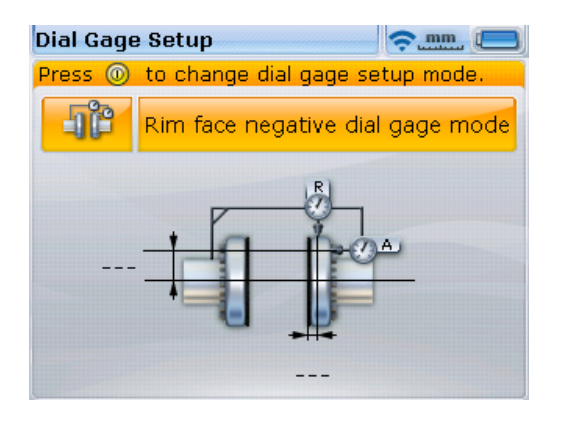

Конфигурация индикатора часового типа отображается в верхнем поле изображения. Используйте клавиши навигации для выделения верхнего поля изображения, затем выбирайте различные конфигурации, нажимая клавишу  $\binom{Enter}{0}$  при выделенном верхнем поле.

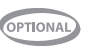

Используйте любую навигационную клавишу, чтобы закрыть окно с именем часового индикатора, и введите необходимые размеры при помощи клавиш ввода данных, подтверждая каждое значение нажатием  $\binom{\text{Enter}}{8}$  или  $\text{C}.$ 

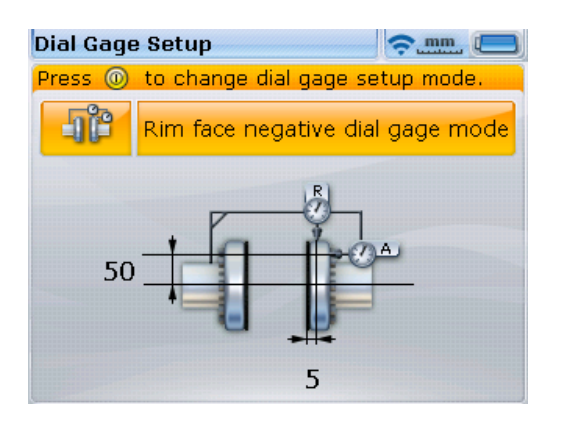

После ввода требуемых размеров нажмите  $\mathbb{C}$ , чтобы вывести на дисплей Targets as dial gauge values (Данные поправок с индикатора часового типа). Используйте клавиши ввода данных, чтобы ввести значения поправок индикатора часового типа в соответствующих окошках.

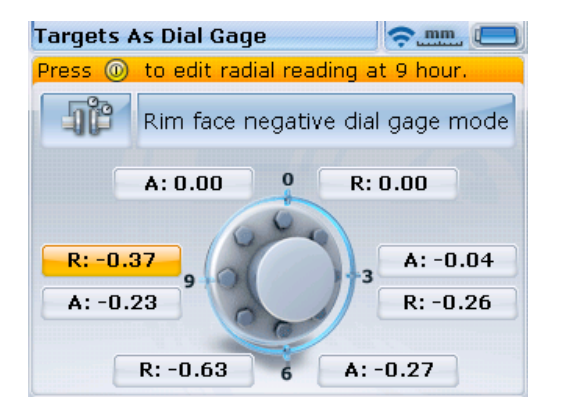

После ввода всех значений нажмите клавишу  $\mathbb U$  для отображения данных поправок, включая величины провисания креплений, введенные в форме зазоров и смещений.

**75**

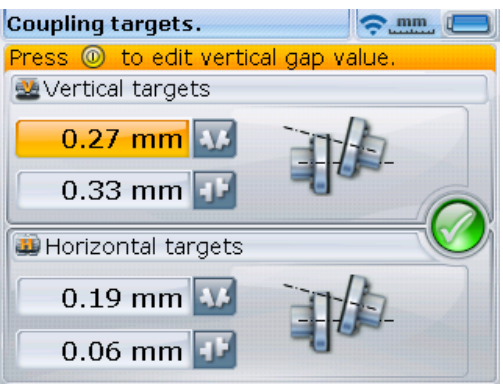

#### 6.8.2.2. Поправки по муфтам

Для ввода значений поправок по муфтам используйте  $\frac{\frac{1}{n}}{n}$ , чтобы выделить соответствующий значок, как показано ниже.

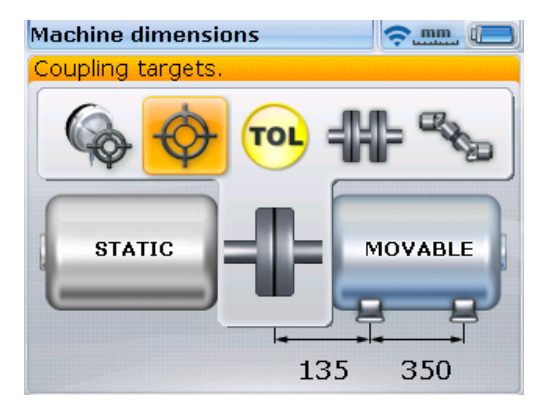

Нажмите клавишу (Enter) для подтверждения выбора. Появится экран Coupling targets (Поправки по муфтам).

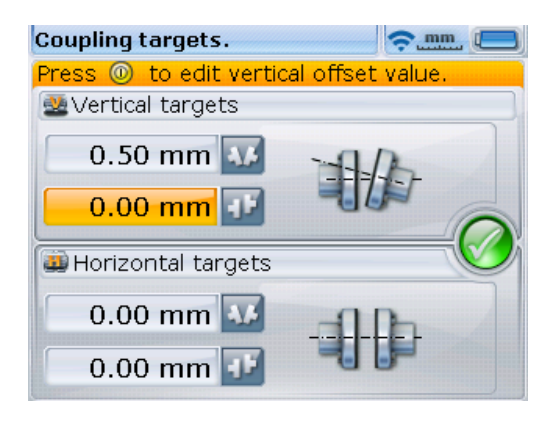

Для отказа от значений поправок по муфте используйте навигационные клавиши, чтобы выделить галочку внутри круглой зеленой кнопки. При выделенной зеленой кнопке нажмите  $\binom{\text{Enter}}{0}$ Это отменит поправки по муфте.

Используйте клавиши навигации для выделения соответствующих полей зазора/ смещения. Напрямую введите значения поправок по муфтам при помощи клавиш ввода данных. После нажатия любой клавиши ввода данных появится поле для редактирования. Подтвердите ввод данных нажатием клавиши  $\binom{\text{finter}}{0}$ или  $\bigcirc$ .

#### 6.8.2.3. Выбор типа муфты

Для выбора типа муфты достаточно воспользоваться клавишами чтобы выделить значок нужного типа. Доступные типы муфт включают гибкую короткую муфту, соединительный вал и карданный вал.

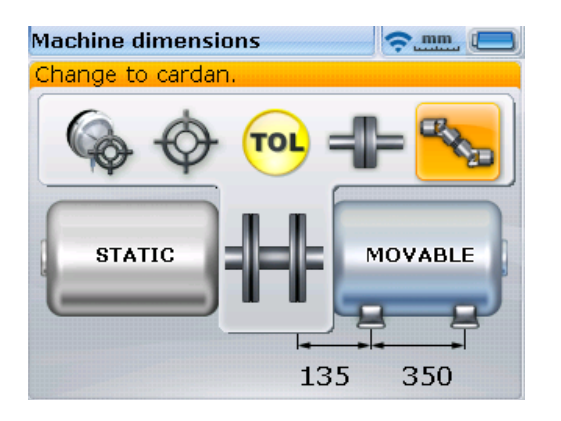

В этом примере тип муфты, используемый в настоящий момент, — соединительный вал, который следует изменить на карданный вал.

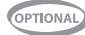

Формат вводимых поправочных значений зависит от выбранного типа муфты. Для коротких гибких муфт введите зазор и смещение, для соединительных валов укажите сдвиг выступания и смещение, для карданных валов введите максимальный угол на каждой муфте кардана.

Нажмите клавишу  $\frac{\text{Enter}}{6}$ для подтверждения выбора карданного вала.

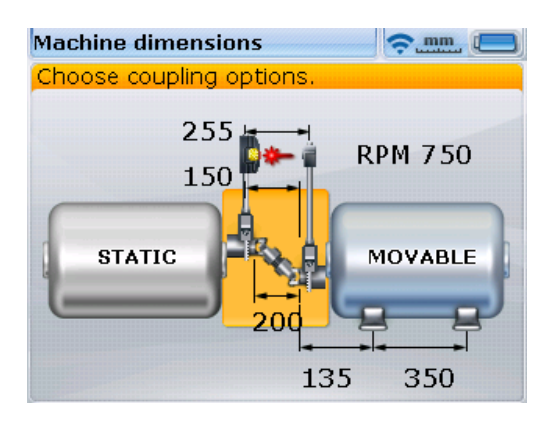

В нашем примере, выбранный тип муфты карданный вал.

#### 6.8.2.4. Определяемые пользователем допуски

Иногда может понадобиться определение отдельных допусков. Это делается при помощи параметра муфты под именем Tolerance table (Таблица допусков). Используйте клавиши  $\frac{1}{b}$ / $\left(\frac{d}{b}\right)$ , чтобы выделить значок допуска, как показано ниже.

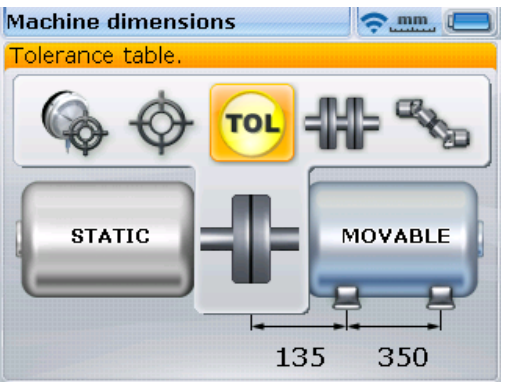

Подтвердите выбор нажатием клавиши  $\binom{Fnter}{0}$ . Откроется экран с таблицей допусков.

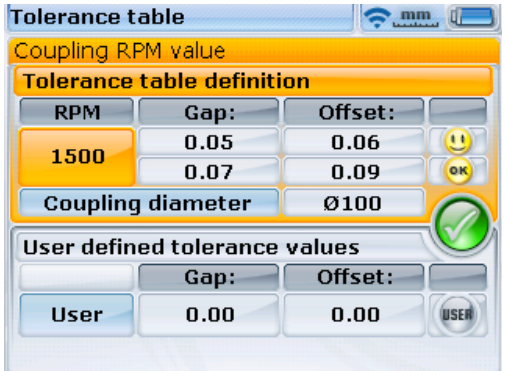

При помощи навигационных клавиш перейдите к блоку информации определяемых пользователем допусков и выделите зазор или смещение. Введите максимальную величину допуска муфты и эталонный диаметр муфты, используя клавиши ввода данных. После нажатия любой клавиши ввода данных появится поле для редактирования. Подтвердите ввод данных нажатием клавиши  $\binom{\text{finter}}{\text{o}}$ или  $\mathbb{O}$ .

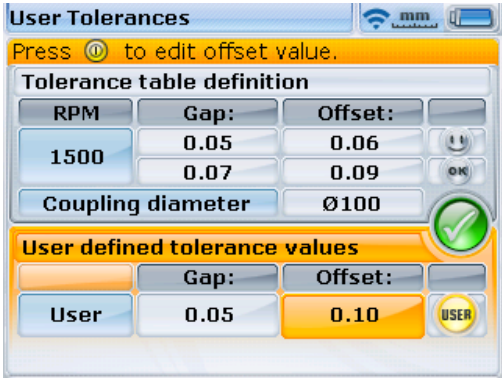

Введенные выше значения не зависят от параметра частоты вращения. При задействовании этих

В данном примере за активные допуски приняты определяемые пользователем значения. Кнопка user (пользователь) в нижнем поле подсвечена желтым цветом. Системная таблица допусков не задействована, это можно увидеть по эмограмме серого цвета в верхнем поле.

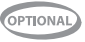

значений, т. е. когда значок user (пользователь) в нижнем блоке информации экрана выделен желтым светом, они имеют приоритет перед таблицей значений допусков системы.

Задаваемые пользователем допуски можно также отключить путем выхода из блока информации о задаваемых пользователем допусках. Данная процедура автоматически задействует значения, указанные в таблице допусков системы, а эмограмма в верхнем блоке информации меняет свой цвет на желтый.

Нажмите клавишу  $\mathbb D$  для закрытия экрана User tolerances (Определяемые пользователем допуски).

### 6.9. Регулировка луча лазера

После того как все требуемые размеры введены, автоматически появится экран измерений.

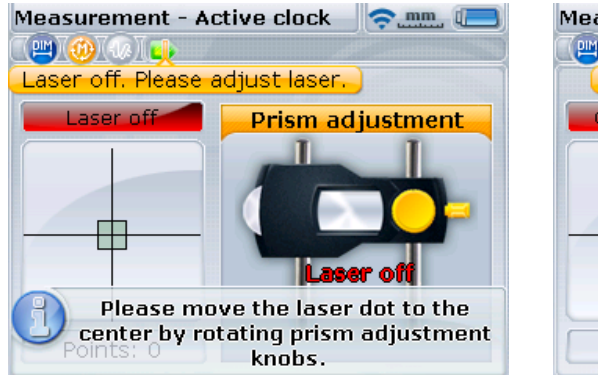

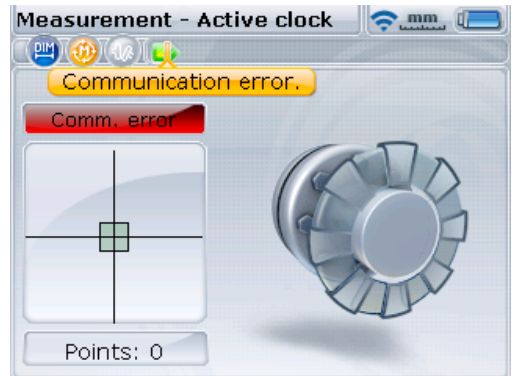

Экран слева открывается, когда используется кабель датчика ALI 11.501-2. Экран справа открывается, когда используется модуль Bluetooth ALI 4.621i. Датчик и отражатель должны быть отрегулированы таким образом, чтобы луч лазера падал на отражатель и направлялся обратно на датчик.

Не смотрите в створ лазерного датчика.

#### **6.9.1. Снятие крышки датчика OS3**

Лазерный луч включен. Оставьте крышку отражателя на месте. Когда луч падает на крышку, он должен быть хорошо виден. Если лазерный луч отклонен и совсем не попадает на отражатель, поместите для пробы лист бумаги перед отражателем, чтобы определить местоположение пучка.

Если используется модуль беспроводной связи Bluetooth ALI 4.621i, подсоедините его к датчику и на данном этапе включите его. (Подробнее см. раздел 3.6 «Использование модуля Bluetooth ALI 4.621i».) Если компьютер SHAFTALIGN к этому моменту не выполнил сканирование и распознавание модуля, см. инструкции 6.9.3 ниже.

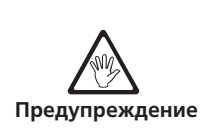

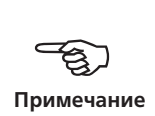

#### **6.9.2. Регулировка луча по крышке отражателя**

Не снимая пылезащитную крышку отражателя, отрегулируйте луч по центру мишени.

- › Для регулировки двигайте отражатель и (или) датчик по вертикали вверх и вниз на опорных стойках. Используйте дисковый регулятор сбоку корпуса отражателя. Для перемещения датчика ослабьте желтые ручки.
- › Для регулировки по горизонтали понадобится ослабить одно из зажимных креплений на валу и слегка повернуть его. Снова затяните крепление.

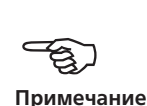

#### **6.9.3. Снятие крышки отражателя и установка связи между датчиком OS3 и компьютером SHAFTALIGN**

SHAFTALIGN осуществляет сбор данных измерений при помощи модуля беспроводной связи Bluetooth ALI 4.621i или через интерфейс RS232. Если используется беспроводная связь, включите модуль Bluetooth при помощи серебристого выключателя, который находится сзади справа. Это активирует лазер, если модуль Bluetooth подсоединен к датчику.

Если используется интерфейс RS232, лазер активируется, когда прямой разъем на проводе датчика ALI 11.501-2 вставлен в порт синего цвета на компьютере SHAFTALIGN.

Снимите пылезащитную крышку, чтобы луч падал на отражатель и направлялся обратно на датчик, и нажмите  $\sqrt{M_{\rm em}}$ . При помощи навигационных кнопок выделите значок Measure mode (Режим измерений).

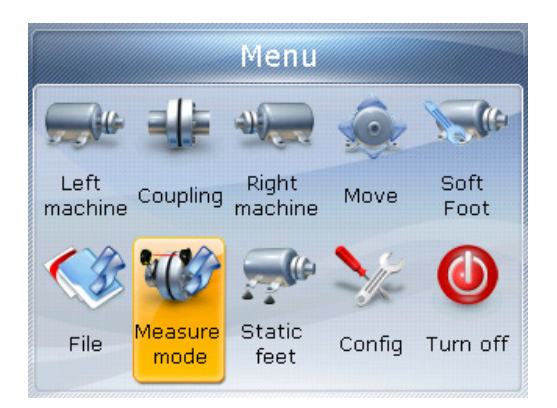

Нажмите клавишу  $\overset{\text{(inter)}}{\circ}$ для подтверждения выбора. Откроется окно Measurement options (Опции измерений).

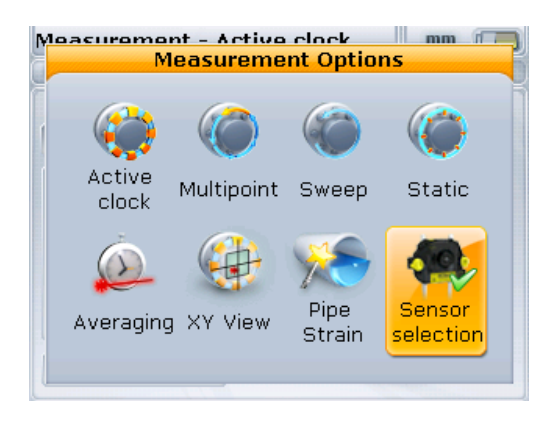

При помощи навигационных кнопок выделите значок Sensor selection (Выбор датчика), затем нажмите  $\binom{finter}{g}$ , чтобы подтвердить выбор.

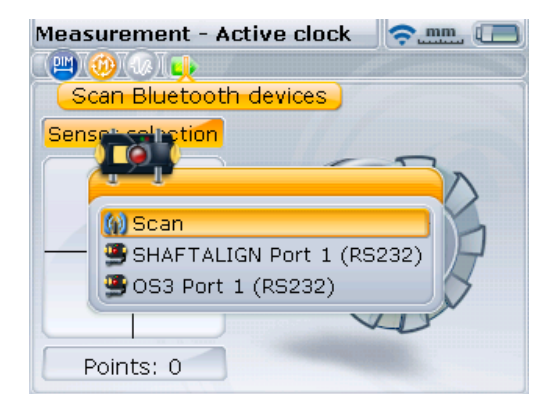

Если работа ведется через интерфейс RS232, используйте  $\circled{2}$  или  $\circled{v}$  и выделите OS3 Port 1 (RS232) (OS3 Порт 1 (RS232)). Нажмите  $\binom{\text{finter}}{0}$  для подтверждения выбора и переходите к регулировке лазерного луча.

Если используется модуль беспроводной связи Bluetooth и он еще не зарегистрирован, выполните его поиск, выделив Scan (Сканировать) и затем нажав  $\binom{\text{finter}}{\text{o}}$ , чтобы найти имеющиеся среди периферийного оборудования модули Bluetooth. После обнаружения модуль автоматически подключается и между датчиком и компьютером SHAFTALIGN устанавливается связь.

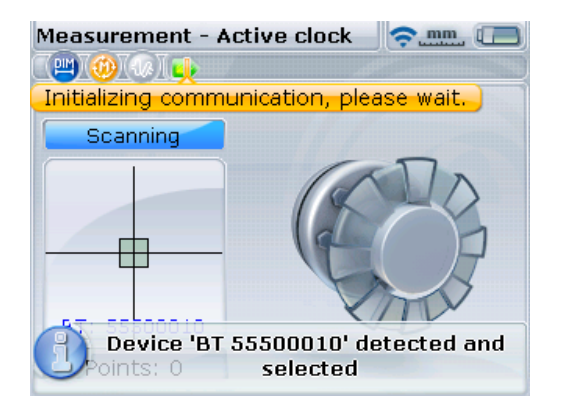

Во время измерения на дисплее показывается серийный номер используемого модуля Bluetooth.

Теперь переходите к регулировке лазерного луча в соответствии с разделом 6.9.4.

Все найденные модули беспроводной связи Bluetooth запоминаются на компьютере SHAFTALIGN и выводятся на дисплей, когда выбран элемент Sensor selection (Выбор датчика).

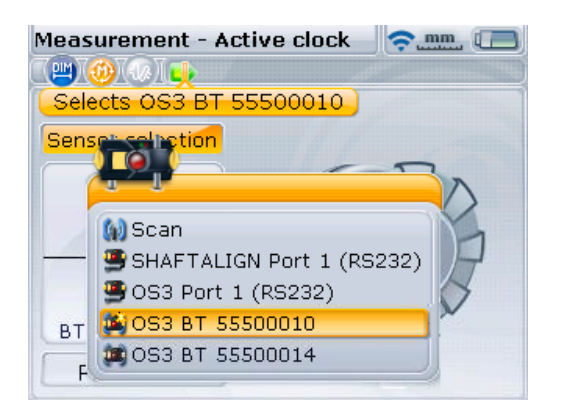

В этом случае нужный модуль Bluetooth выделяется при помощи  $\circled{2}$  или  $\langle \overline{\mathbb{V}} \rangle$ , после чего нажимается клавиша  $\stackrel{\text{(inter)}}{\circ}$ , чтобы подтвердить выбор.

**83**

Может возникнуть необходимость удалить некоторые из введенных параметров, если они больше не используются. Для удаления ненужных записей перейдите в меню Sensor selection (Выбор датчика). При помощи навигационных клавиш выделите модуль Bluetooth, который предстоит удалить, и нажмите  $\frac{C_{\text{max}}}{n}$ .

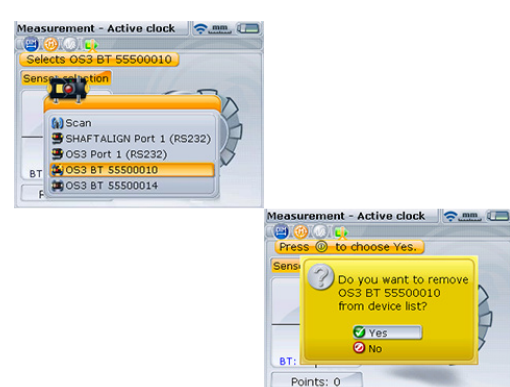

Система запоминает удаление модулей, если те будут найдены при сканировании.

### **6.9.4. Регулировка отражателя до момента, когда оба светодиодных индикатора датчика начнут редко мигать и светодиод состояния центровки компьютера SHAFTALIGN загорится синим**

На датчике имеются красный и синий светодиоды для индикации состояния центровки луча. Это состояние постоянно контролируется при помощи соответствующего светодиодного индикатора SHAFTALIGN.

Следите за чистотой отражателя и линзы датчика. Используйте мягкую безворсовую ткань. В комплект входит ткань для чистки линз ALI 2.905.

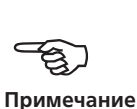

Когда отраженный луч не попадает на поверхность детектора, светодиод состояния центровки SHAFTALIGN загорается красным светом, при этом постоянно горит красный светодиодный индикатор датчика. На экране дисплея появляется сообщение Laser OFF (Лазер выкл.). Отрегулируйте отраженный луч, используя дисковый металлический регулятор и желтую ручку на отражателе, как показано на следующей странице. При попадании отраженного луча на край детектора светодиод состояния центровки на компьютере загорается желтым светом, при этом оба светодиодных индикатора датчика начинают попеременно мигать. На экране дисплея появляется сообщение Laser End (Лазер в конечн. области).

#### **6.9.5. Центровка луча до загорания светодиода состояния SHAFTALIGN синим светом**

Отрегулируйте луч лазера так, чтобы точка лазера на экране дисплея расположилась в зеленом прямоугольнике в центре дисплея детектора.

- › x = горизонтальная регулировка при помощи желтой ручки отражателя
- › y = вертикальная регулировка при помощи бокового металлического дискового регулятора.

Светодиод состояния центровки на компьютере SHAFTALIGN загорается синим светом.

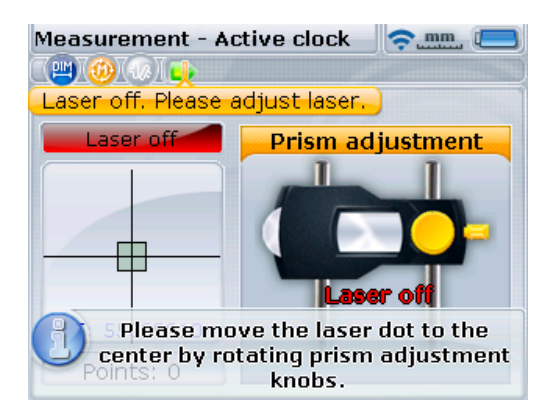

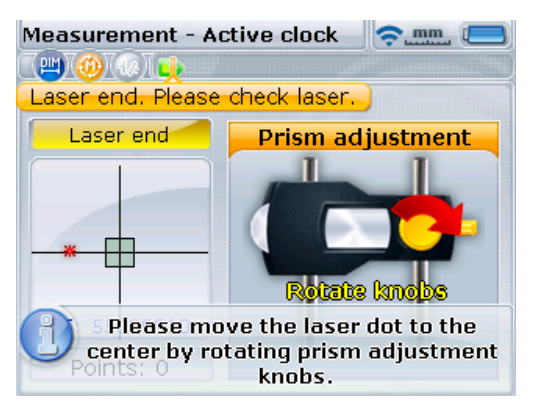

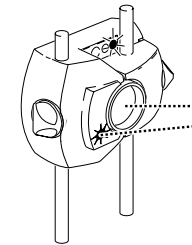

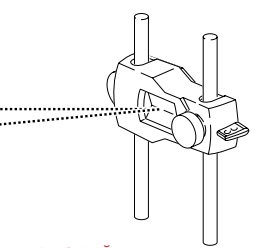

КРАСНЫЙ светодиод датчика горит постоянно, при этом ЗЕЛЕНЫЙ индикатор выключен, а светодиодный индикатор состояния центровки SHAFTALIGN горит КРАСНЫМ светом.

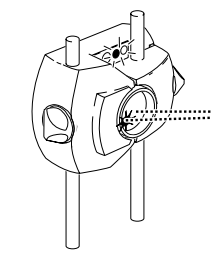

Оба светодиода датчика попеременно мигают, а

светодиодный индикатор состояния центровки SHAFTALIGN становится ЖЕЛТЫМ.

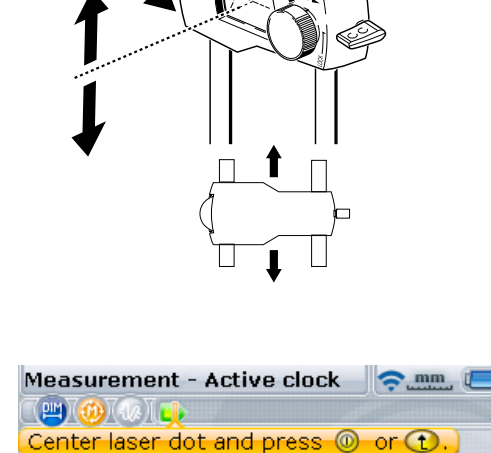

**Prism adjustment** 

Rotate knobs

П

Please move the laser dot to the center by rotating prism adjustment knobs.

Laser READY

Æ

 $\sum_{m=1}^{n}$ **Measurement - Active clock** ਢ∎⊼ଈ⊼⊛ Press <sup>1</sup> to start measurement. Laser READY  $\ast$ BT: 55500010 Points: 0

Когда точка лазера находится внутри квадрата-мишени, ЗЕЛЕНЫЙ светодиод датчика горит постоянно, КРАСНЫЙ индикатор датчика выключен, а светодиодный индикатор состояния центровки светится СИНИМ.

ЗЕЛЕНЫЙ светодиод датчика редко мигает, КРАСНЫЙ индикатор датчика выключен, а светодиодный индикатор состояния центровки SHAFTALIGN загорается ЗЕЛЕНЫМ светом.

Обратите внимание на красную стрелку, которая подскажет, куда нужно поворачивать ручку. Чем ближе луч приближается к центральному положению, тем меньше размер стрелки.

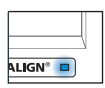

Горизонтальная регулировка при помощи желтой регулировочной ручки

Вертикальная регулировка при помощи металлического дискового регулятора Лазерный луч не обязательно должен быть в центре пересечения линий. Данный фактор не влияет на точность измерений. Однако измерение на максимальном расстоянии возможно только в том случае, если лазерный луч должным образом отцентрован.

После проведения процедуры центровки нельзя прикасаться к датчику и отражателю, поскольку любое перемещение во время проведения измерений будет интерпретировано как расцентровка. Допускается перемещение этих компонентов при расширении диапазона измерений.

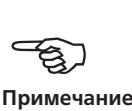

Страница намеренно оставлена пустой.

### 6.10. Снятие показаний измерений

Важно учитывать, какой режим измерений лучше всего подходит для выполнения определенной задачи. В таблице ниже приведены рекомендации относительно того, какой режим является идеальным для разных типов измерений.

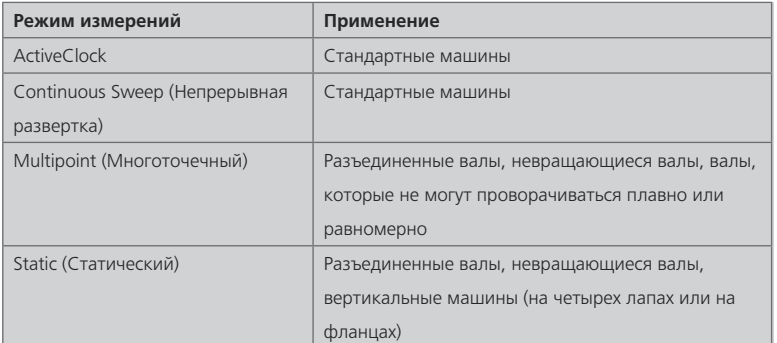

Когда луч лазера отцентрован таким образом, что точка на дисплее находится посередине перекрестья, светодиод состояния центровки загорается синим светом.

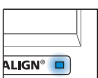

OPTIONAL

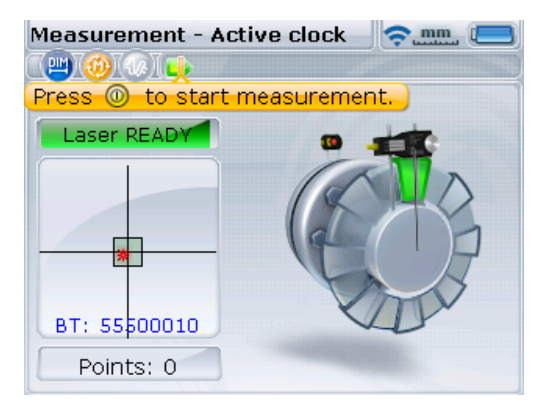

По умолчанию выбран режим измерения Active Clock (Активные часы). В этом режиме точки измерения выбраны в любых 3 или 4 из 8 доступных секторов. Для определения состояния центровки достаточно трех точек измерения.

Измерительный режим Static (Статический), который также назначается по умолчанию, и дополнительные режимы Continuous Sweep (Непрерывная развертка) и Multipoint (Многоточечный) описываются в главе 9 «Опции центровки».

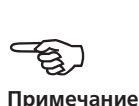

**89**

Если есть подозрение на люфт (биение) муфты из-за скручивания, проверните вал или муфтовый конец, где установлен отражатель. Следите, чтобы вал проворачивался в нормальном направлении вращения машины и обеспечивалось зацепление сопрягаемых частей. Биение также может быть сведено к минимуму путем уплотнения посадки муфты при помощи ленты.

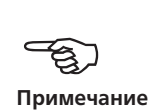

#### **6.10.1. Проворачивание валов**

Для выполнения измерения поверните вал в первое положение измерения. Измерение может быть выполнено только в том случае, если сектор, в котором расположен вал, подсвечен зеленым. Для захвата первой точки измерений нажмите  $\binom{\text{finter}}{0}$ . Затем сектор подсвечивается оранжевым цветом, указывая на то, что измерения были сделаны в этом конкретном секторе.

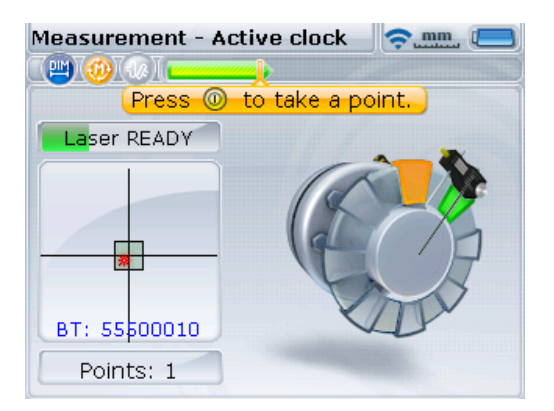

Закончив с одной точкой, проверните вал к следующему сектору измерений и повторите операцию, описанную выше.

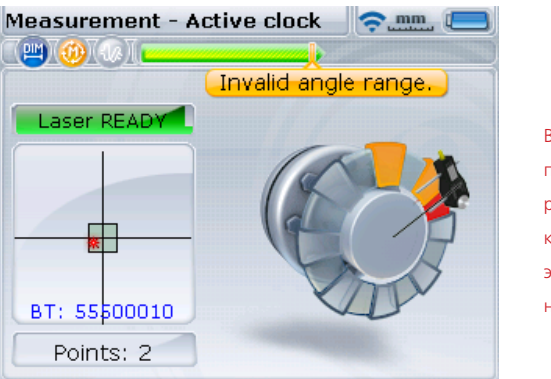

В приведенном ниже примере датчик расположен в секторе красного цвета. Под этим углом измерение невозможно.

В режиме Active Clock (Активные часы) электронный инклинометр в датчике OS3 работает и автоматически определяет угол поворота, исключая вероятность человеческой ошибки.

Помните, что нельзя касаться руками установленных компонентов! Это относится и к зажимным креплениям, и к опорным стойкам, которые НЕЛЬЗЯ использовать для проворачивания вала.

Рекомендуется вращать вал в том же направлении, в котором он вращается при эксплуатации машины, в том случае, если валы смещаются со своей нормальной посадки в подшипниках.

Вы можете начать процедуру измерения, проворачивая валы, даже если лазерный луч не падает точно в перекрестие.

#### **6.10.2. КОНЕЧНАЯ ОБЛАСТЬ ИЛИ ВЫКЛ.? Расширение**

Если во время проворачивания валов на дисплее появляется Laser END (Лазер в конеч. области) или Laser OFF (Лазер выкл.), значит, лазер сдвинулся из створа детектора из-за сильной расцентровки или слишком длинного пути прохождения луча. Если это произошло, используйте дополнительную функцию «Расширение», чтобы увеличить измерительный диапазон. Эта функция описывается в разделе 9.1.4 «Расширение измерительного диапазона».

Использование функции расширения возможно только в режимах измерений Active Clock (Активные часы), Static (Статический) и Multipoint (Многоточечный).

# H **Примечание**

### 6.11. Результаты

Результаты выводятся автоматически после прохождения заданного набора точек измерения.

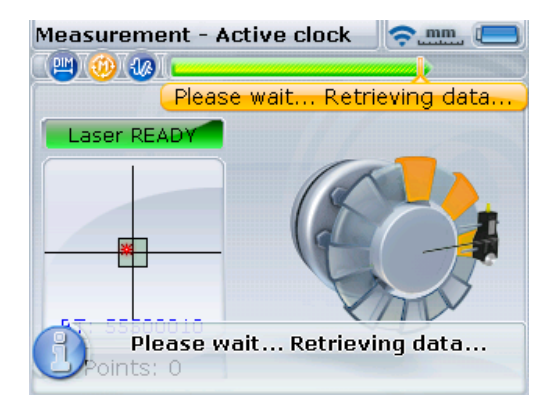

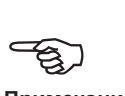

**Примечание**

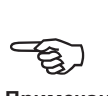

**Примечание**

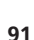

Если при этом по умолчанию задано четыре точки измерения в Active Clock (Активные часы), результаты можно вызвать после того, как пройдены три точки, нажав для этого  $(\exists a)$ .

#### **6.11.1. Состояние центровки в вертикальном и горизонтальном направлениях**

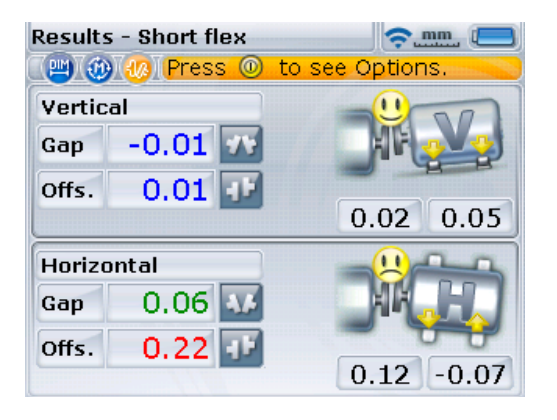

Результаты по муфте представлены в виде значений зазора и смещения, как для горизонтальной, так и вертикальной плоскостей. Реальный зазор пред-

Результаты по вертикали показывают, что вертикальная центровка машины имеет отличное состояние. Результаты по горизонтали показывают, что передние лапы машины нужно сдвинуть на 0,12 мм по направлению к наблюдателю, а задние лапы — отодвинуть на –0,07 мм от наблюдателя.

ставляет собой разницу зазоров от верха до низа торца муфты (по вертикали) или от левого края до правого (по горизонтали) при введенном ранее диаметре. Смещение, с другой стороны, — это расстояние между двумя осевыми линиями в плоскости трансмиссии муфты.

### **92**

#### **Правило знаков**

Зазор имеет положительный знак, когда раскрывается сверху или сбоку от смотрящего. Смещение считается положительным, если подвижная машина выше или дальше от наблюдателя.

За положительные значения принимается положение вверху от наблюдателя или по направлению от него.

Отрицательное значение означает положение внизу от наблюдателя или по направлению к нему.

Если все четыре поправки для муфты находятся в пределах допуска, центровка машин не требуется. При отсутствии внутренних стандартов или спецификаций производителя муфты или машины для проверки погрешности на базе таблиц допусков могут использоваться светодиод статуса центровки SHAFTALIGN

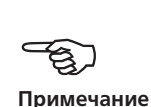

и эмограмма. Если результаты центровки попадают в диапазон приемлемых допусков, светодиод загорается зеленым светом. Светодиод загорается синим, если результаты центровки попадают в диапазон идеальных допусков. Светодиодный индикатор горит желтым светом, когда центровка не соответствует допуску, и красным — когда центровка машин значительно нарушена. В обоих этих случаях необходимо провести центровку машин.

Если результаты по текущей муфте указывают на то, что уровень расцентровки превышает значения допусков, необходимо произвести повторную центровку машины с использованием подкладок (по вертикали) и перемещения машины (по горизонтали).

После определения состояния центровки возможно изменение фиксации лап в размерах машины. Используйте элемент Static feet (Статичные лапы) в основном меню, нажав  $\frac{(\text{Mean})}{\text{Mean}}$ .

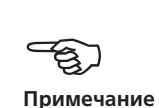

OPTIONAL

#### **6.11.2. Таблица результатов**

Нажатие  $(\exists 0)$ в меню Results (Результаты) позволяет переключаться между результатами центровки и таблицей результатов.

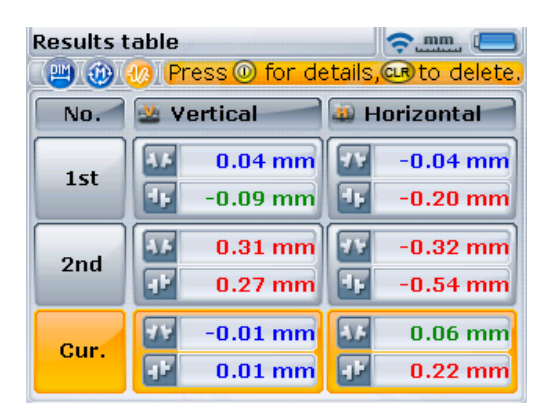

Курсор расположен на результатах текущего измерения. Результаты предыдущих измерений, если они есть, могут быть выделены при помощи  $\langle \overline{\mathbf{v}} \rangle$ или  $\langle \mathbf{A} \rangle$ 

Таблица показывает текущие результаты и результаты предыдущих измерений. Выделение одного из результатов и нажатие  $\binom{f_{\text{inter}}}{\circ}$  показывает подробные сведения об этом результате.

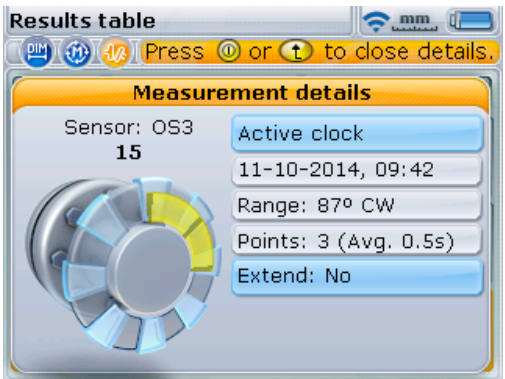

#### **6.11.3. Допуски**

Приведенные здесь сведения об измерениях взяты из текущего измерения в таблице выше. К этим сведениям относятся: режим измерений (Active Clock (Активные часы)), время и дата измерения, диапазон измерений и информация о том, использовалась ли функция расширения.

Улыбающаяся эмограмма на экране с результатами измерений по муфтам указывает степень соответствия измерений центровки допускам. Они вычисляются по допускам для муфт. Эмограмма показывает, выполнена ли центровка в пределах допустимых значений.

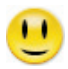

В пределах допусков

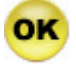

В пределах допусков

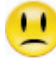

Отклонение от допусков

Светодиод состояния центровки компьютера SHAFTALIGN обеспечивает дополнительную информацию о статусе допусков.

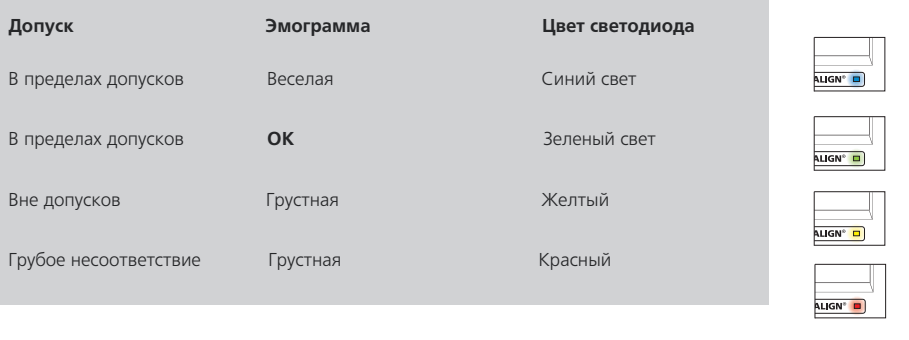

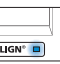

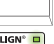

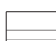

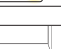

**94**

 Эмограмма УЧИТЫВАЕТ любые поправочные параметры и значения теплового расширения, которые могли быть введены — см. разделы 6.8.1.3 «Тепловое расширение» и 6.8.2.2 «Поправки по муфтам».

#### **6.11.4. Таблица допусков**

Существует возможность вывести на дисплей системы PRUFTECHNIK таблицу допусков или определить индивидуальные допуски.

Предлагаемые допуски при центровке получены на основе опыта и не должны превышаться. Их следует придерживаться только в том случае, если стандарты предприятия, производителя, машины или муфтового соединения не предписывают использование других значений.

Доступ к таблице допусков осуществляется так, как это описано в разделе 6.8.2.3 «Определяемые пользователем допуски», и она действительна для стандартного оборудования, работающего с частотой вращения 600–7200 об/ мин.

### 6.12. Центровка машины

Центровку машины можно проводить с использованием результатов измерения лапы в соответствии с приведенными ниже рекомендациями. Помните: если значения центровки машины находятся в диапазоне допусков (появляется улыбающаяся эмограмма, а светодиоды состояния центровки компьютера SHAFTALIGN горят синим или зеленым светом), то в центровке машин НЕТ НЕОБХОДИМОСТИ.

Для проведения центровки машины необходимо приподнять ее с помощью подкладок, установленных под лапы, а также сместить по горизонтали.

#### **6.12.1. Установка прокладок в первую очередь**

Рекомендуется проводить коррекцию положения по вертикали в первую очередь, так как на горизонтальное положение легко влиять ослаблением анкерных болтов и вставкой/удалением подкладок, а вертикальное положение менее подвержено изменениям при корректировке горизонтального положения. Возможно, перед началом процедуры потребуется повторная проверка «мягкой лапы».

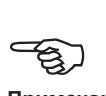

**Примечание**

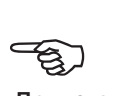

**Примечание**

#### **6.12.2. Подготовка**

Чтобы успешно отрегулировать положение машины с помощью прокладок, обеспечьте следующее.

- i. Болты лапы не загрязнены, находятся в рабочем состоянии и легко извлекаются.
- ii. Неплотность прилегания опоры устранена.
- iii. Под лапы установлено достаточно подкладок на случай, если машину нужно будет опустить.
- iv. В продаже имеются подкладки хорошего качества, такие как PERMABLOC, MYLAR или LAMIBLOC.

#### **6.12.3. Ослабление болтов**

Старайтесь не двигать машину по горизонтали. Если после вывертывания болтов одна из лап отрывается от земли, проверьте наличие «мягкой лапы».

#### **6.12.4. Равномерность установки прокладок**

Для установки прокладок обычно требуется поднять машину домкратом и поставить или убрать прокладки известной толщины. На прокладках PRUFTECHNIK толщина указана в виде нестирающихся надписей, сделанных травлением.

Используйте результаты корректировки вертикального положения для установки подкладок под передние И задние лапы в соответствии с требованиями. Отрицательный знак полученных для лап значений указывает, что лапы машины расположены низко и, соответственно, нужно добавить прокладки, тогда как положительная величина говорит о необходимости убрать прокладки.

Обратите внимание на то, что установка подкладок для корректировки вертикального положения может быть выполнена в режиме вертикального активного сдвига.

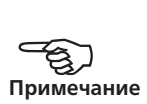

#### **6.12.5. Затяжка болтов**

Теперь машина правильно отцентрована по вертикали.

#### **6.12.6. Повторное измерение**

Проведите еще одно измерение для проверки вертикального положения и определения точного статуса центровки.

#### **6.12.7. Перемещение в режиме реального времени в горизонтальной плоскости**

Горизонтальное перемещение используется для установки машины в поперечной плоскости. Раньше это делалось при помощи индикатора с круговой шкалой, установленного на лапу машины, а при помощи функции Move (Перемещение) можно наблюдать за динамикой горизонтального движения на экране дисплея.

#### **6.12.8. Начало горизонтального перемещения в режиме реального времени**

На экране результатов нажмите  $\begin{pmatrix} \text{Enter} \\ \text{0} \end{pmatrix}$ . Появится экран опций результатов, показанный ниже.

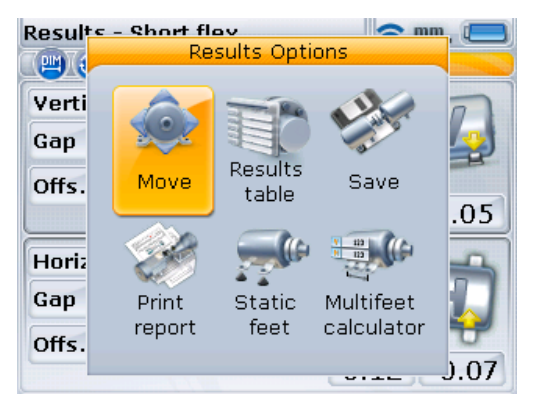

Экран Results options (Опции результатов) может быть использован для доступа к различным функциям. Вывод опций на дисплей зависит от дополнительных программных компонентов, установленных на SHAFTALIGN.

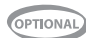

Также перейти к функции активного сдвига можно, нажав  $\circledcirc$ 

При помощи навигационных клавиш выделите значок Move (Перемещение), затем нажмите  $\binom{\text{Enter}}{60}$ , чтобы подтвердить выбор. Появится экран, используемый для позиционирования датчика OS3 в соответствующем положении на 45°.

#### **6.12.9. Проворачивание валов в любое положение под углом 45°**

Проверните вал в произвольное положение на 45° (это может быть положение на 10:30, 1:30, 4:30 или 7:30 часов, если смотреть в сторону датчика OS3).

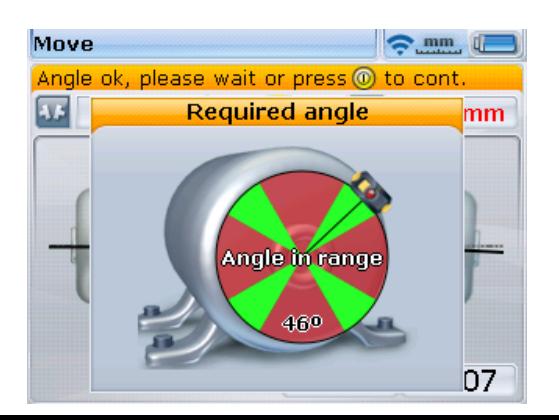

Если луч лазера отцентрован, проворачивание вала в угловое положение, соответствующее любому из четырех зеленых секторов, вызывает диалоговое окно направления перемещения.

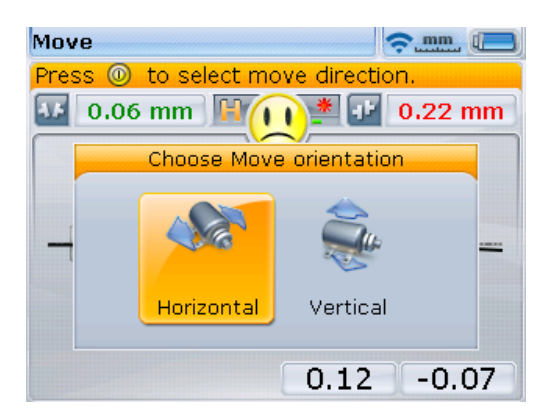

Используйте  $\rho$  или  $\left( \triangleleft \right)$ , чтобы выделить Horizontal (По горизонту) для горизонтального перемещения машины. Подтвердите выбор, нажав (m). Выполнение перемещения в режиме реального времени начнется сразу после того, как подтверждено направление движения.

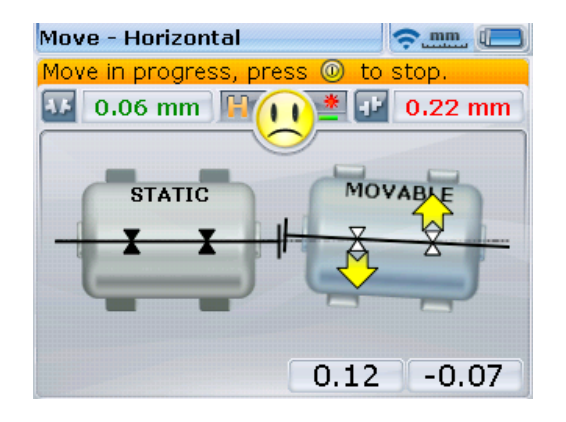

#### **6.12.10. Ослабление болтов и перемещение машины**

После ослабления анкерных болтов переместите лапы машины в направлении, указанном желтыми стрелками, наблюдая за эмограммой на дисплее. При перемещении размер стрелок автоматически изменяется. Внимательно следите на дисплее за тем, чтобы перемещаемая сторона машины и направление перемещения были правильными. Эмограмма на дисплее и светодиодный индикатор компьютера SHAFTALIGN также указывают на состояние центровки по мере перемещения машины. См. таблицу допусков.

НЕ ПЫТАЙТЕСЬ переместить машину путем удара тяжелой кувалдой. Это может повредить подшипники, а также стать причиной получения неточных результатов сдвига. Для перемещения машины рекомендуется использовать натяжные болты на лапах или другие механические или гидравлические устройства.

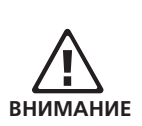

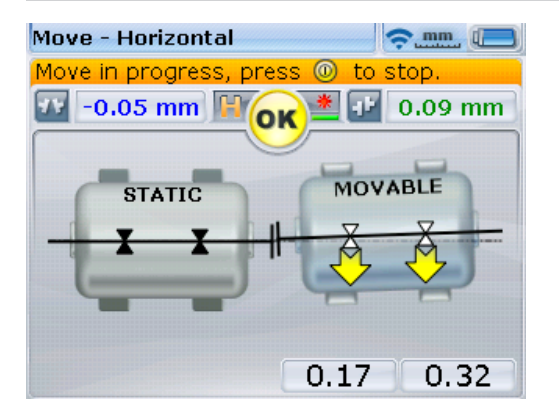

Улыбающаяся эмограмма или символ OK означают, что текущая центровка находится в пределах допусков. Нажмите  $\binom{finter}{g}$ , чтобы приступить к проверке состояния центровки после выполнения операции перемещения.

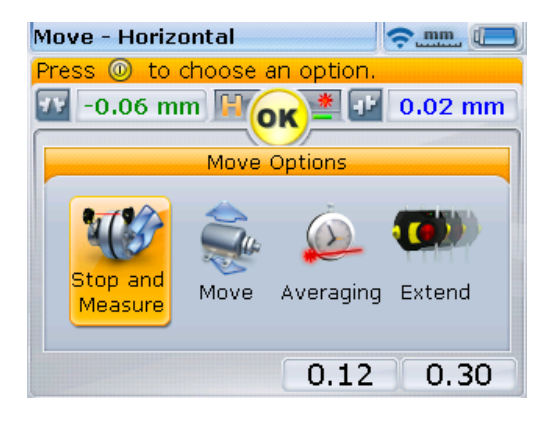

#### **6.12.11. Затяжка анкерных болтов**

Затяните болты и еще раз проверьте центровку. Если во время затяжки машина двигается, в первую очередь устраните неплотность прилегания опор и проверьте, нет ли перекоса анкерных болтов или вогнутости шайб, после чего повторите центровку.

#### **6.12.12. Повторное измерение после перемещения —- машина соответствует допускам?**

Поскольку машина была передвинута, предыдущие результаты становятся недействительными. Выделив Ok после завершения операции перемещения, нажмите  $\binom{[{\sf Inter}]}{0}$  для подтверждения выбора. После подтверждения запустится режим измерений. При необходимости проведите центровку луча лазера, выполните еще один набор измерений и посмотрите результат. Если результаты находятся в пределах требуемых допусков, то машины отцентрованы.

#### **6.12.13. Сохранение данных и печать**

См. главу 7.

#### **6.12.14. Завершение**

Отключите компьютер, снимите компоненты с валов и уложите в футляр.

Установите на место защитные устройства перед запуском машины.

### **6.12.15. Перемещение в режиме реального времени в вертикальной плоскости**

Для перемещения в режиме реального времени по вертикали см. операции, описанные в разделах 6.12.10–6.12.12, в части, касающейся корректировки вертикального положения лап. В этом случае требуется использование регулировочных прокладок.

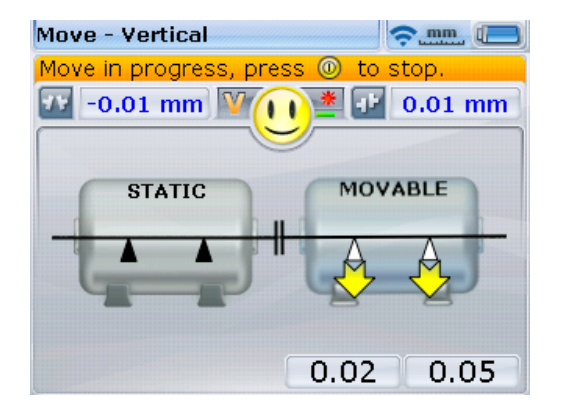

### **6.12.16. Важные моменты при перемещении в режиме реального**

#### **времени**

Неукоснительно следуйте пунктам, указанным в разделах 6.12.17–6.12.21.

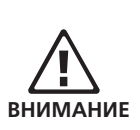

#### **6.12.17. Случайное проворачивание (движение) валов**

Валы, датчик и отражатель ДОЛЖНЫ ОБЯЗАТЕЛЬНО оставаться неподвижными на всем протяжении операции перемещения.

Если во время операции перемещения вал сдвинулся из зеленого сектора 45°, на экране появится окно выбора углов, сообщающее, насколько повернулся вал. Валы необходимо возвратить в положение, соответствующее узкому зеленому сектору на экране.

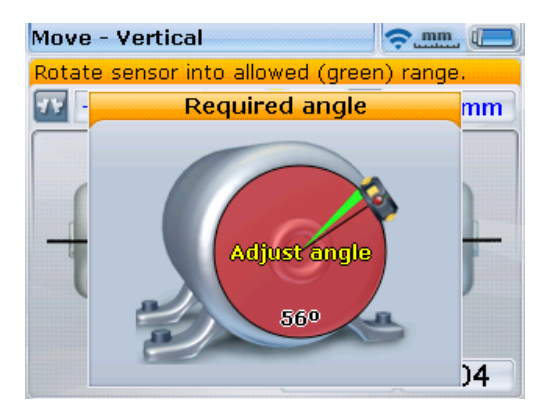

Режим активного сдвига автоматически возобновит работу по возвращении вала в положение, соответствующее зеленому сектору.

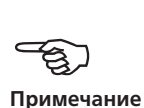

#### **6.12.18. КОНЕЧНАЯ ОБЛАСТЬ ИЛИ ВЫКЛ.? Функция Extend (Расширение)**

Если во время операции перемещения на экране появилась надпись END (КОНЕЧН. ОБЛ.) или OFF (ВЫКЛ.), это означает, что лазерный луч вышел за пределы действия детектора из-за сильной расцентровки или слишком длинной траектории. В этом случае диапазон измерений может быть увеличен в соответствии с рекомендациями, описанными в разделе 9.1.4 «Расширение измерительного диапазона».

#### **6.12.19. Приближение к нулю: контроль по эмограмме и светодиоду состояния центровки**

Двигайтесь к нулю на обоих концах машины, пока значок не примет вид улыбающейся эмограммы. По мере приближения положения машины к нулю светодиод состояния центровки меняется с красного (плохо) на зеленый (нормально) и далее на синий (отлично).

**101**

#### **6.12.20. Неплотное прилегание опор**

Если на машине зафиксирован значительный перекос основания, выполнение операции перемещения может быть нарушено из-за того, что машина изменяет свое положение после каждой затяжки или ослабления болтов. Устраните эту проблему, прежде чем приступить к центровке.

#### **6.12.21. Плохая повторяемость данных измерений**

К возможным причинам могут относиться следующие:

- › неправильное или плохо затянутое крепление;
- › значительный люфт вала или биение муфты;
- › перекос основания может вызвать ошибки позиционирования, которые потребуют повторения измерений;
- › незатянутые анкерные болты;
- › не закреплены желтые ручки датчика OS3 или не зафиксирован отражатель;
- › датчик OS3 установлен неправильно или перевернут;
- › датчик OS3 установлен не на той стороне;
- › установленные компоненты сместились при проворачивании вала;
- › изменение температуры: недавний останов машины;
- › неравномерное вращение вала;
- › вибрация.

## **Глава 7. Сохранение и отправка данных**

### **на печать**

Перед отключением прибора размеры, измерения, результаты и все установки можно сохранить для последующего анализа, использования в будущем или для регистрации на энергонезависимом запоминающем устройстве. Возможно присвоение имени размером до 32 двух буквенно-цифровых знаков.

Длина имени файла ограничена в зависимости от того, какой регистр используется — верхний или нижний.

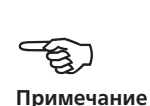

### 7.1. Сохранение файла

Файл с текущими измерениями можно сохранить в любое время. Чтобы сохранить файл, нажмите <sup>(мени</sup>) и затем с помощью клавиш навигации выделите значок File (Файл).

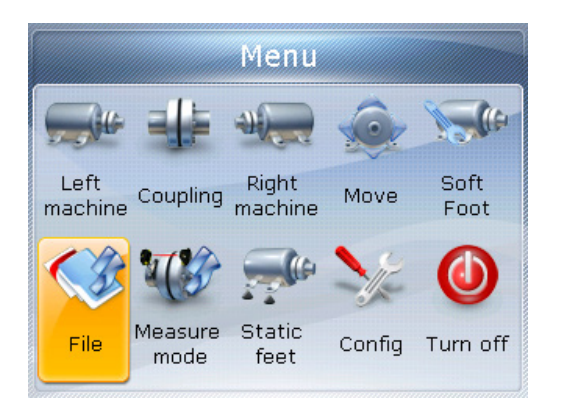

Нажмите клавишу  $\binom{finter}{0}$  для подтверждения выбора. Появится файловое меню.

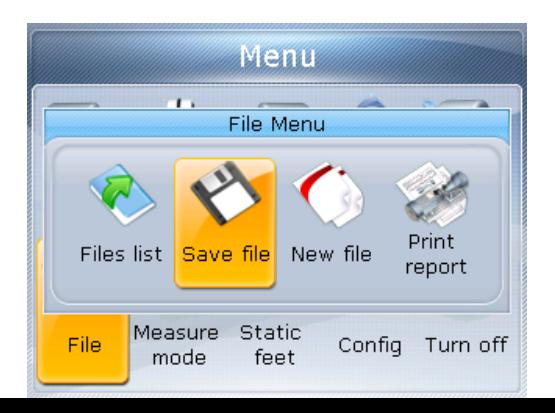

**103**

Используйте  $\langle P \rangle / \langle 1 \rangle$  для выделения значка Save file (Сохранение файла) и подтвердите выбор, нажав (Enter). Внутри экрана Save file (Сохранение файла) появится пустое окошко для редактирования.

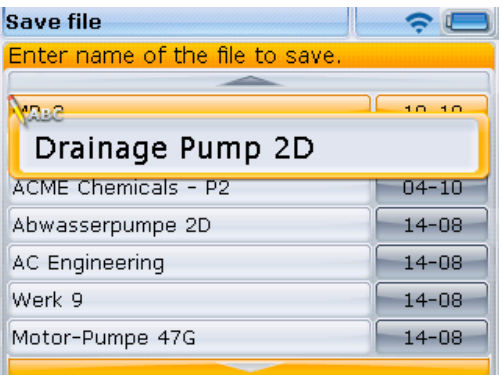

Используйте клавиши для ввода данных, чтобы ввести имя файла, и подтвердите ввод нажатием  $\begin{pmatrix} \text{Enter} \\ \text{①} \end{pmatrix}$ .

Файлы измерений также могут быть сохранены в

При вводе имен, которые содержат значения как нижнего, так и верхнего регистра, а также при введении чисел используйте клавишу  $\overline{\mathcal{O}}$  для выбора из трех вариантов. Нажмите и удерживайте клавишу  $\overline{\mathcal{F}}$ , наблюдая за статусом индикатора в верхнем левом углу поля для редактирования. На нем отображается тип символов ввода. Пробелы вводятся нажатием клавиши $\circledcirc$ .

окне результатов после завершения измерений. Когда результаты выведены на дисплей. нажмите  $\binom{\text{finter}}{\varpi}$ и затем с помощью клавиш навигации выделите значок Save (Сохранить).

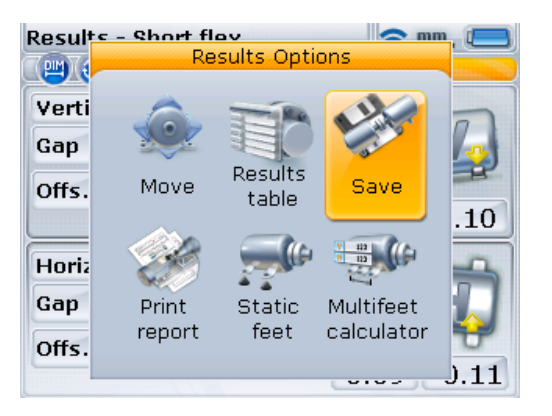

Нажмите клавишу  $\binom{f_{\text{inter}}}{\varphi}$  для подтверждения выбора. Внутри экрана Save file откроется окошко для редактирования. Если файл измерений сохраняется впервые, окошко для редактирования будет пустым. Имя файла указывается при помощи клавиш ввода данных и затем подтверждается нажатием  $\binom{\text{finter}}{0}$ . Если файл уже сохранялся ранее, имя файла будет выделено в открывшемся окошке для редактирования.

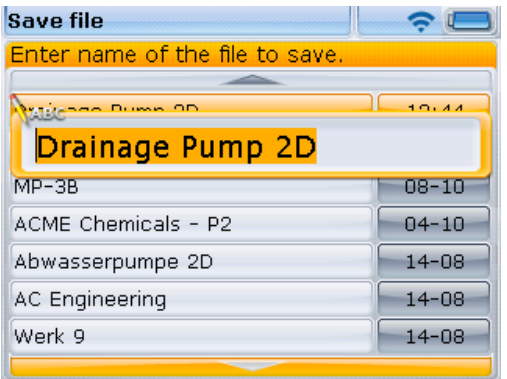

В этом частном случае файл «Дренажный насос 2D» был сохранен раньше, и соответственно, его имя выделено в появившемся окошке для редактирования.

Нажмите  $\binom{\text{Inter}}{6}$ , чтобы сохранить результаты измерений под файловым именем, выведенным на экран. Появится диалоговое окно с просьбой подтвердить перезапись существующего файла.

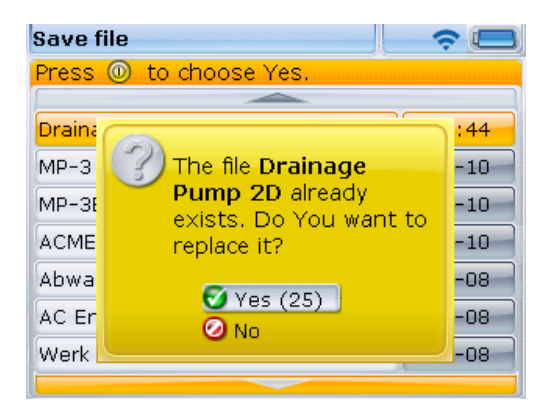

Перезапись существующего файла дает гарантию того, что файл измерений будет сохранен вместе с последними результатами центровки.

В обычной практике принято всегда оставлять текущий файл измерений.

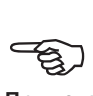

**Примечание**

Используйте  $\left(\frac{A}{g}\right)$ ( $\overline{\nabla}$ ), чтобы выбрать Yes (Да), затем нажмите  $\left(\begin{matrix} \text{finter} \\ \text{g}\end{matrix}\right)$ , чтобы перезаписать существующий файл.

**105**

### 7.2. Печать отчетов

Файлы измерений могут редактироваться и сохраняться на ПК при помощи ALIGNMENT CENTER, общей программной платформы для всех приборов и приложений PRUFTECHNIK Alignment. Сформированные отчеты по измерениям могут быть затем отправлены на любое периферийное печатающее устройство или сетевой принтер, работающие под Windows, без необходимости отсоединения или изменения настроек. Программа ALIGNMENT CENTER имеется на компакт-диске ALIGNMENT CENTER CD ALI 13.700 или может быть загружена с сайта PRUFTECHNIK —

#### **[www.alignment.pruftechnik.com](http://www.pruftechnik.com/alignment-systems/press-and-downloads/software-and-firmware-downloads/alignment-center.html)**.

Для переноса данных между компьютером SHAFTALIGN и ALIGNMENT CENTER требуется дополнительная платная лицензия.

Подробнее об использовании ALIGNMENT CENTER см. онлайн-справку для этой программы, которая также доступна в печатном виде или в файле PDF на диске ALIGNMENT CENTER CD. Вы также можете обратиться в ближайшее торговое представительство PRUFTECHNIK Alignment.

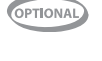

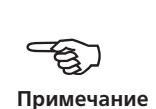

Отчеты также могут быть отправлены на печать напрямую с компьютера SHAFTALIGN на принтер. Это делается с помощью USB-кабеля ALI 21.503.

Отчеты об измерениях могут быть распечатаны несколькими способами. Чтобы напечатать текущий отчет об измерениях, нажмите <sup>(мели)</sup> и затем с помощью клавиш навигации выделите значок File (Файл).

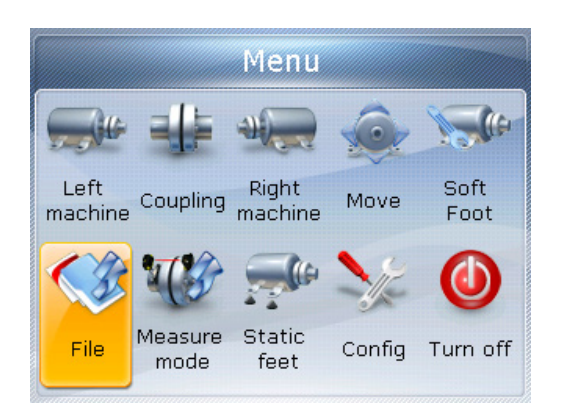

Нажмите клавишу  $\binom{finter}{0}$  для подтверждения выбора. Появится файловое меню. Используйте  $\vert\cdot\vert/\vert\cdot\vert$  для выделения значка Print report (Печать отчета).

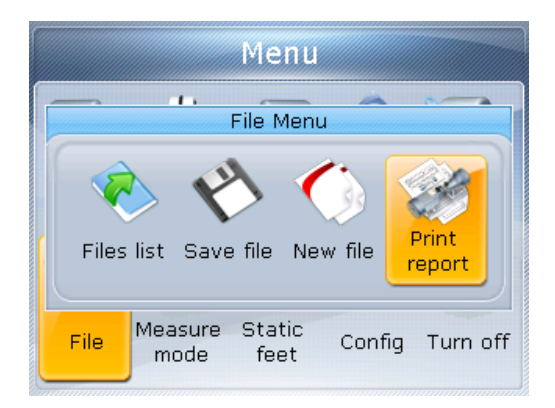

Нажмите клавишу  $\binom{finter}{0}$  для подтверждения выбора. Появится экран Print report (Печать отчета).

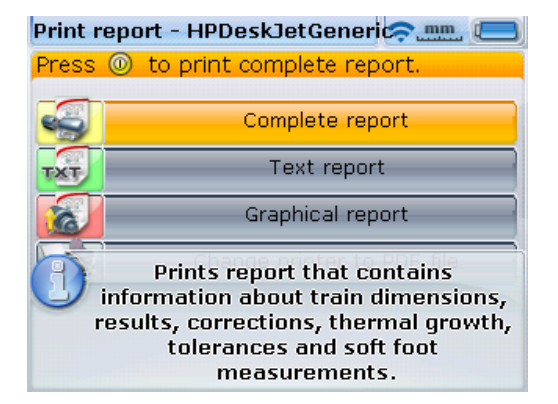

В нашем примере формат отчета выбран как полный отчет. Он включает как графику, так и текст. Обратите внимание, что отчет предстоит распечатать на принтере HP DeskJet, как это видно в верхнем поле экрана.

Обратите внимание, что в системе SHAFTALIGN принтер по умолчанию назначен как сохранение в файл PDF. Когда выбрана эта опция, отчет об измерениях непосредственно сохраняется в PDF-файл и может быть распечатан на любом печатающем устройстве, совместимом с Windows. О том, как использовать опцию с файлом PDF, см. раздел 11.4.

Система SHAFTALIGN предоставляет возможность выбора печати отчета в трех разных форматах. С помощью клавиш  $\left(\frac{a}{a}\right)/\left(\frac{b}{b}\right)$  выделите нужный формат.

Убедитесь, что SHAFTALIGN соединен с принтером через короткий USBкабель ALI 21.503 и USB-кабель принтера, а настройки печатающего устройства выполнены (в противном случае см. раздел 7.3).

Нажмите  $\binom{\text{finter}}{\text{o}}$ , чтобы распечатать отчет из выбранного файла измерений.

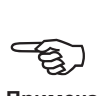

**Примечание**

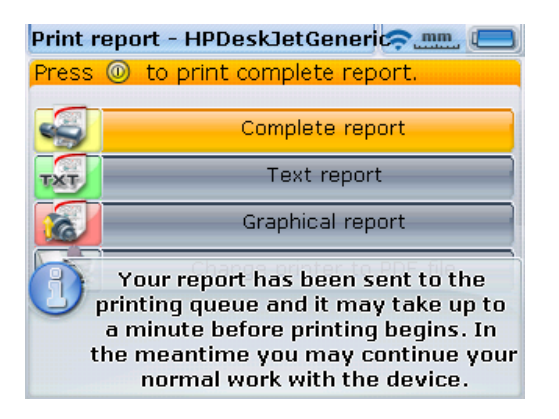

Также печать отчета об измерениях возможна с экрана результатов. Когда результаты выведены на дисплей, нажмите  $\frac{\text{(inter)}}{0}$ . Появится окно Results options (Опции результатов). При помощи навигационных клавиш выделите значок Print report (Печать отчета).

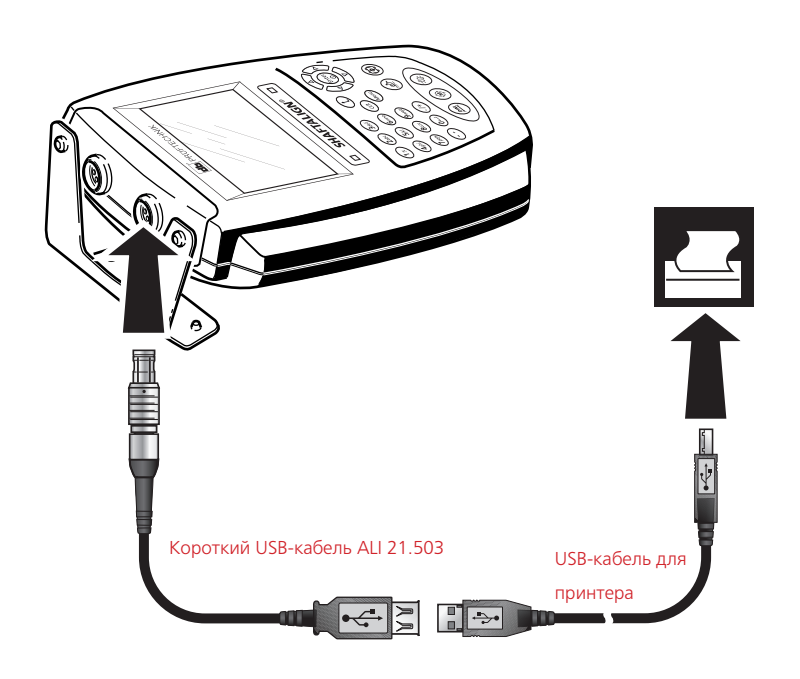

Компьютер SHAFTALIGN подсоединяется к принтеру через короткий USB-кабель SHAFTALIGN ALI 21.503 и USB-кабель для принтера (входит в комплект принтера или может быть приобретен в магазинах).
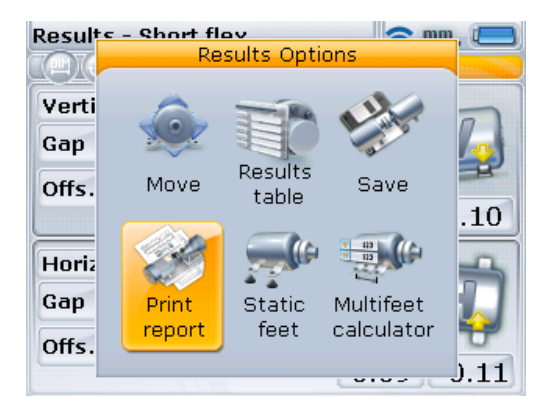

Выделив значок Print report (Печать отчета), нажмите  $\binom{\text{frac}}{60}$ , чтобы открыть экран Print report (Печать отчета), и переходите к выбору формата отчета, подсоединению печатающего устройства и печати, как было описано выше.

## 7.3. Настройка принтера

Если напечатать отчет об измерениях не удается, следует проверить настройки принтера. Сделать это можно в следующем меню. Нажмите <sup>(мени</sup>) и при помощи навигационных клавиш выделите значок Configuration (Конфигурация).

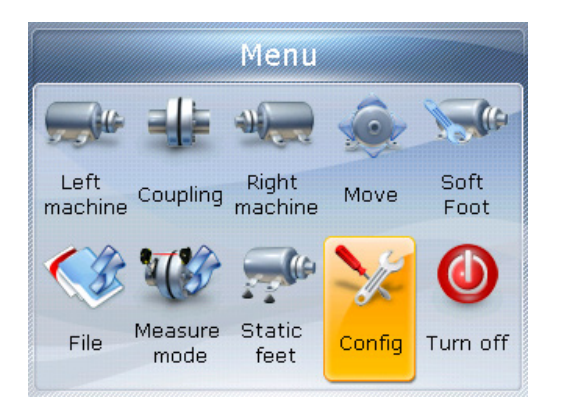

Нажмите клавишу  $\binom{\text{finter}}{n}$ для подтверждения выбора. Появится экран Configuration menu (Меню конфигурации). При помощи навигационных клавиш выделите значок Printer configuration (Настройки принтера).

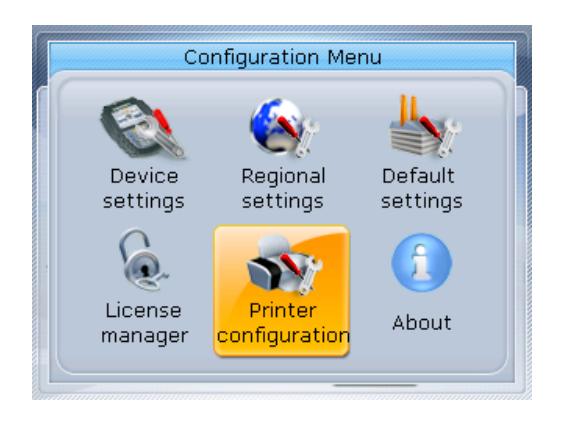

Выделив значок Printer configuration (Настройки принтера), нажмите  $\overbrace{\hspace{15pt}^{(\text{inter})}}^{(\text{inter})}$ , чтобы открыть изменяемые опции печати.

## **7.3.1. Доступные форматы печати**

В окне Printer configuration (Настройка принтера) отображаются разные форматы печати.

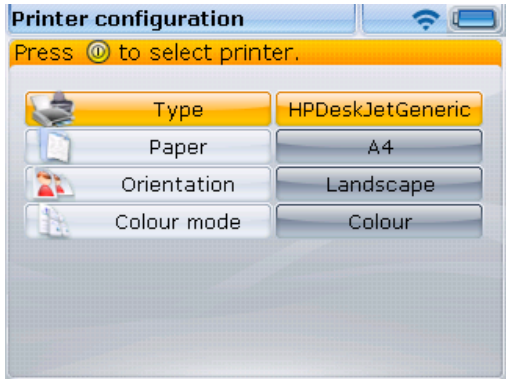

Используйте клавиши  $\text{A/C}$  для выбора параметра, который необходимо изменить. Форматы доступны после нажатия клавиши  $\overbrace{ }^{(\text{fater})}$ .

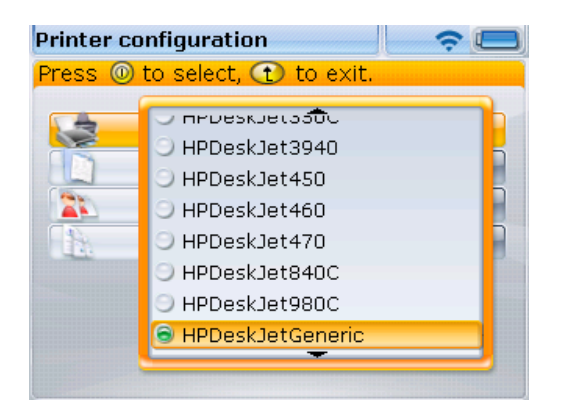

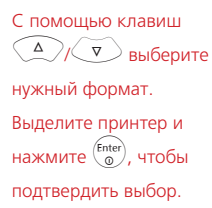

Опция Type (Тип) также может быть использована для сохранения файлов измерений в формате PDF. Это создает дополнительное удобство, позволяя обеспечить общий доступ к отчетам об измерениях в электронном виде или распечатывать их на любом принтере, совместимом с Windows.

Используйте  $\langle\Delta\rangle/\langle\overline{v}\rangle/0$  для выбора самого верхнего типа печати PDF file (Файл PDF).

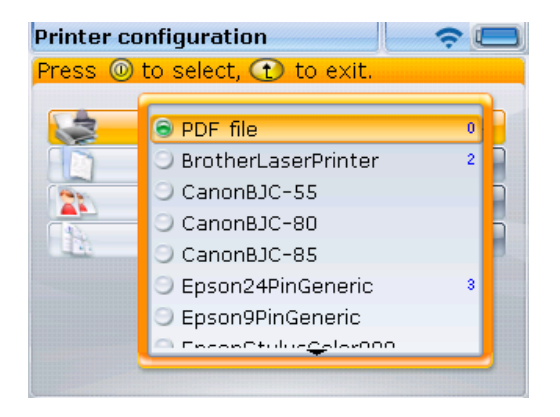

Выделив PDF file (Файл  $PDF$ ), нажмите  $\binom{finter}{Q}$ , чтобы подтвердить выбор. Печать файлов измерений с использованием настройки параметров принтера позволяет сохранять отчеты об измерениях в виде PDFфайлов.

Когда Type (Тип) установлен на PDF file (Файл PDF), файлы измерений также могут быть непосредственно сохранены на SHAFTALIGN в формате PDF.

На экране Print report (Печать отчета) используйте  $\text{C}$ / $\text{C}$  для выделения требуемого формата отчета.

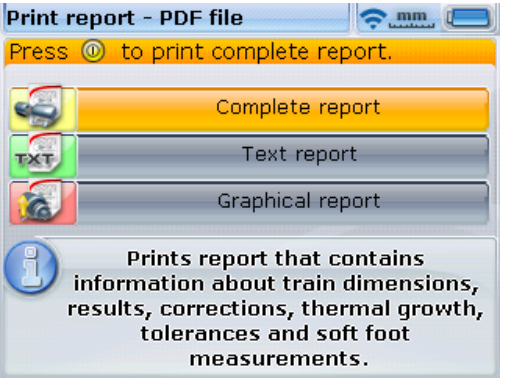

Прежде чем подтвердить операцию сохранения, проверьте, чтобы короткий USB-кабель SHAFTALIGN ALI 21.503 был подключен к серому USB-порту SHAFTALIGN, а специально разработанная карта памяти PRUFTECHNIK Alignmennt Systems (флеш-накопитель) ALI 4.451 была подсоединена к короткому кабелю.

H

**Примечание**

Также убедитесь, что папка Shaftalign на карте памяти пуста, с чтобы не допустить непредусмотренного запуска обновления.

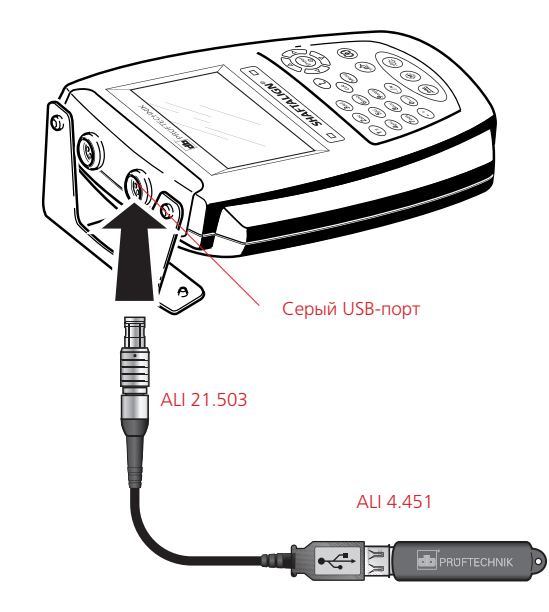

Нажмите  $\binom{\text{finter}}{0}$  для сохранения выбранного файла измерений в формате PDF на карте памяти.

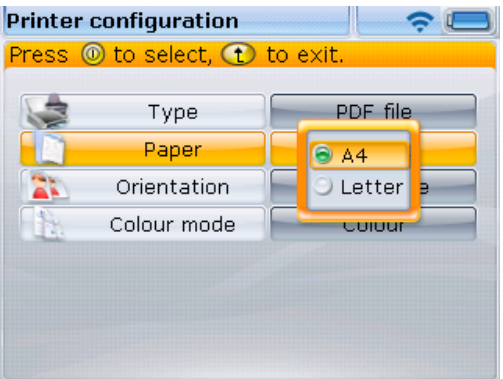

С помощью клавиши  $\left(\frac{\Delta}{\sqrt{2}}\right)$  выберите необходимый размер бумаги. Выделите нужный размер бумаги и нажмите  $\binom{Fnter}{0}$ , чтобы подтвердить выбор.

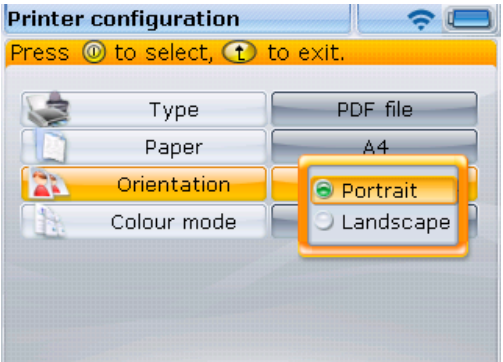

**Printer configuration**  $\widehat{\mathbf{z}}$ Press <sup>1</sup> to select, 1 to exit.

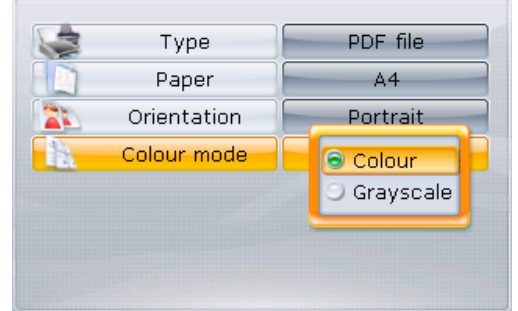

Используйте клавиши  $\left(\frac{\Delta}{\sqrt{2}}\right)$ для смены ориентации страницы: Portrait (Книжная) — для вертикального представления данных, Landscape (Альбомная) — для горизонтального представления данных. Подтвердите выбор, нажав на клавишу  $\begin{pmatrix} \text{Enter} \\ \text{0} \end{pmatrix}$ 

Используйте клавиши f/g для выбора цвета печати отчета. Выбор варианта Colour (Цветной) позволит напечатать отчет в полностью цветном формате. Выбор варианта Gray scale (Градации серого) позволит напечатать отчет в черно-белом формате.

Напоминаем, что в трех настройках принтера — Paper (Бумага), Orientation (Ориентация) и Colour mode (Цветовой режим) — выбор между двумя имеющимися опциями может осуществляться при помощи клавиш  $\{\triangleright\rangle/\{\triangleleft\}$ . Например, если выделен параметр Paper (Бумага), нажатие  $\{\triangleright\rangle/\{\triangleleft\}$ позволяет переключаться между опциями А4 и Letter (Письмо).

H **Примечание**

# **Глава 8. Неплотно прилегающая опора («мягкая лапа»)**

Мягкая лапа — это разновидность деформации рамы оборудования. Любая ситуация, в которой у закрепленного на фундаменте оборудования появляется деформация рамы, называется «мягкой лапой». Некоторые из основных причин:

- › некомпланарная опорная поверхность оборудования;
- › деформация рамы или лапы оборудования;
- › воздействие внешних сил, например от соединительного патрубка и креплений;
- › неправильное выравнивание с помощью подкладок или загрязненные лапы оборудования;
- › чрезмерное количество подкладок под лапой оборудования (допускается использование не более 5 штук).

Следствием излишне сильной затяжки анкерных болтов являются деформация рамы, изгиб валов и деформация подшипников. Это приводит к возникновению сильных вибраций и преждевременному выходу из строя механизмов.

Перед проведением центровки валов необходимо проверять наличие мягкой лапы. Функция определения мягкой лапы на приборе позволяет быстро и удобно провести данную процедуру. Когда датчик OS3 и отражатель установлены на валу стандартным способом, система способна определить любые перемещения оборудования во время ослабления каждого из анкерных

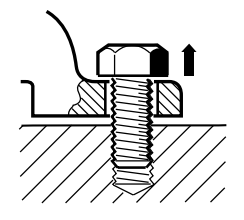

## Параллельная мягкая лапа

Одна или несколько лап слишком короткие или слишком длинные. Это обычно приводит к качанию оборудования на более длинных лапах. Проблема решается размещением подкладок под короткими лапами.

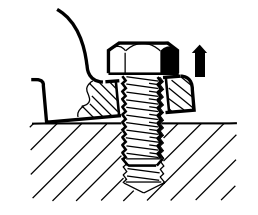

## Изогнутая мягкая лапа Основание лапы установлено под углом к фундаменту и находится лишь в частичном контакте с ним. В этом случае проблемная лапа проверяется с помощью щупа и ее недостатки компенсируются с помощью клиновидной подкладки или машинной обработки лапы.

болтов оборудования по отдельности. При помощи введенных размеров оборудования система SHAFTALIGN может рассчитать, основываясь на перемещении вала, насколько смещается каждая из лап по мере ослабления креплений.

После того как определена величина перемещения лапы, результаты обрабатываются и преобразуются в значение толщины подкладки, которую необходимо поместить под лапу. Точность предоставленных данных зависит от типа «мягкой лапы» на данном оборудовании.

## 8.1. Проверка и устранение эффекта «мягкой лапы»

Три основных типа «мягкой лапы»: параллельная лапа, изогнутая лапа и наведенная лапа. Бывают случаи, когда «мягкая лапа» может подпадать под определения двух или более типов. Проверка наличия «мягкой лапы» входит в процедуру подготовки оборудования и рабочего процесса.

Лапы проверяемого оборудования должны располагаться примерно по квадрату. Если оборудование имеет шесть лап, то рекомендуется оставлять средние лапы незатянутыми и работать с данным оборудованием как с оборудованием на четырех лапах. Измерение «мягкой лапы» производится только на оборудовании, имеющем обозначение «перемещаемое».

Настройте SHAFTALIGN как обычно в соответствии с указаниями главы 5 «Приступая к работе».

Проверните валы, чтобы разместить датчик OS3 и отражатель в положении на 3:00 или 9:00 часов.

Введите размеры машины и нажмите  $\mathcal{D}$ .

Если лазерный луч не был предварительно отрегулирован по центру, то появится следующий экран.

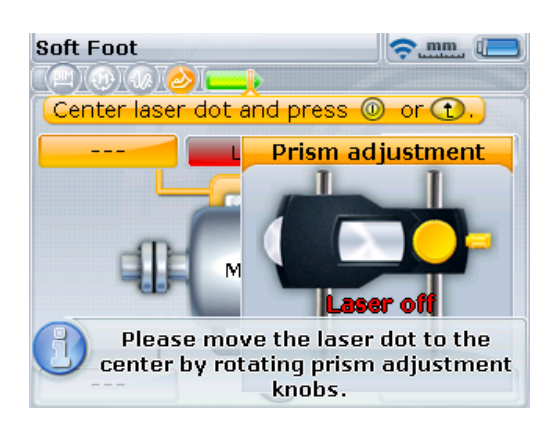

Перейти к экрану «Мягкая лапа» можно также через это меню. Нажмите Menu) и при помощи навигационных кнопок выделите значок Soft foot (Мягкая лапа). Нажмите клавишу для подтверждения выбора.

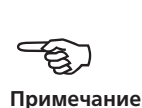

Следуйте инструкциям, отображенным на экране, для настройки луча лазера. См. раздел 6.9 «Настройка луча лазера».

Следуйте инструкциям, отображенным на экране, для центровки луча лазера.

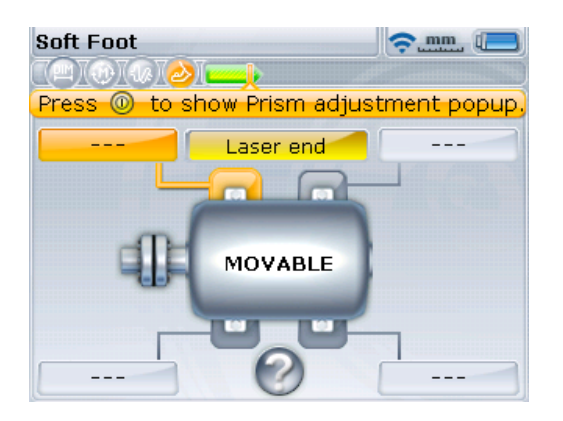

В этом примере инструкции на экране показывают, что для вызова окна регулировки луча лазера следует нажать клавишу  $\begin{pmatrix} \text{Enter} \\ \text{on} \end{pmatrix}$ 

После нажатия  $\binom{finter}{0}$ , как предписано инструкциями на экране, появляется диалоговое окно настройки луча лазера.

Если операция по устранению перекоса опор выполняется правильно, вызывать окно настройки луча лазера нет необходимости, поскольку оно появится автоматически.

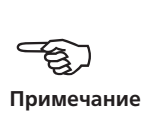

**Soft Foot**  $\approx$  mm  $\sqrt{2}$ **MAGAT** Center laser dot and press @ or **1 Prism adjustment** l a Lactor READY Please move the laser dot to the center by rotating prism adjustment knobs.

После центровки лазерного луча нажмите  $\bigcirc$  или  $\leftarrow^{\text{(inter)}}$  и переходите к измерению величины «мягкой лапы».

При этом, если луч лазера был установлен по центру во время первоначальной настройки, появится окно, показанное ниже.

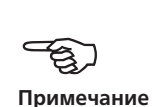

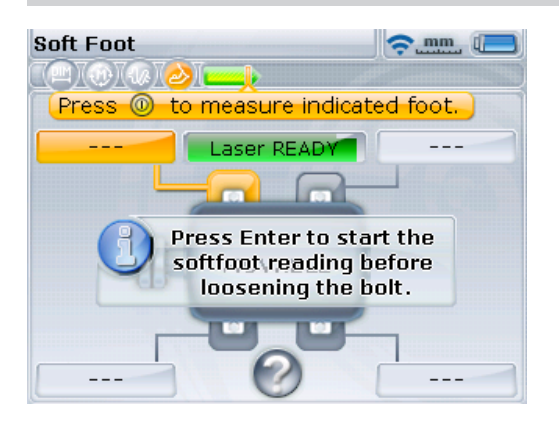

Если отсутствует любое из двух важных значений размеров оборудования (расстояний «от передней лапы до задней лапы» и «от датчика до отражателя»), появится следующая подсказка.

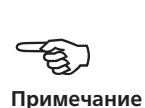

 $\sum_{\text{mm}}$ **Soft Foot** Soft foot measurement mode. works only if distances between feet and between laser and prism. are defined.

Do you want to switch to dimensions screen to enter missing dimensions first?

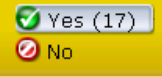

Используйте  $\left(\frac{\Delta}{\gamma}\right)$ ( $\overline{v}$ )

чтобы выделить Yes (Да), подтвердите выбор нажатием  $\binom{\text{Enter}}{0}$ . Откроется экран размеров, в котором можно ввести недостающие параметры.

Если вал отклонился от положения на 3:00 или 9:00 часов, появится подсказка с предложением угловой поправки, как показано ниже.

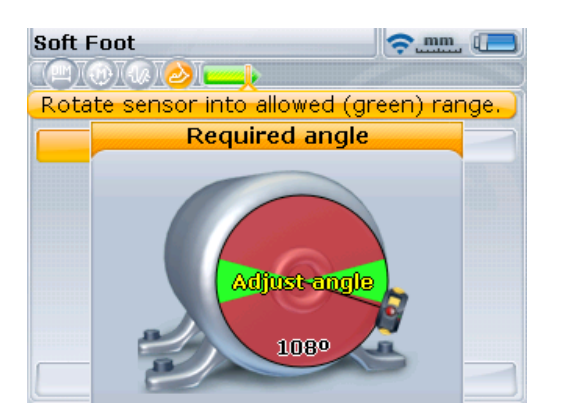

Проверните вал, вернув его в зеленый сектор, и возобновите измерения.

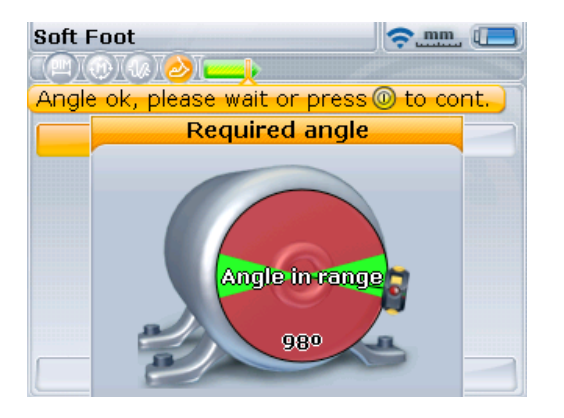

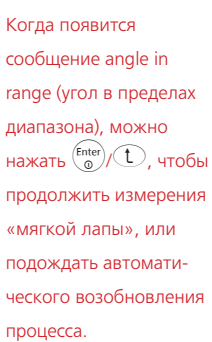

Используйте клавиши навигации для выбора лапы, измерение которой необходимо провести. Нажмите клавишу  $\overline{a}$  для подтверждения выбора.

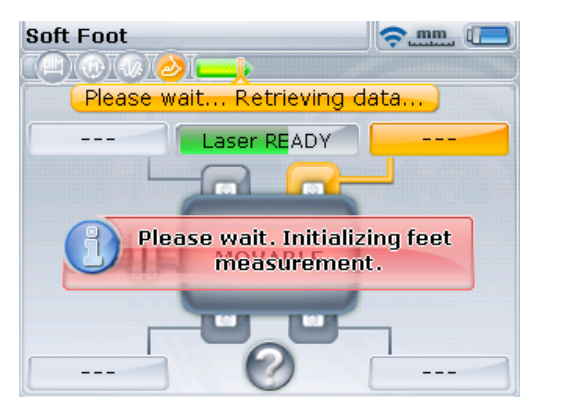

Внимательно следите за подсказками на экране. После выбора лапы для измерения нажатие  $\binom{\text{Enter}}{}$ запускает процесс идентификации лапы, которую предстоит измерить.

После того как определено, какую лапу необходимо измерить, появится значок в виде гаечного ключа, указывающий на то, что анкерный болт, удерживающий лапу, может быть ослаблен.

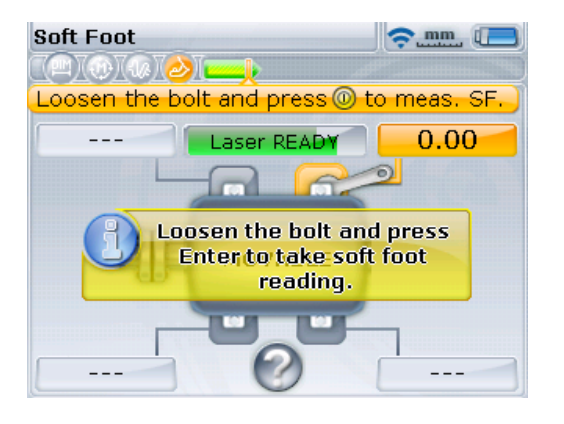

Ослабьте соответствующий анкерный болт и нажмите  $\overbrace{\phantom{\mathrm{p}}^{\mathrm{(inter)}}}^{\mathrm{(inter)}}$ 

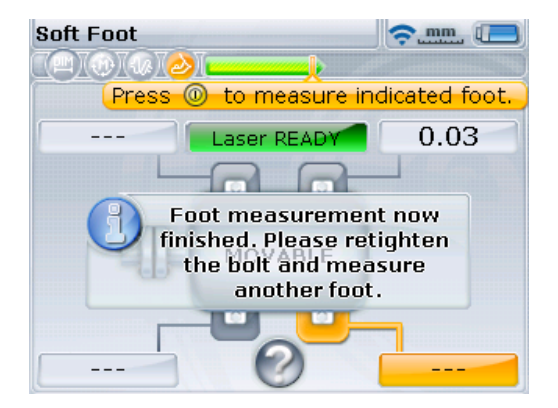

Помните, что, если даже одна из лап выходит за пределы установленного допуска 0,06 мм (0,002"), сразу появляется грустная эмограмма.

Вычисленная величина, на которую сдвинулась лапа, отображается на экране. Затяните ослабленный анкерный болт. Выделение следующей лапы для проведения измерений происходит автоматически. Кроме того, требуемую лапу можно выделить с помощью клавиш для навигации.

Повторите процедуру измерения для каждой из лап. Последовательно перебирайте их при помощи клавиш для навигации.

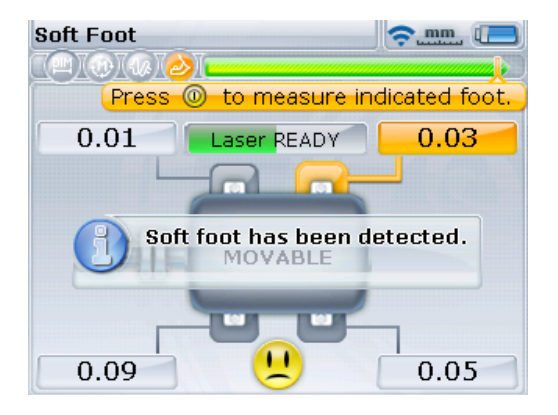

Допуск «мягкой лапы» составляет 0,06 мм (0,002 дюйма). Грустная эмограмма указывает на то, что данные измерения «мягкой лапы» находятся за пределами допустимых значений и требуется регулировка подкладками.

При помощи этих четырех параметров лап возможны анализ и диагностика состояния «мягкая лапа» и определение числа прокладок для ее устранения. Обратите внимание на то, что данные корректировки сохраняются в файле наряду с размерами, измерениями, результатами измерений и будут отражены в распечатанном отчете.

#### **8.1.1. Корректировка параллельной лапы**

Если два значения измерений диагонали примерно одинаковы и значительно больше двух других значений, то в качестве первого решения проблемы следует рассматривать корректировку параллельной лапы.

#### **8.1.2. Корректировка изогнутой лапы**

Если одно из значений намного больше другого, то, возможно, проблема заключается в изогнутой лапе.

Проблемная лапа или рама оборудования, скорее всего, изогнуты или каким-либо образом деформированы. В этом случае необходимо ослабить анкерный болт и более внимательно осмотреть лапу. Воспользуйтесь щупом для определения изменений величины зазора и используйте эти данные при создании эскиза клиновидной ступенчатой подкладки нужного размера и формы.

Если проблема заключается только в изогнутой «мягкой лапе», то ступенчатая подкладка может быть разной толщины от нуля до двойного значения толщины, отображенной SHAFTALIGN.

#### **Параллельная мягкая лапа**

Машина качается на двух диагонально расположенных лапах, длина которых больше длины двух других. В данном примере корректировка представляет собой размещение подкладки высотой 0,89 мм под лапой b (с самым большим зазором).

#### **Изогнутая мягкая лапа**

Основания одной или нескольких лап установлены под углом к фундаменту и находятся лишь в частичном контакте с ним.

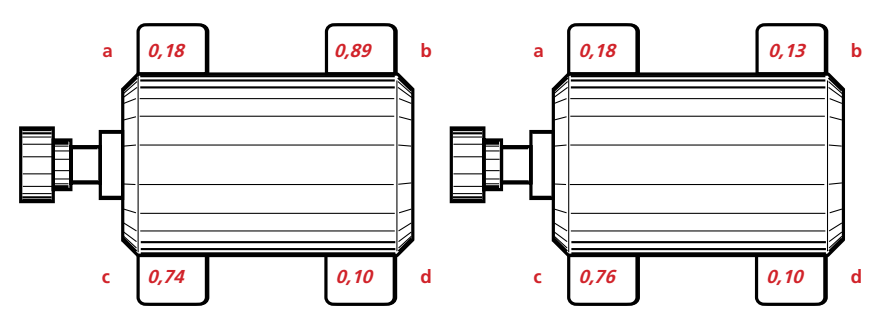

## 8.2. Проверка натяжения труб

Влияние натяжений труб на центровку вала можно измерить при помощи системы SHAFTALIGN. Данная характеристика используется для измерения напряжения от внешних источников, влияющего на оборудование. Полученные данные выражаются в значении смещения и углового значения. Данные по вертикальному и горизонтальному направлениям измерений объединяются. Проверка может определить наличие натяжения на насосе или натяжения монтажной плиты электродвигателя.

Воздействие внешнего напряжения на корпус оборудования обычно приводит к деформации рамы. Важно убедиться в наличии напряжения и избавиться от него. Данная проверка является дополнительной и не заменяет собой проверку на наличие «мягкой лапы».

#### **8.2.1. Как работает данная функция**

После установки датчика OS3 и отражателя в обычном порядке включите SHAFTALIGN. Введите все необходимые размеры оборудования, как обычно. Нажмите <sup>(мени)</sup> и при помощи навигационных клавиш выделите значок Measure mode (Режим измерений).

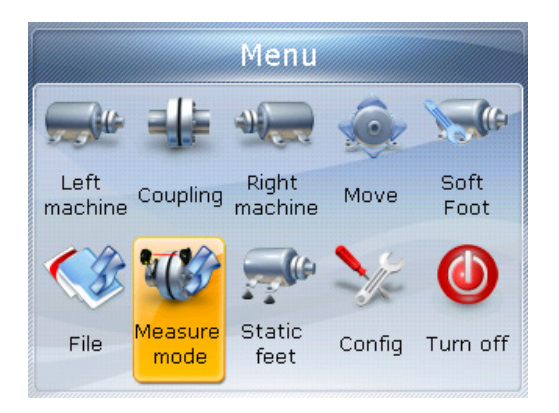

Выбрав режим измерений, нажмите клавишу  $\binom{f_{\text{inter}}}{\alpha}$  для подтверждения выбора. Появится экран Measurement options (Опции измерений).

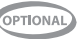

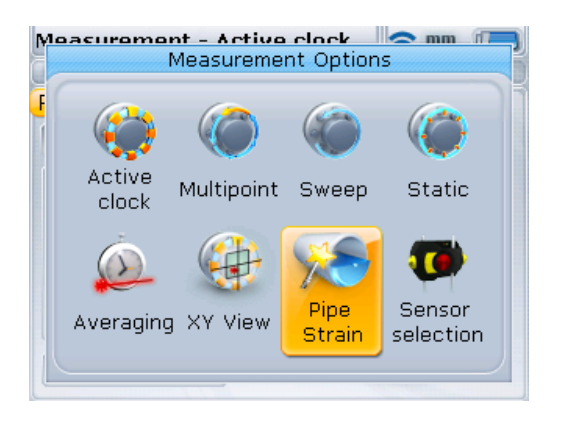

Вывод измерительных опций на дисплей зависит от дополнительных программных компонентов, установленных на SHAFTALIGN.

OPTIONAL

При помощи навигационных клавиш выделите значок Pipe strain (Трубные упругие напряжения), затем нажмите  $\binom{\text{finter}}{0}$ , чтобы подтвердить выбор. Откроется мастер трубных упругих напряжений.

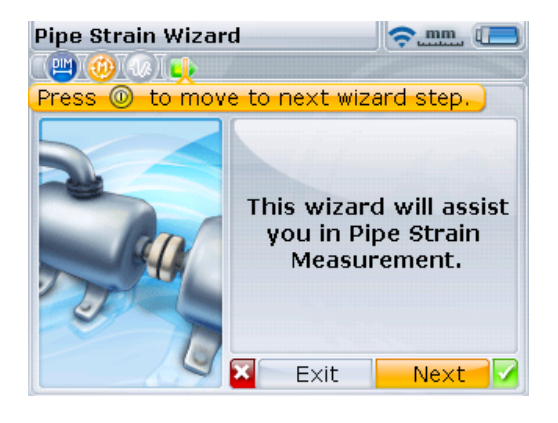

Выделив кнопку Next (Далее), нажмите клавишу

 $\binom{\text{finter}}{\text{o}}$ , чтобы продолжить.

«Мастер» всегда запускается с выделенной кнопкой Next (Далее). Если кнопка не выделена, то необходимо выделить ее с помощью клавиш навигации. Выделив кнопку Exit (Выход) и подтвердив выбор нажатием клавиши  $\binom{Ent}{0}$ можно выйти из режима «Мастер».

Pipe Strain Wizard  $\widehat{\mathbb{R}}$  mm **PIM** UT. Press <sup>1</sup> to move to next wizard step. Please mount laser and prism on shaft. Press Next when ready. Exit Next

Если компоненты еще не смонтированы, проверьте, чтобы они были правильно установлены и чтобы датчик OS3 установил соединение с компьютером SHAFTALIGN (если используется модуль Bluetooth) или чтобы датчик OS3 был подключен к компьютеру SHAFTALIGN (если используется кабель ALI 11.501-2). См. главу 5 «Приступая к работе».

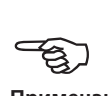

**Примечание**

При выделенной кнопке Next (Далее) нажмите на клавишу  $\binom{\text{frac}}{0}$ , чтобы начать измерения. Появится экран данных измерений.

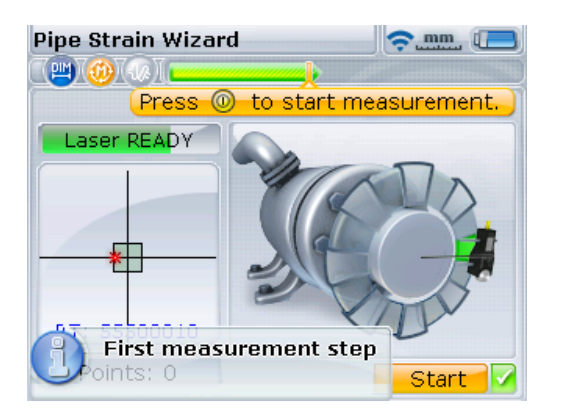

В нашем примере в качестве измерительного режима взят Active Clock (Активные часы). Замер по первой точке измерений делается при нажатой клавише  $\binom{\text{Enter}}{0}$  с подсвеченной кнопкой Start (Пуск).

При выделенной кнопке Start (Пуск) нажмите клавишу (Finter), чтобы начать измерение в первом шаге.

Режим измерений, используемый при определении трубных напряжений, зависит от того, какой режим был задан или установлен по умолчанию. Во всех случаях измерение начинается после нажатия  $\frac{\text{(inter)}}{\text{(inter)}}$  при выделенной кнопке Start (Пуск).

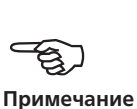

**125**

Проверните вал в следующее положение измерения и нажмите  $\binom{\text{finter}}{0}$ , чтобы выполнить измерение.

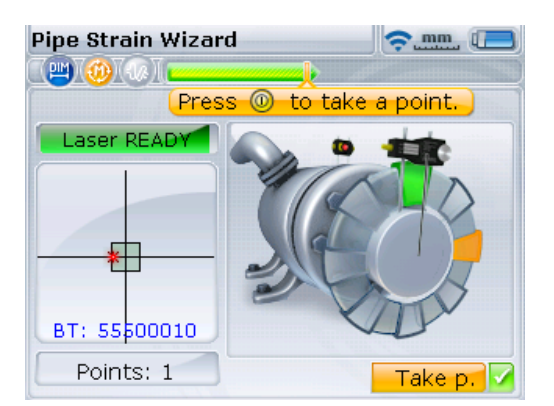

Процедура измерения и содержание инструкций мастера зависят от используемого режима измерения. В любом случае необходимо добиться нужного диапазона измерений.

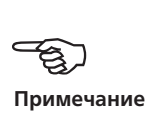

В зависимости от настроек по умолчанию после снятия замеров по заданным точкам появится инструкция ослабить болты на трубных фланцах, как показано внизу.

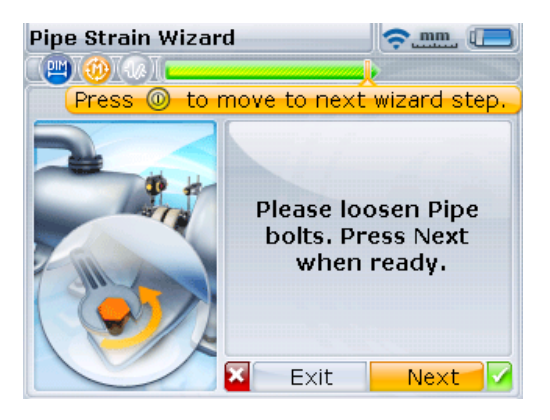

В этом примере по умолчанию установлен измерительный режим Active Clock (Активные часы). В этом частном примере инструкция ослабить болты появляется автоматически после того, как сделаны замеры по 3 или 4 точкам измерений. Это зависит от числа точек измерений, установленного по умолчанию для режима Active Clock (Активные часы).

Подсказка с предложением ослабить болты не появится автоматически, если используется измерительный режим Continuous Sweep (Непрерывная развертка), Multipoint (Многоточечный) или Static (Статический). В режиме Continuous Sweep (Непрерывная развертка) окно с подсказкой вызывается нажатием  $\binom{f_{\text{inter}}}{q}$  при выделенной кнопке Stop (Стоп). В режимах Multipoint (Многоточечный) и Static (Статический) окно с подсказкой вызывается нажатием  $\left( \Phi \right)$  после того, как сделаны измерения по достаточному числу точек.

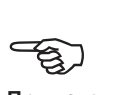

**Примечание**

После ослабления болтов на фланцах труб нажмите на клавишу  $\binom{finter}{Q}$  при выделенной кнопке Next (Далее). Данная подсказка запускает второй этап процедуры измерений.

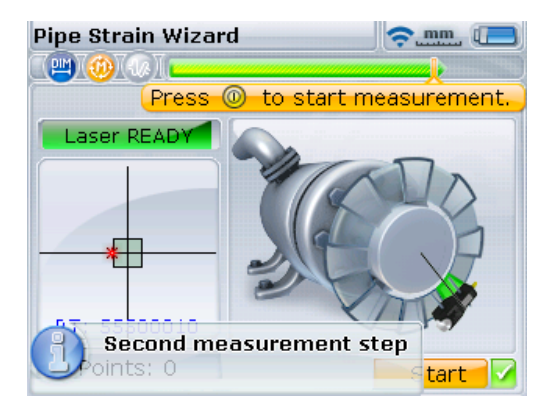

Начните выполнять измерение в соответствии с описанием первых шагов, приведенным выше.

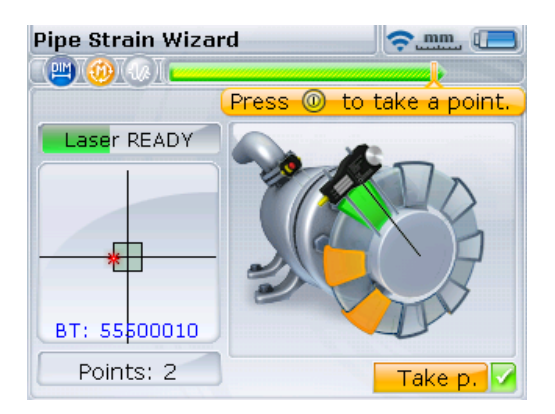

В зависимости от настроек по умолчанию режима Active Clock (Активные часы), используемого выше, результаты трубных напряжений автоматически отображаются на дисплее после снятия замеров по заданному числу измерительных точек.

Если используется режим измерений Continuous Sweep (Непрерывная развертка), результаты по трубным напряжениям выводятся после нажатия  $\begin{pmatrix}$   $\epsilon_{\text{inter}}\\ 0 \end{pmatrix}$  при выделенной кнопке Stop (Стоп). В режимах Multipoint (Многоточечный) и Static (Статический) результаты для трубных напряжений отображаются на дисплее нажатием  $\left( \mathrm{d}\mu\right)$  после того, как сделаны измерения по достаточному числу точек.

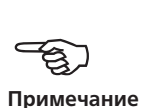

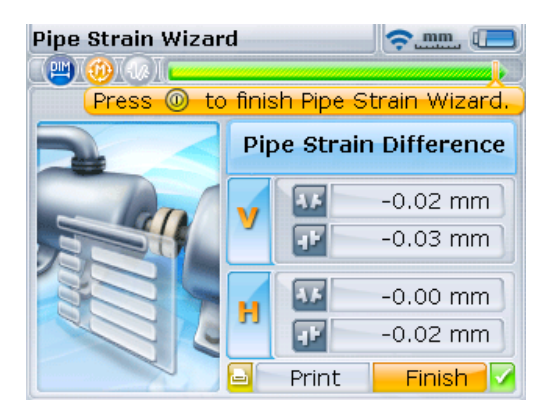

Переводите курсор между кнопками Finish (Завершить) и Print (Отправить на печать) при помощи клавиш навигации. Подтвердите выбор нужного варианта, нажав на клавишу  $\begin{pmatrix} \text{Enter} \\ \text{on} \end{pmatrix}$ 

Данные измерения трубных упругих напряжений вносятся в файл отчета об измерениях и также могут быть сохранены в отдельном отчете измерения натяжений в формате PDF или отправлены на печать напрямую с компьютера SHAFTALIGN. Чтобы сохранить или распечатать отчет, см. главу 7 «Сохранение и распечатка данных».

OPTIONAL

# **Глава 9. Параметры центровки**

## 9.1. Режимы измерений

В дополнение к установленным по умолчанию измерительным режимам **Active Clock (Активные часы)** и **Static (Статический)** (**0369**) SHAFTALIGN также предлагает режимы **Continuous Sweep (Непрерывная развертка)** и **Multipoint (Многоточечный)**.

Доступ ко всем режимам измерений осуществляется через меню. Чтобы перейти в меню, нажмите клавишу  $^{\text{Mean}}$ . На экране меню выделите значок Measure mode (Режим измерений) при помощи навигационных клавиш.

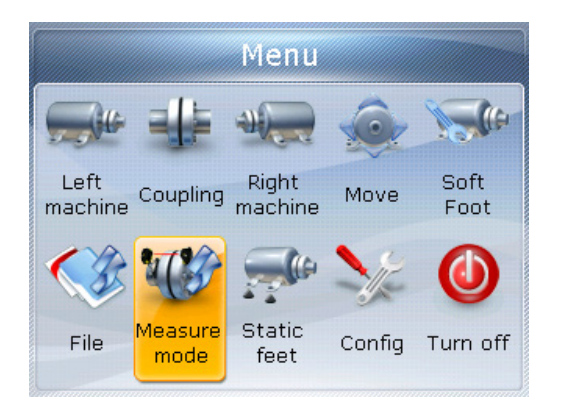

Нажмите  $\binom{finter}{\infty}$ , чтобы подтвердить выбор и войдите в окно Measurement options (Параметры измерений).

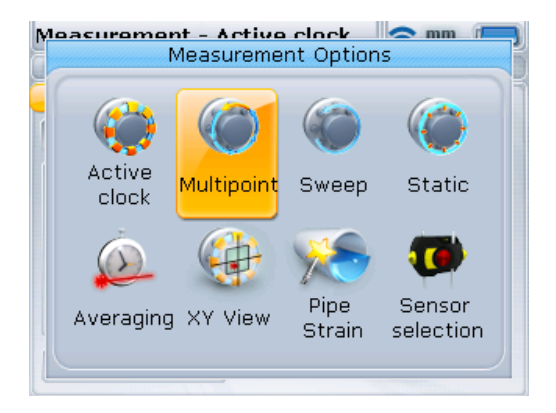

Доступ к экрану возможен, только если введены все необходимые размеры из открытого в настоящий момент файла измерений.

При помощи навигационных кнопок выделите нужный измерительный режим и затем нажмите  $\binom{\text{finter}}{0}$ , чтобы подтвердить выбор.

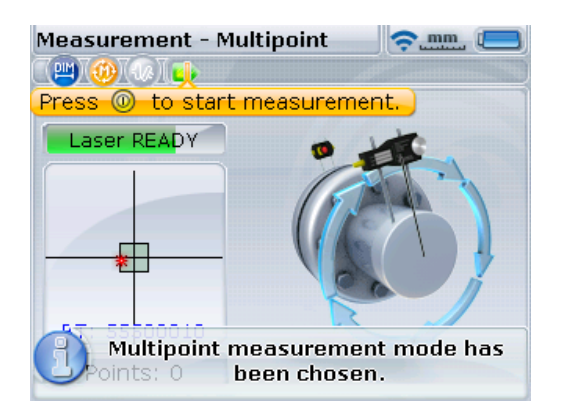

В этом случае для измерения выбирается режим Multipoint (Многоточечное измерение).

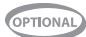

## **9.1.1. Многоточечное измерение Multipoint**

Данный режим используется для измерения валов, у которых есть затруднения с непрерывным вращением или которые позволяют проводить измерения только при ограниченном угле поворота. Данный метод также может использоваться для измерения разъединенных валов, неповоротных валов, неразъемных подшипников, подшипников, залитых баббитом, и подшипников скольжения.

После центровки лазерного луча в соответствии с указаниями, приведенными в разделе 6.9 «Регулировка луча лазера», нажмите клавишу  $\binom{\text{finter}}{8}$ для получения первой точки измерения. Проверните валы в направлении их рабочего вращения из одной позиции для измерений в другую, затем нажмите клавишу  $\binom{\text{finter}}{\hat{\mathfrak{m}}}$ для захвата измерений. Необходимо получить как минимум три измерения под углом поворота вала не меньше 60°, однако рекомендуется получить большее количество измерений под большим углом поворота вала.

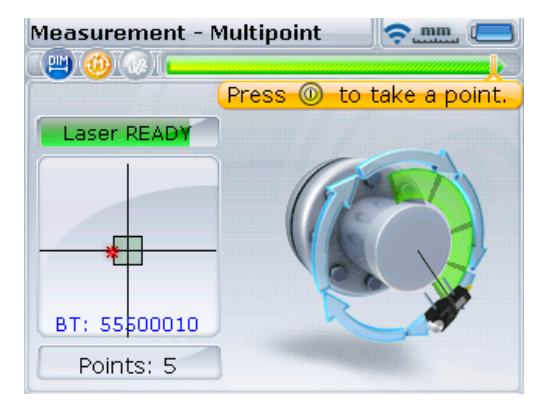

После завершения измерений нажмите клавишу  $\left( \Phi(\mathbf{R}) \right)$  для отображения результатов.

Цвет дуги измерения изменяется с красного на желтый и с желтого на зеленый в зависимости от количества считываемых точек данных и угла поворота вала. Дуга желтого цвета означает, что количество полученных измерений достаточно для получения результатов. Однако для достижения большей точности и качества данных измерений рекомендуется проводить измерение до изменения цвета дуги на зеленый.

#### **9.1.2. Статическое измерение**

Данный режим используется для проведения измерения на разъединенных валах, неповорачиваемых валах и вертикальных машинах с установкой на лапы или фланцы.

После проведения процедуры регулировки положения лазерного луча, описанной в разделе 6.9 «Регулировка луча лазера», поверните валы в одну из восьми позиций с углом поворота 45° (то есть в положение 12:00, 1:30, 3:00, 4:30, 6:00, 7:30, 9:00 или 10:30 по часовому циферблату, если смотреть от муфты в сторону преобразователя). Расположите вал как можно более точно, используя внешний инклинометр, спиртовой уровень или угломер.

Используйте клавиши навигации, чтобы выставить отражатель на экране в положение, соответствующее позиции вала.

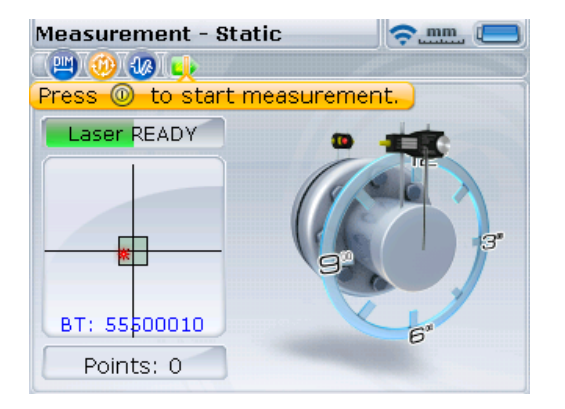

Нажатие  $|P|/\sqrt{q}$ переводит отражатель на экране в следующее положение под углом 45° по часовой стрелке. Нажатие  $\frac{d}{d}$ переводит отражатель на экране в следующее положение под углом 45° против часовой стрелки.

Для захвата первой точки измерений нажмите  $\frac{\text{(finter)}}{60}$ . После захвата измерений в данной точке проверните вал в следующую позицию для измерения. Убедитесь, что вал повернут точно на 45°. Используйте клавиши навигации, чтобы передвинуть отражатель на экране в положение, соответствующее позиции вала. Захватите данные в точке измерения, нажав на клавишу  $\binom{\text{Enter}}{2}$ .

Если ограничения для вращения вала мешают захвату измерений в отдельных положениях вала, пропустите данные точки измерения при помощи клавиш навигации.

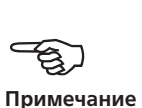

Необходимо получить данные как минимум трех измерений под углом поворота вала не меньше 90°, однако рекомендуется захват большего количества измерений под большим углом поворота вала.

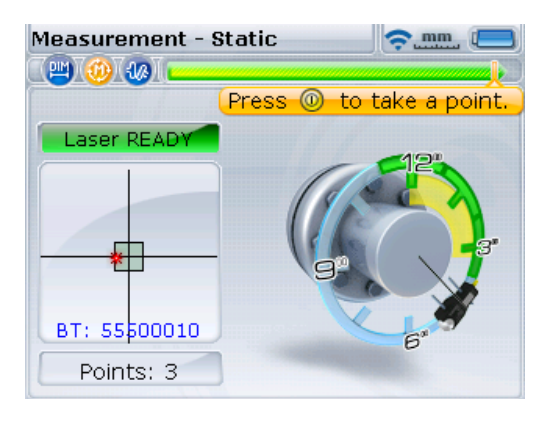

После завершения измерений нажмите клавишу  $\left( \Phi(\mathbf{R}) \right)$  для отображения результатов.

## **9.1.3. Непрерывное измерение**

Это простой и быстрый способ, который подходит для выполнения большинства стандартных задач.

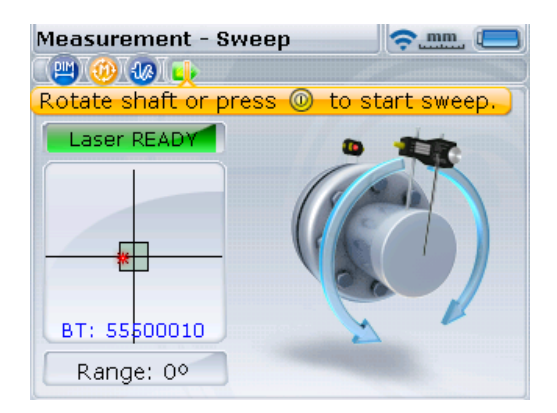

После того как луч лазера выставлен по центру в соответствии с предписаниями раздела 6.9 «Регулировка луча лазера», проверните валы на один полный оборот или на максимально возможную величину, не менее 60°. Проворачивать можно в любую сторону, хотя лучше это делать в направлении обычного вращения машины. Благодаря этому валы не сдвинутся со своего нормального посадочного положения на подшипниках, что могло бы повлиять на результаты измерений.

Если есть подозрение на люфт (биение) муфты из-за скручивания, проверните вал или муфтовый конец, где установлен отражатель.

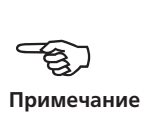

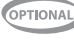

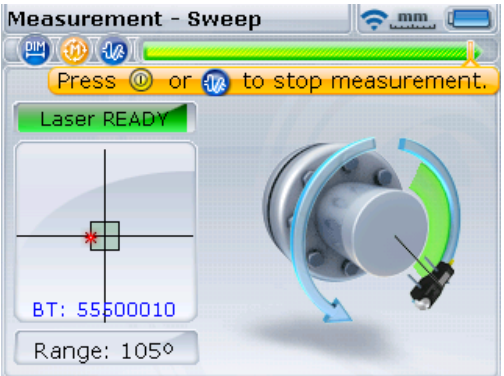

Закончив измерение, нажмите  $\begin{pmatrix} \text{finter} \\ \text{finter} \end{pmatrix}$  или  $\begin{pmatrix} 4D_{\text{f}} \\ 4D_{\text{f}} \end{pmatrix}$ , чтобы увидеть результаты центровки.

#### **9.1.4. Увеличение диапазона измерения**

Серьезная расцентровка валов или большое угловое смещение могут стать причиной того, что лазерный луч не будет попадать на поверхность приемника во время проведения измерений. Если это произошло, то на экране появляется сообщение Laser end (Лазер в конечн. области) и может использоваться функция расширения на приборе.

Функция расширения невозможна в измерительном режиме Continuous sweep (Непрерывная разверстка).

1. Когда при проведении измерений появляется сообщение Laser off (Лазер вне диапазона), поверните валы в обратную сторону на угол, при котором лазерный луч вернется в диапазон измерений. На экране вновь появится сообщение Laser READY (Лазер ГОТОВ).

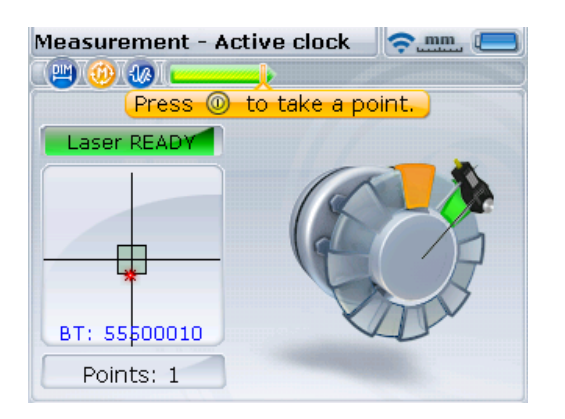

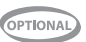

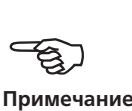

2. Чтобы перейти в меню, нажмите клавишу (Menu). На экране меню используйте клавиши навигации, чтобы выделить значок Measure mode (Режим измерений), и подтвердите выбор нажатием  $\binom{\text{finter}}{0}$ . Откроется окно Measurement options (Параметры измерений).

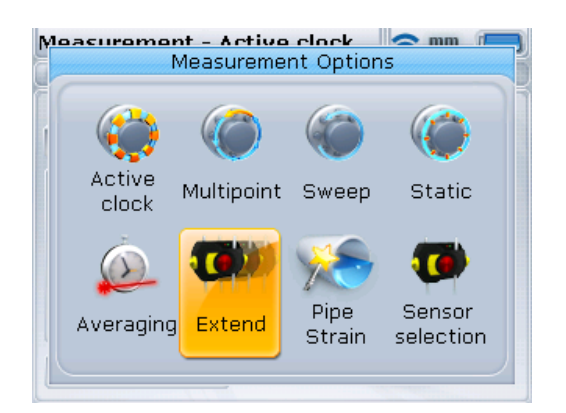

3. При помощи навигационных кнопок выделите значок Extend (Расширение), затем нажмите  $\binom{\text{finter}}{\varpi}$ , чтобы подтвердить выбор. Программа прерывает процедуру измерения и переключается на экран регулировки положения лазерного луча. Текущее положение луча автоматически заносится в память и принимается за отправную точку для диапазона измерений.

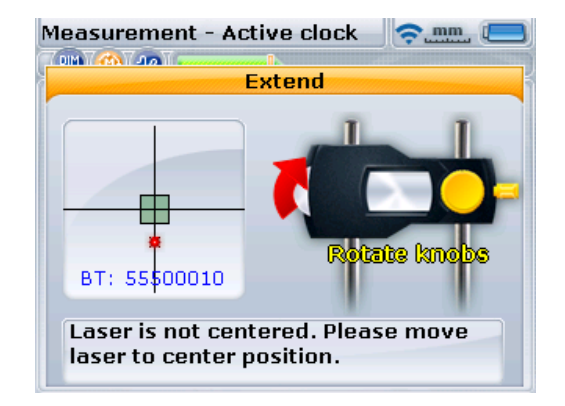

4. Отрегулируйте луч по квадрату-мишени с помощью желтой ручки отражателя и металлического дискового регулятора.

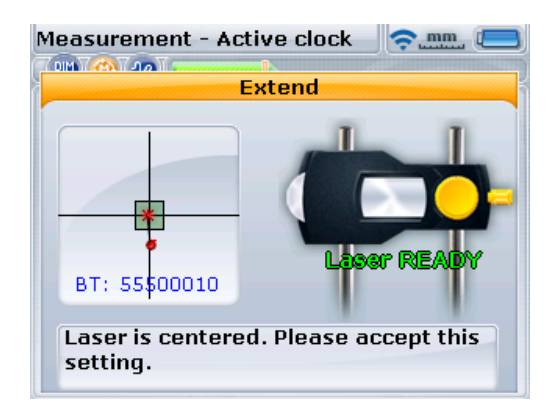

- 5. После установки точки лазера по центру светодиод состояния центровки загорается синим светом. Отрегулированное положение луча автоматически заносится в память и принимается за конечную точку диапазона измерений.
- 6. Продолжайте измерения, проворачивая валы и нажимая на клавишу  $\binom{\text{finter}}{\infty}$ для захвата измерений в имеющихся положениях.

Программа учитывает смещение регулировки лазерного луча при вычислении показаний центровки.

Надпись Laser end (Лазер в конечн. области) появляется тогда, когда отраженный луч не попадает на детектор. Такая ситуация возникает тогда, когда машины сильно расцентрованы или когда траектория луча слишком длинная. При появлении данного сообщения проводить измерения невозможно.

#### **9.1.5. Усреднение**

В некоторых промышленных условиях может потребоваться большее количество измерений, данные которых должны быть усреднены при снятии результатов для получения более точных результатов. В особенности это относится к случаям применения системы на машинах с повышенным уровнем вибрации. Увеличение количества усреднений данных также повышает точность при проведении измерений неразъемных подшипников, подшипников, залитых баббитом, и радиальных подшипников скольжения.

Количество отдельных результатов измерений, которые используются для получения одного усредненного результата, устанавливается на экране Measurement options (Параметры измерений). Чтобы перейти в меню, нажмите клавишу <sup>(Menu)</sup>. На экране меню используйте клавиши навигации, чтобы выделить значок Measure mode (Режим измерений), и подтвердите выбор нажатием  $\binom{\text{finter}}{\text{o}}$ . Откроется окно Measurement options (Параметры измерений).

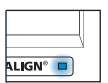

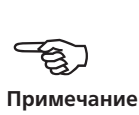

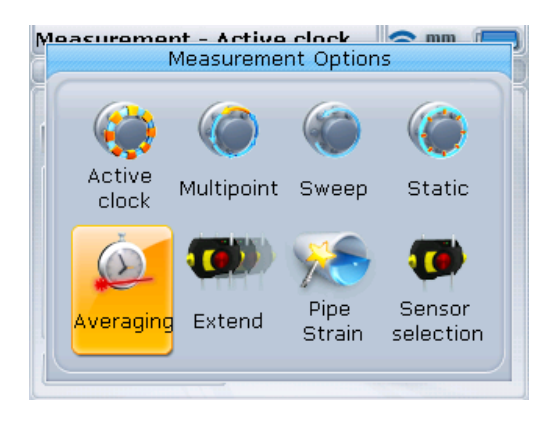

При помощи навигационных клавиш выделите значок Extend (Расширение), затем нажмите  $\binom{\text{finter}}{0}$ , чтобы подтвердить выбор.

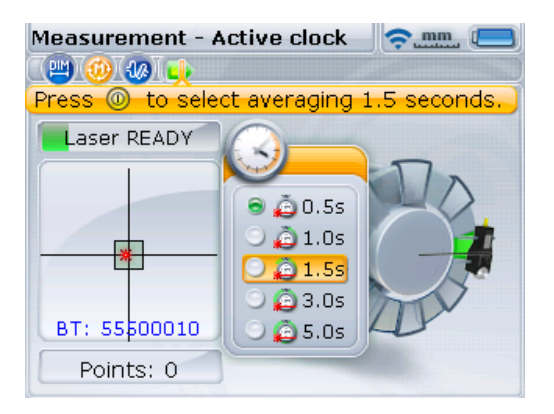

Настройки усреднения данных можно изменить минимум от 0,5 секунды до максимум 5,0 секунды.

Усреднение возможно только в режимах измерений Active Clock (Активные часы), Multipoint (Многоточечное измерение) и Static (Статическое измерение). Выбранные настройки усреднения измерений будут активны для «мягкой лапы» или режима Move (Перемещение). При выборе высокого уровня усреднений результатов (например, 5 с) в режиме перемещения необходимо предоставить системе SHAFTALIGN достаточное время для обработки данных при перемещении машины. В этом случае должно обсчитываться каждое показание до появления обновленных данных на экране, поэтому процесс займет больше времени (5 с в этом случае). После запуска процедуры измерений внести изменения в процесс усреднения данных невозможно.

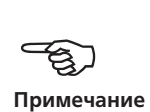

# **Глава 10. Обновление встроенного ПО SHAFTALIGN**

# 10.1. Обновление SHAFTALIGN до новой версии

- Обновление программного обеспечения SHAFTALIGN выполняется при помощи специально разработанной карты памяти (флеш-накопителя) USB PRUFTECHNIK.
- Убедитесь, что у вас установлена последняя версия, посетив наш сайт (www.pruftechnik.com). Если у вас возникли сомнения, свяжитесь с представителем компании PRUFTECHNIK Alignment Systems в вашем регионе.
- Если обновление получено через веб-сайт, его потребуется перенести на карту памяти утвержденного типа, прежде чем приступать к установке.

Старые карты памяти PRUFTECHNIK необходимо утилизировать в соответствии с требованиями директивы по утилизации отходов производства электрического и электронного оборудования (WEEE).

## **10.1.1. Загрузка программного обеспечения с веб-сайта компании PRUTECHNIK**

Загрузочный файл имеет формат выполняемого файла (.exe). Загрузите файл в выбранную папку.

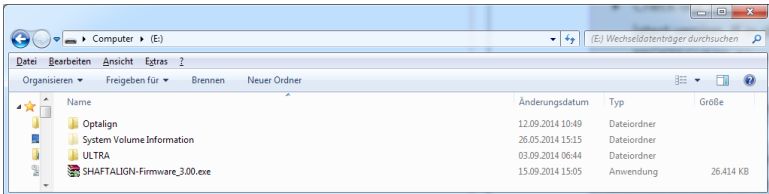

Двойной щелчок по файлу запускает процесс извлечения на одобренную карту памяти. Появится экран, показанный ниже, с инструкциями по извлечению файлов на карту памяти.

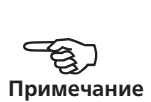

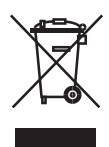

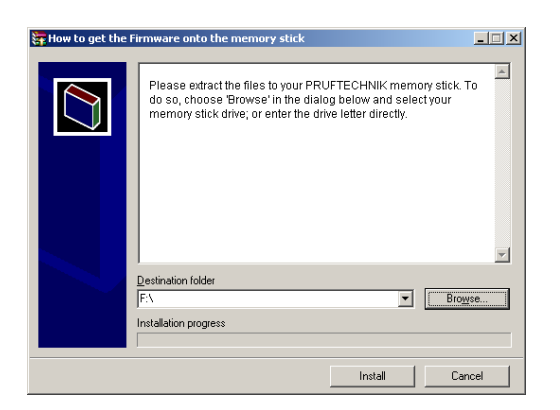

После выбора местоположения карты памяти PRUFTECHNIK одобренного типа нажатием кнопки Browse (Обзор) начните распаковку файла нажатием кнопки Install (Установить).

## **10.1.2. Выполнение обновления программного обеспечения**

Обновление выполняется с помощью карты памяти и короткого USB-кабеля SHAFTALIGN ALI 21.503. Сама процедура обновления не требует подключения к ПК.

Перед началом процедуры обновления убедитесь, что на карте памяти имеются следующие файлы.

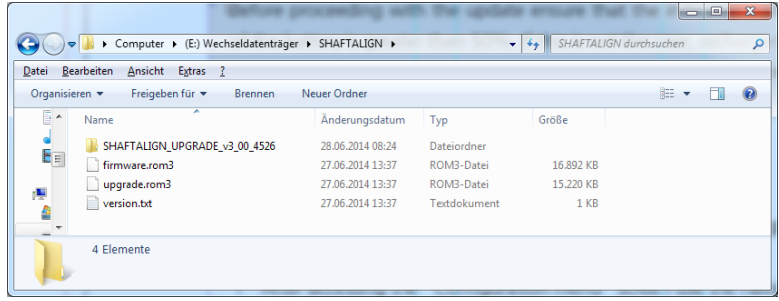

Отображаемые файлы и папку можно просмотреть в папке SHAFTALIGN. Загруженная версия обеспечения обозначается префиксом v3\_xx\_yyyy, где «v3\_хх» означает версию обеспечения, а «yyyy» номер сборки.

1. Нажмите  $\binom{\text{Enter}}{0}$ , чтобы включить SHAFTALIGN. Дождитесь появления экрана размеров.

Перед началом процедуры обновления убедитесь, что номинальный заряд аккумуляторной батареи составляет больше 50 %. Если уровень заряда меньше, сначала полностью зарядите батарею (при использовании опции перезаряжаемой аккумуляторной батареи) или замените одновременно весь комплект из пяти батарей размера АА.

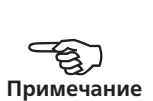

Чтобы проверить емкость батарей, выполните следующие действия.

- **Нажмите клавишу** (Menu).
- › На экране Menu (Меню) выделите значок Configuration (Конфигурация) при помощи навигационных клавиш. Подтвердите выбор, нажав на клавишу  $\begin{pmatrix} \text{Enter} \\ \text{on} \end{pmatrix}$ .
- › Перейдя к экрану Configuration menu (Меню конфигурации), при помощи навигационных кнопок выделите значок Device settings (Настройки устройства), затем нажмите (Finter), чтобы подтвердить выбор. На появившемся экране будет указана фактическая емкость батарей.

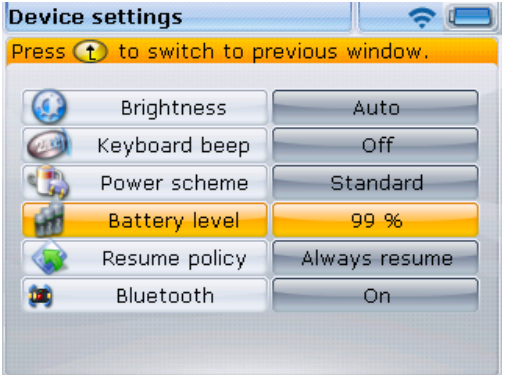

- 2. Подключите короткий USB-кабель SHAFTALIGN ALI 21.503 к серому USB-порту на компьютере SHAFTALIGN.
- 3. Вставьте одобренную PRUFTECHNIK карту памяти ALI 4.451 в разъем на коротком USB-кабеле.

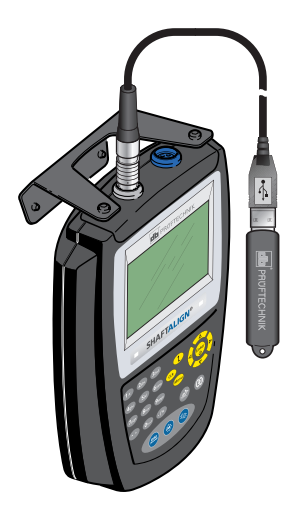

4. Появится подсказка о наличии нового программного обеспечения и необходимости перезагрузки компьютера SHAFTALIGN.

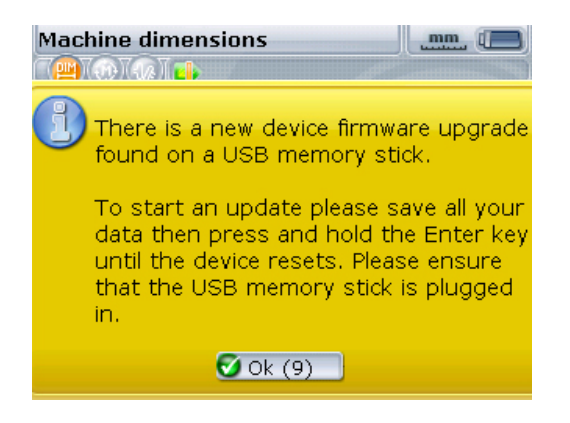

- 5. При появлении указанной выше подсказки нажмите и удерживайте нажатой клавишу  $\binom{\text{Enter}}{6}$  до начала перезагрузки компьютера. Дисплей погаснет.
- 6. Процесс обновления запустится автоматически по прошествии некоторого времени (примерно 10 секунд). При запуске процесса раздастся звуковой сигнал и начнет мигать светодиодный индикатор состояния центровки.

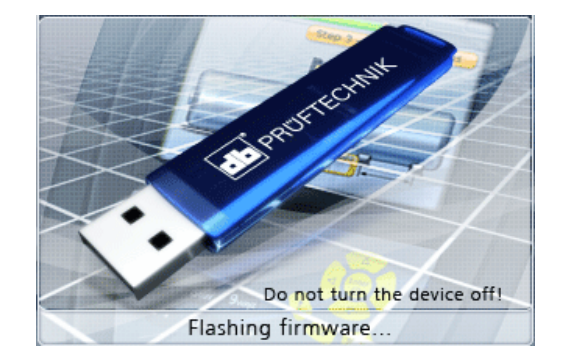

НЕ ОТКЛЮЧАЙТЕ устройство и не отсоединяйте карту памяти на протяжении всей процедуры обновления, которая занимает около 4 минут.

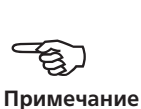

7. Перед самым окончанием процесса обновления программного обеспечения появляется экран, показанный ниже, и сразу за ним — экран размеров.

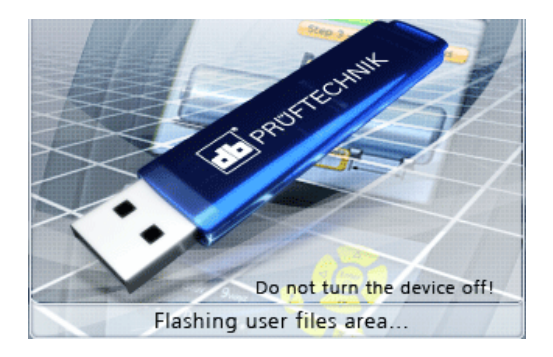

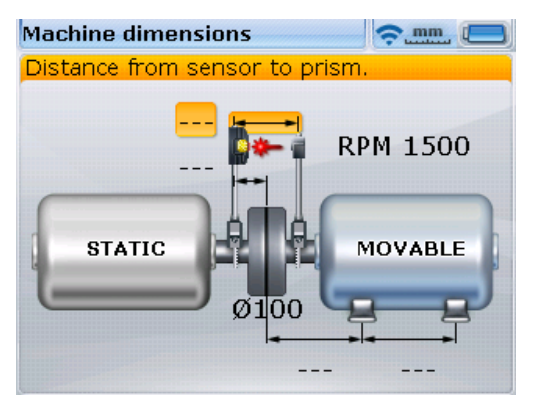

8. После появления экрана размеров нажмите <sup>(мени</sup>). При помощи навигационных клавиш выделите значок Configuration (Конфигурация). При выделенной пиктограмме нажмите  $\overset{\text{(inter)}}{=}$ , чтобы перейти к экрану Configuration menu (Меню конфигурации).

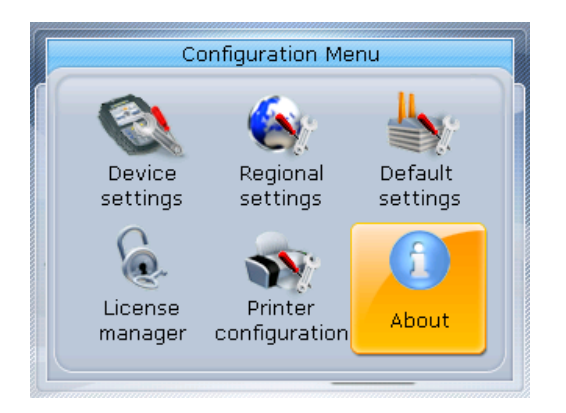

9. С помощью навигационных клавиш выделите элемент About (О программе). Когда этот значок выделен, подтвердите выбор, нажав  $\binom{\text{finter}}{\text{o}}$ . Появится экран Application details (Сведения о приложении).

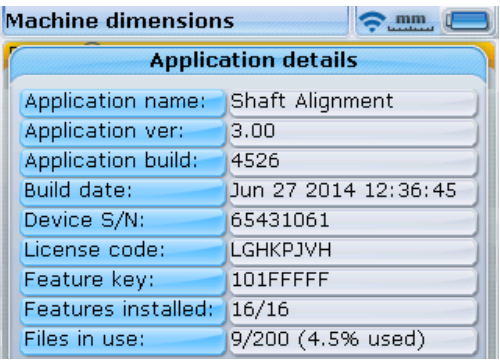

Теперь компьютер SHAFTALIGN готов к работе с новой версией, данные о которой можно посмотреть на экране Application details (Сведения о приложении). Также на дисплей выводятся номер текущей сборки и загруженные программные компоненты.

Теперь можно отсоединить USB-кабель от компьютера SHAFTALIGN.

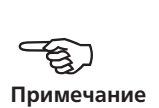

# **Глава 11. Особые приложения для**

# **центровки**

В данной главе описан процесс центровки машин, для которого требуются процедуры, отличные от используемых при стандартной горизонтальной центровке. К механизмам, требующим особой процедуры центровки, относятся следующие.

- Машины с карданным приводом
- Фланцевые машины (устанавливаемые вертикально)

## 11.1. Машины с карданным приводом

В этом разделе описывается порядок центровки карданных валов при помощи облегченного крепления карданного вала ALI 2.874 SETIS совместно с системой SHAFTALIGN. Карданные валы устанавливаются и работают там, где имеется значительное смещение между ведущим и ведомым валами. Соединительный вал устанавливается под значительным углом (обычно от 4° до 6°) для обеспечения достаточной циркуляции смазки, предотвращающей, в свою очередь, заедание карданных шарниров. Значительная расцентровка в подобной конфигурации приводит к частым колебаниям оборотов ведомого вала во время эксплуатации, что может отрицательно сказаться на

синхронных и асинхронных электродвигателях переменного тока с электронным управлением.

Прецизионная центровка сводит неравномерности вращения вала к минимуму, что также снижает неравномерность нагрузки на подшипники при вращении карданного вала, увеличивает эксплуатационный ресурс деталей и снижает вероятность неожиданного выхода машины из строя.

Описываемый порядок измерений позволяет выполнять точные измерения на машинах, соединенных карданными валами на расстояниях до 5 м (16 футов 4  $^{27}\!/_{_{32}}$  дюйма) при смещении валов до 400 мм (15  $^3\!/_{_4}$  дюйма), с помощью системы SHAFTALIGN.

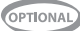

#### **11.1.1. Установка планшайбы на рейку**

**1**

- 1. Сдвиньте планшайбу по рейке, как показано на изображении **1** ниже. Четыре T-образные гайки должны сидеть в канавках.
- 2. После установки планшайбы на рейку затяните четыре винта с головкой под шестигранный ключ с помощью входящего в комплект шестигранного ключа M5 (см. **2** ниже).
- 3. Установите узел крепления на привалочный торец муфты невращающегося вала. Если муфта имеет выступающий торец, то для отделения планшайбы крепления от выступающей внутренней части используются проставки точной обработки (см. **3** ниже).

(Без проставок непосредственный контакт между планшайбой и привалочной поверхностью, окружающей отверстия под болты, будет отсутствовать именно в месте, где планшайба и муфта соединяются между собой.)

В зависимости от относительного положения машин, соединенных карданным валом, используется инклинометр или спиртовой уровень, чтобы перед затяжкой болтов расположить собранное крепление под тем же углом, что и установленный карданный вал. Определить расчетное горизонтальное и (или) вертикальное смещение между полумуфтами машины поможет эскизный чертеж, предоставленный производителем машины. Наклон может рассчитываться по этим горизонтальным и вертикальным расстояниям следующим образом. Угол наклона = арктангенс (вертикальное смещение/горизонтальное смещение)

**2**

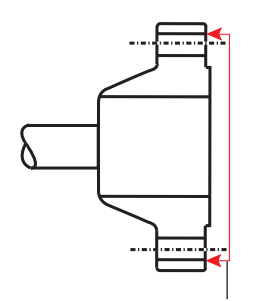

#### Эталонная поверхность

Изображенная на рис. 3 муфта имеет фланец с выступом. Входящие в комплект проставки используются для создания трехточечной плоскости, обеспечивающей соединение планшайбы и привалочного торца, являющегося эталонной поверхностью.
#### **11.1.2. Установка узла держателя датчика на рейку**

- 1. Немного отпустите маховик, затем передвиньте узел держателя датчика вниз по центральной канавке рейки, используя в качестве направляющей T-образную гайку (см. **4** ниже).
- 2. Закрепите собранный держатель датчика на рейке в нужном положении, затянув маховик.

#### **11.1.3. Установка и регулировка датчика OS3**

- 1. Сдвиньте две дистанционные втулки (круглые детали чуть большего диаметра, которые находятся внизу) вниз по опорным стойкам.
- 2. Сдвигайте датчик OS3 вниз по опорным стойкам до тех пор, пока он не упрется в дистанционные втулки. После этого апертура луча расположится примерно на одной линии с осью вращения держателя (см. **5** ниже).
- 3. Отметьте перекрестие мишени на оси вращения вала муфты другой машины (если фланец имеет центральное отверстие, можно поставить пылезащитную крышку, чтобы создать поверхность временной мишени).

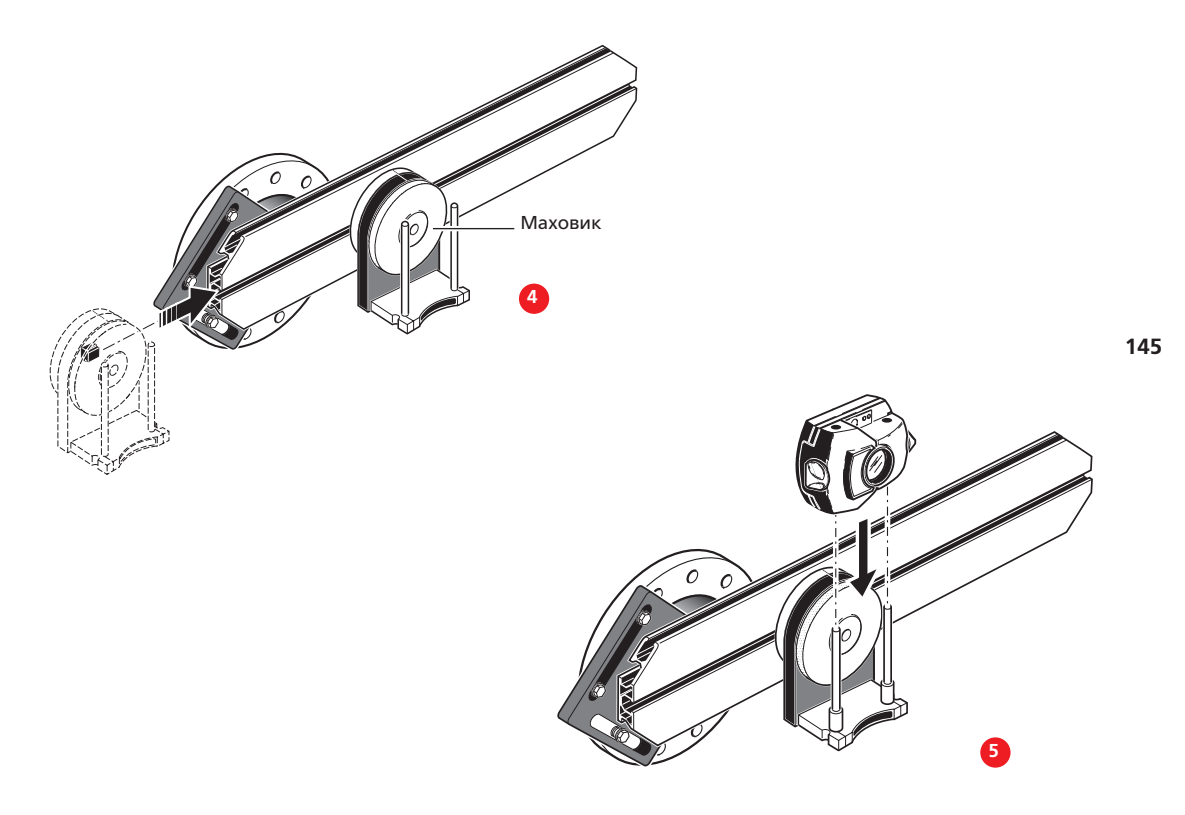

### **11.1.4. Подготовка к работе**

- 1. Включите компьютер SHAFTALIGN.
- 2. Чтобы перейти в меню, нажмите клавишу Menu. На экране Menu (Меню) выделите значок Coupling (Муфта) при помощи навигационных клавиш.

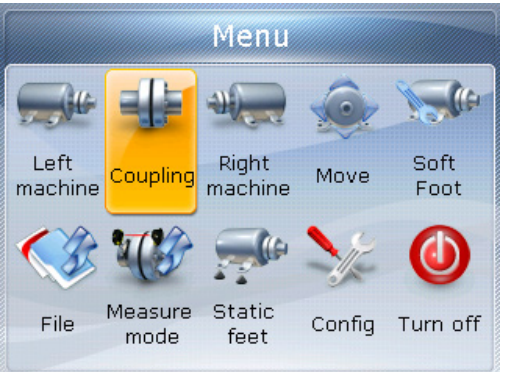

3. Нажмите  $\overbrace{{\bf e}}^{f\text{inter}}$ , чтобы подтвердить выбор, затем при помощи клавиш  $\overleftarrow{p}/\overrightarrow{q}$ выделите значок карданного вала.

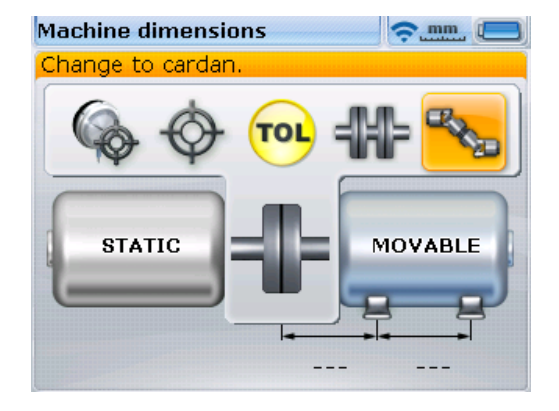

4. Нажмите  $\binom{\text{free}}{0}$ , чтобы изменить параметр «муфта» на «карданный вал», и перейдите к настройкам машины (см. раздел 6.8 «Настройка машины»).

5. Введите все необходимые размеры машины.

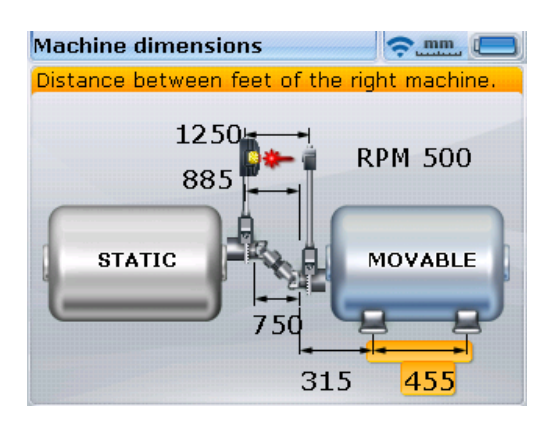

- 6. Если используется модуль Bluetooth, установите связь между модулем Bluetooth и компьютером SHAFTALIGN (см. раздел 6.9.3). Если используется кабель 11.501-2, подсоедините датчик OS3 к компьютеру SHAFTALIGN (см. раздел 6.5).
- 7. Нажмите клавишу  $(\circledast)$  для инициализации датчика OS3. Лазерный луч включен. Отрегулируйте луч таким образом, чтобы он попадал в центр мишени на противоположной муфте.
	- › Для приблизительной настройки ослабьте маховик и сдвиньте держатель по рейке (см. **6** ниже).
- 8. Снимите датчик OS3 с держателя.
- 9. С помощью входящего в комплект шестигранного ключа M5 отпустите стойки и пропустите их через каркас крепления таким образом, чтобы они выступили с другой стороны.
- 10. Поставьте датчик OS3 обратно на опорные стойки (см. **7** ниже).

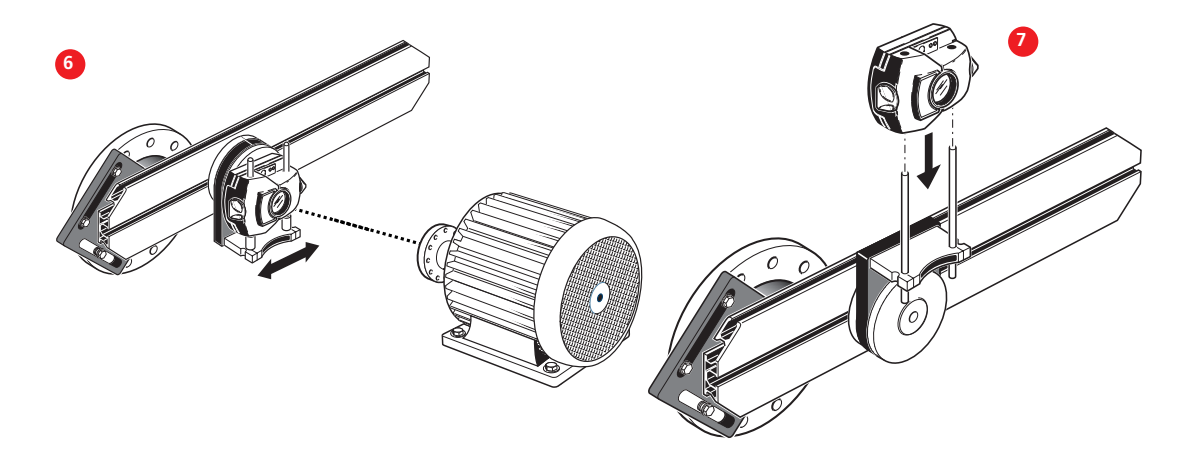

- 11. Используйте крепления магнитного или цепного типа, чтобы установить призму на вал противоположной машины (см. **9** ниже).
- 12. Отрегулируйте луч на отражателе (см. раздел 6.9 «Регулировка луча лазера» на стр. 136). См. **10** ниже.

#### **11.1.5. Процедура измерения**

1. Снимите показания центровки, используя многоточечный режим Multipoint (Многоточечный).

Режим измерений Multipoint (Многоточечный) доступен через экран меню и описан в разделе 6.9.1 «Режимы измерений».

- 2. Расположите специальную крышку для регулировки луча на отражателе, чтобы облегчить контроль положения луча при вращении, затем поверните отражатель в следующее положение измерения (см. **11** ниже).
- 3. Поворачивайте карданный держатель с датчиком OS3, пока луч лазера не будет падать на призму через отверстие в специальной крышке для регулировки лазерного луча. Положение луча при его попадании на призму может также наблюдаться на экране измерений.

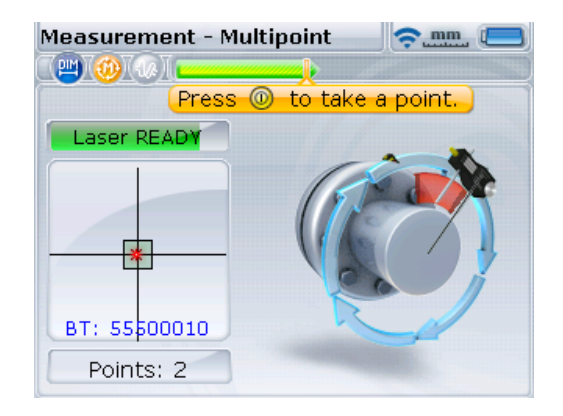

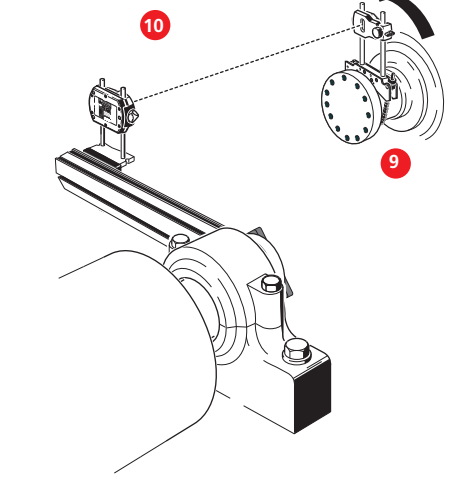

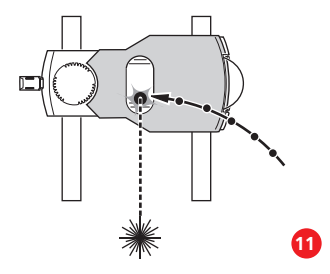

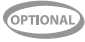

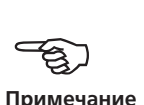

- 4. Нажмите клавишу  $\frac{\text{(inter)}}{8}$ для захвата точки измерений.
- 5. Повторите шаги 3 и 4 для захвата измерений минимум в трех позициях при угле вращения вала не менее 60°. Выполнение замеров по большему числу мест в большем диапазоне увеличивает надежность результатов.

#### **11.1.6. Оценка результатов и центровка**

Поскольку величина смещения не влияет на эксплуатационные характеристики карданных валов, здесь необходима только коррекция угла наклона. 1. Нажмите клавишу  $\left( \Phi(x) \right)$  для просмотра результатов центровки.

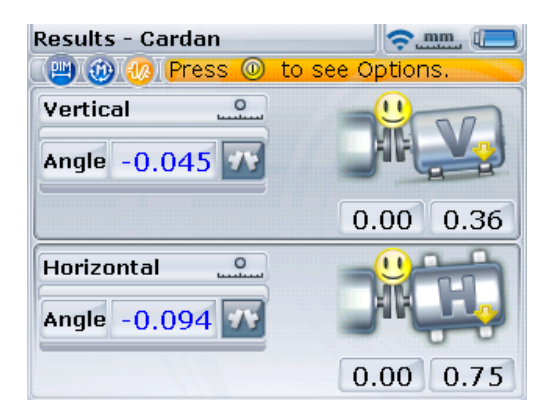

Обратите внимание, что угол расположения указан в градусах или миллирадианах, в зависимости от настроек элемента Cardan units (Единицы измерения угла карданных валов), выбранных в Default settings (Настройки по умолчанию) меню Configuration (Конфигурация) (см. раздел 4.1.3).

- 2. Если показатели расположения машин находятся вне пределов допусков, передвиньте их с помощью функции Move (Перемещение) (см. разделы с 6.12.7 по 6.12.21).
- 3. Проведите повторное измерение для определения состояния центровки.

# 11.2. Вертикальные машины, установленные на фланцах

Схема внизу страницы показывает типовой вариант вертикального размещения машины, где одна машина располагается над другой при помощи болтового фланца.

Машины с установкой на фланцы могут иметь вертикальную или горизонтальную ориентацию. В любом случае корректировка центровки осуществляется прямо на фланцах.

Корректировка угла расположения осуществляется установкой или удалением подкладок между фланцами. SHAFTALIGN вычисляет толщину подкладок под каждым болтом фланца. Корректировка смещения осуществляется за счет бокового расположения фланца.

#### **11.2.1. Подготовка к работе**

Перед ознакомлением с данным разделом прочитайте главу 6 «Горизонтальная центровка машин».

Датчик OS3 и отражатель монтируются на любой стороне муфты как и для горизонтальных машин, при этом датчик OS3 находится (в т. ч. модуль Bluetooth — если используется беспроводная связь) на нижней (СТАТИЧНОЙ) половине, а отражатель — на верхней (ПОДВИЖНОЙ) половине. В этой компоновке электронный инклинометр не способен определить угол поворота вертикаль-

H **Примечание**

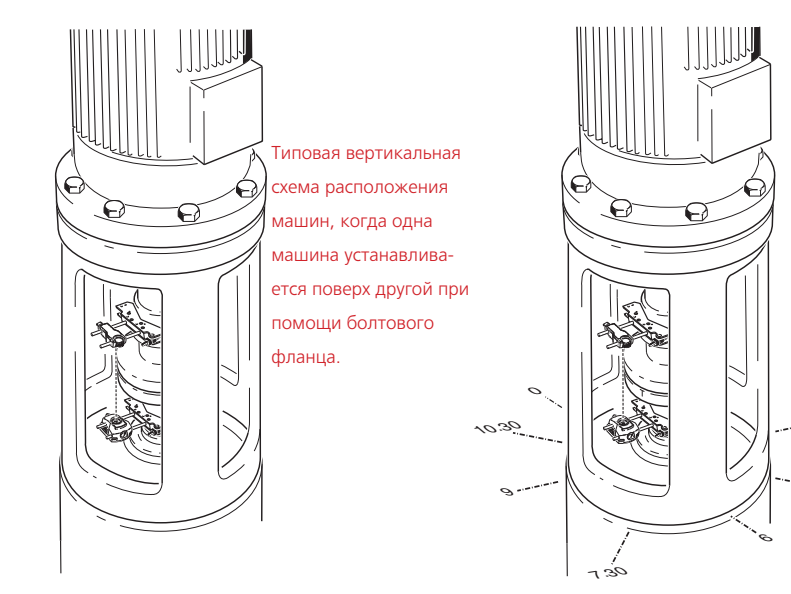

Круглый каркас пронумерован в направлении по часовой стрелке, начиная с точки 0 и далее: 1:30, 3:00, 4:30, 6:00, 7:30, 9:00 и 10:30.

3

4.30

ных валов. Измерение на вертикальных машинах производится с использованием измерительного режима Static (Статический). Для проведения данного измерения необходимо отметить на машине восемь точек захвата измерений под углом 45°.

#### **11.2.2. Отметка точек для захвата измерений**

- 1. Отметьте исходную точку на корпусе муфты, расположенной близко к валу и на одной линии с одной из стоек или болтами. Точно таким же образом отметьте начальную точку измерений на валу. Это обеспечит возможность простой поперечной коррекции.
- 2. Измерьте окружность вала и поделите получившееся число на восемь.
- 3. Начиная от исходной точки, отметьте семь равных частей вала, длина которых равна получившему числу. Пронумеруйте данные точки в направлении против часовой стрелки от отражателя к преобразователю, начиная со значения 0 для первой из них, затем 1:30, 3:00, 4:30, 6:00, 7:30, 9:00 и 10:30.

В случае корпуса муфты круглой формы измерьте окружность корпуса и разделите ее на восемь частей. Начиная от исходной точки, отметьте восемь точек на одинаковом расстоянии друг от друга. Пронумеруйте данные точки в направлении по часовой стрелке, соотнося их с отметками на валу. Начните со значения 0 для первой из них, затем нанесите точки 1:30, 3:00, 4:30, 6:00, 7:30, 9:00 и 10:30. См. схему на предыдущей странице.

#### **11.2.3. Установка компонентов и определение ориентации машины**

- 1. Установите датчик OS3 (в т. ч. модуль Bluetooth, если используется беспроводная связь) и отражатель на обеих сторонах муфты, убедившись, что их расположение точно совпадает с расположением 0 или с отметкой исходной точки.
- 2. Включите компьютер SHAFTALIGN.
- 3. После появления экрана размеров нажмите клавишу <sup>(мень)</sup>, чтобы перейти в меню. Используйте  $\vert\cdot\vert/\vert\cdot\vert$  для выделения значка Right machine (Правая машина).

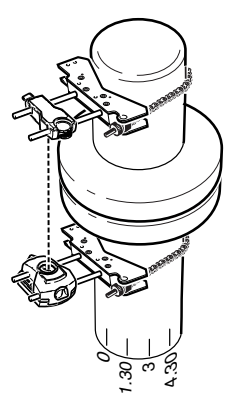

Отметки на валу пронумерованы в направлении против часовой стрелки, если смотреть вниз по валу, начиная с точки 0 и далее: 1:30, 3:00, 4:30, 6:00, 7:30, 9:00 и 10:30.

<span id="page-151-0"></span>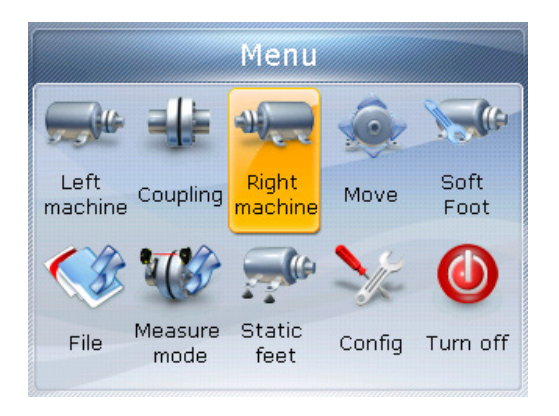

4 Нажмите (Finter), чтобы подтвердить выбор, затем при помощи клавиш  $\widehat{\Phi}^{[\infty]}/\widehat{\Phi}^{[\infty]}$  выделите значок Change to flange (Изменить на фланец).

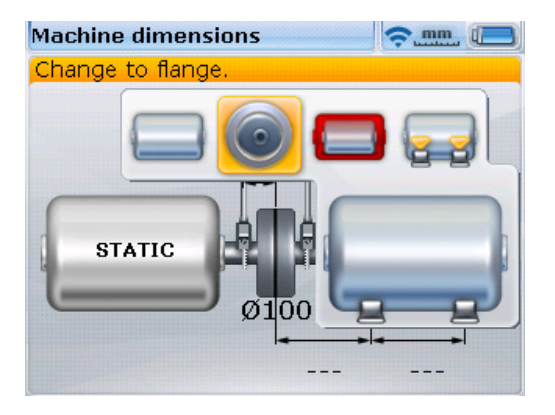

**152**

5. Нажмите клавишу (Finter) для подтверждения выбора. Появится экран Edit flange (Редакт. параметры фланца). Здесь показывается вертикальная ориентация машины.

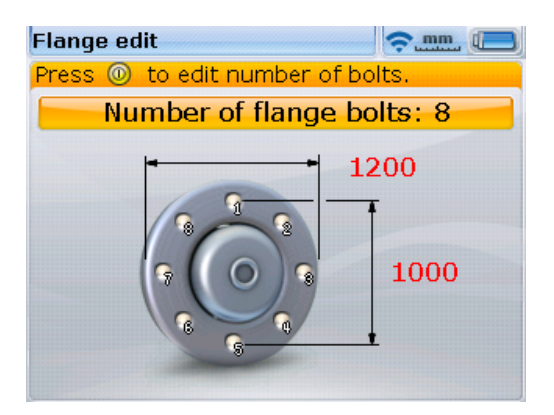

#### <span id="page-152-0"></span>**11.2.4. Изменение конфигурации фланцев**

Стандартный вертикальный валопровод состоит из машин, установленных на фланцах с болтовым креплением. Для изменения конфигурации выполните следующие процедуры.

- 1. Перейдя к экрану Edit flange (Редакт. параметры фланца), при помощи клавиш навигации переходите между вариантами формы фланца, которые могут быть изменены. Они включают следующее.
	- › Форма и размеры фланца
	- › Схема расположения и число болтов на фланце
- 2. Используйте навигационные клавиши для перемещения между элементами на экране Edit flange (Редакт. параметры фланца).

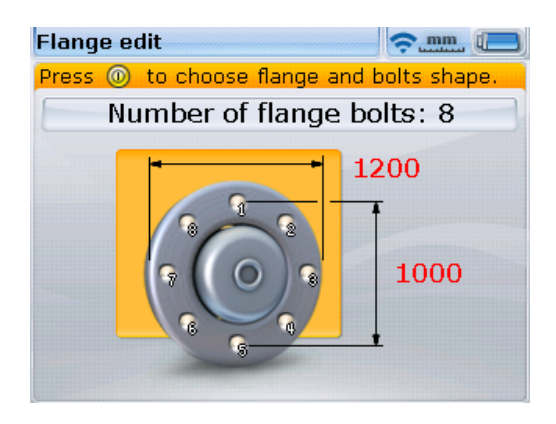

3. Когда фланец выделен, нажмите

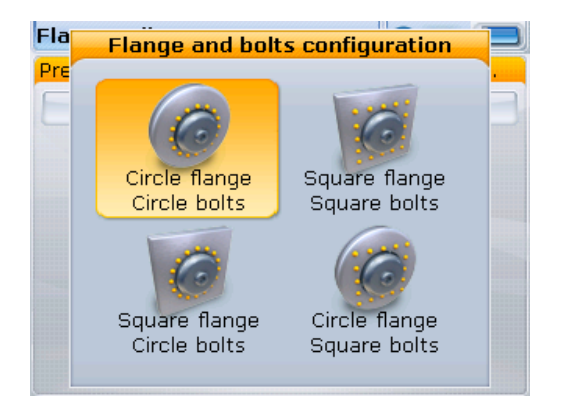

<span id="page-153-0"></span>Доступны следующие формы фланцев:

- › круглой формы (с расположением болтов по окружности);
- › квадратной/прямоугольной формы (с расположением болтов по периметру);
- › квадратной/прямоугольной формы (с расположением болтов по окружности);
- › круглой формы (с расположением болтов по периметру).
- 4. При помощи навигационных кнопок выделите нужную конфигурацию фланца и нажмите  $\binom{\text{finter}}{0}$ , чтобы подтвердить выбор.
- 5. Для того чтобы редактировать размеры выбранного фланца, при помощи навигационных кнопок выделите размер для изменения, затем введите значение напрямую при помощи клавиш ввода данных.

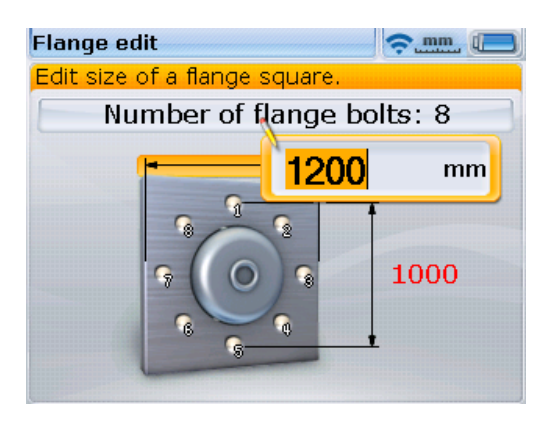

**154**

Нажмите  $\binom{\text{finter}}{g}$  или  $\bigcirc$ , чтобы подтвердить ввод.

6. Размеры болтовой схемы редактируются аналогично тому, как это делалось для фланцев. При помощи навигационных кнопок выделите размер для изменения, затем введите значение напрямую при помощи клавиш ввода данных.

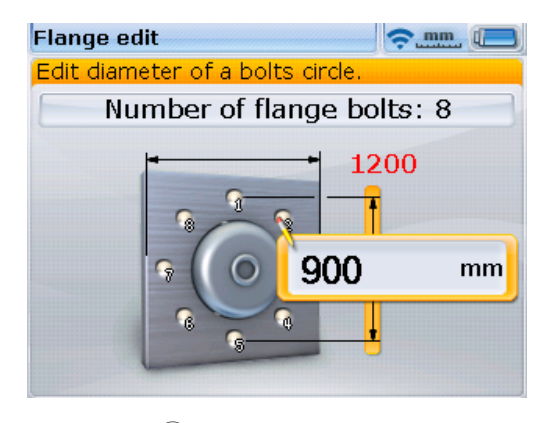

Нажмите  $\overset{\text{\tiny (finter)}}{\circledast}$  или  $\overset{\text{\tiny (L)}}{\bigcirc}$ , чтобы подтвердить ввод.

7. Чтобы изменить число болтов на фланце, при помощи навигационных клавиш выделите Number of flange bolts: (Число фланцевых болтов:).

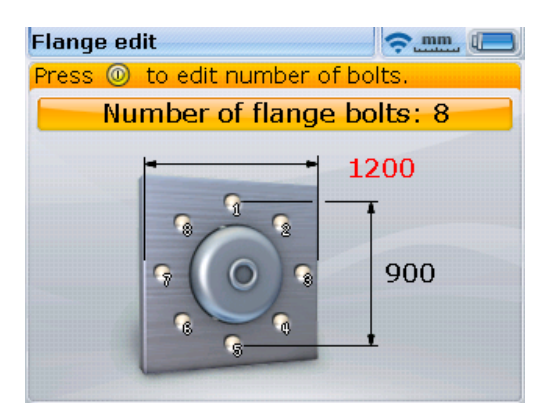

Когда кнопка Number of flange bolts: (Число фланцевых болтов:) выделена, отредактируйте значение при помощи клавиш ввода данных и подтвердите изменение, нажав  $\overset{\text{(Inter)}}{\circ}$  или  $\overset{\text{(}}{\mathbb{D}}$ .

### **11.2.5. Ввод размеров**

Нажмите клавишу  $\mathbb D$  или  $\left( \mathbb{R}\right)$  для того, чтобы вернуться на экран размеров.

1. Введите расстояние между датчиком и отражателем.

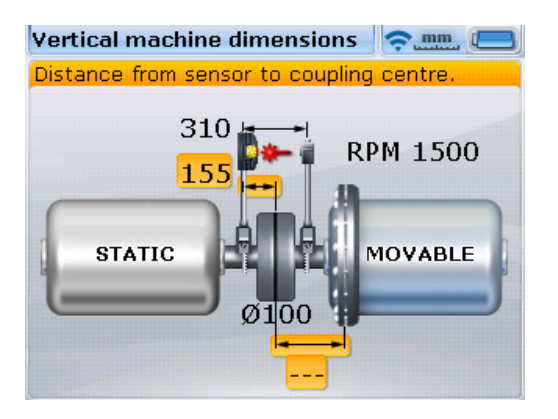

Расстояние между датчиком и центром муфты автоматически рассчитывается как половина расстояния от датчика до отражателя. При необходимости это значение может быть изменено при помощи клавиш ввода данных.

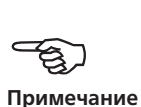

2. Введите диаметр муфты. По умолчанию он составляет 100 мм.

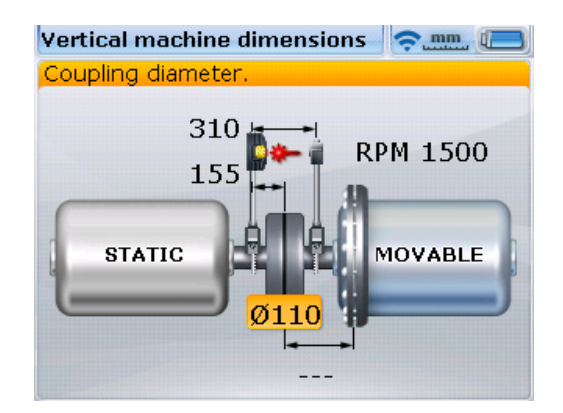

3. Введите расстояние от центра муфты до фланца.

<span id="page-156-0"></span>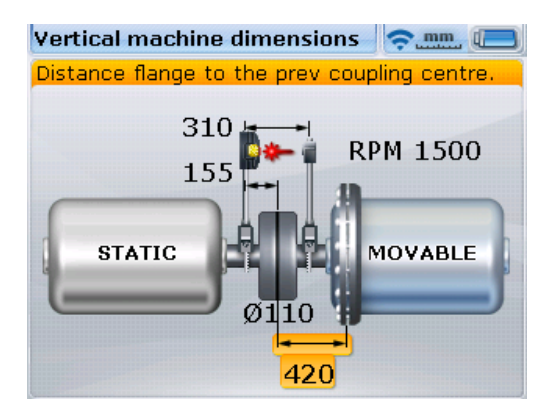

4. Введите частоту вращения. По умолчанию данное значение равно 1500 об/ мин (1800 при использовании американских единиц).

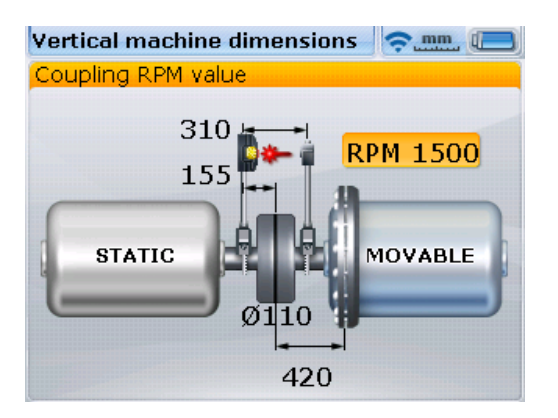

Конфигурация фланцев может также редактироваться на экране Vertical machine dimensions (Вертикальные размеры машин).

С помощью навигационных клавиш выделите машину с фланцем.

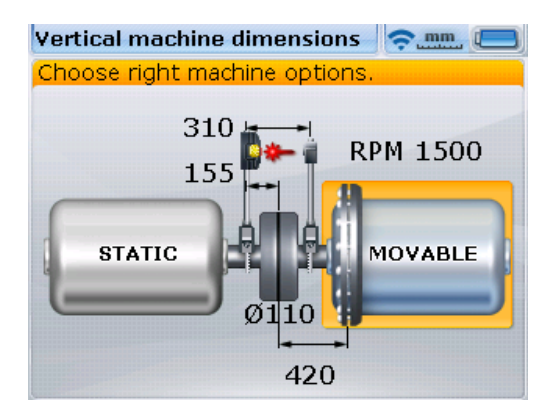

При выделенной машине с фланцем нажмите  $\binom{\text{finter}}{k}$ . При помощи клавиш  $\binom{p}{k}$ выделите значок Edit flange (Редакт. параметры фланца).

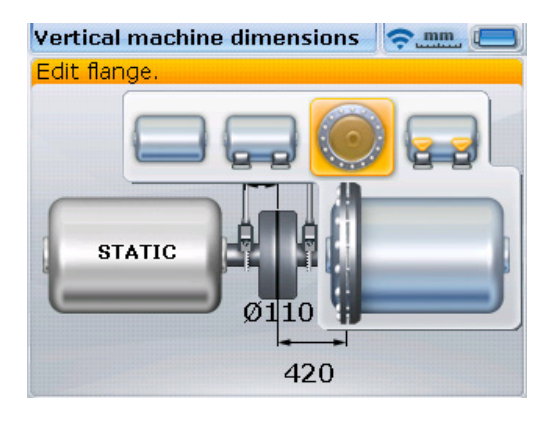

Когда значок Edit flange (Редакт. параметры фланца) выделен, нажмите  $\binom{Enter}{0}$ , чтобы перейти к экрану Edit flange (Редакт. параметры фланца), как было описано выше в п. 3. Конфигурация фланца может быть изменена в соответствии с необходимостью.

Теперь можно приступать к измерениям.

#### **11.2.6. Измерение**

- 1. Если используется модуль Bluetooth, установите связь между модулем Bluetooth и компьютером SHAFTALIGN (см. раздел 6.9.3). Если используется кабель 11.501-2, подсоедините датчик OS3 к компьютеру SHAFTALIGN (см. раздел 6.5).
- 2. Нажмите  $(\circledast)$  и затем выставьте лазерный луч по центру.
- 3. Поверните валы в положение первого измерения. Исходная точка измерений и отметка 0 должны располагаться на одной линии. При помощи навигационных клавиш расположите пару отражатель/датчик на экране в соответствии с положением отражателя и датчика OS3 на валах.

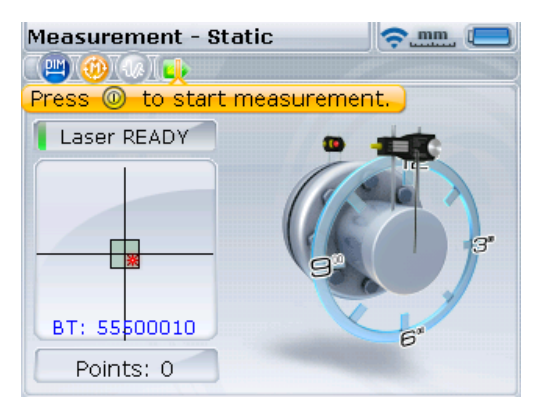

- <span id="page-158-0"></span>4. Для захвата первой точки измерений нажмите  $\binom{\text{finter}}{6}$ .
- 5. Поверните вал во второе положение измерения (например, на 1:30). При помощи навигационных клавиш передвиньте пару отражатель/датчик на экране в соответствии с положением отражателя и датчика OS3 на валах. Нажмите клавишу  $\binom{\text{finter}}{0}$  для захвата точки измерений.

Необходимо произвести захват минимум трех точек измерений для получения результатов. Однако мы рекомендуем проводить захват максимально возможного количества точек для повышения качества результатов.

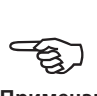

**Примечание**

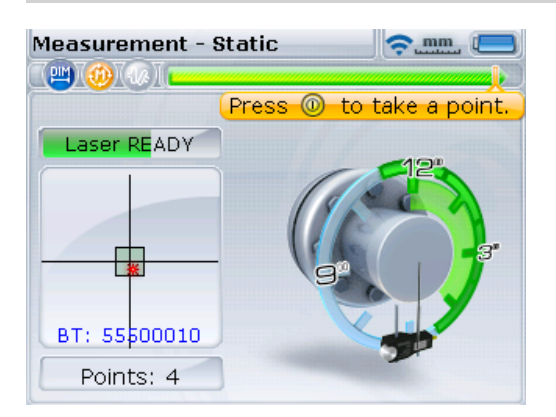

### **11.2.7. Результаты**

После завершения процедуры измерений нажмите клавишу  $\frac{1}{4}$  для просмотра результатов.

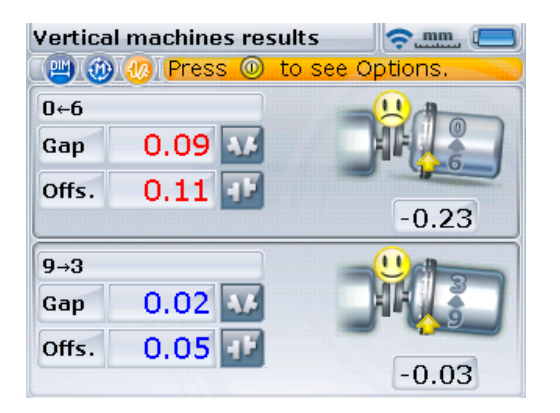

Результаты для муфты показывают значения зазора и смещения муфты в направлениях 0–6 и 3–9 для коротких упругих муфт.

**159**

**Правило знаков** (для вертикальных машин) ПОЛОЖИТЕЛЬНОЕ ЗНАЧЕНИЕ ЗАЗОРА открывается ближе к 0:00 или 3:00 ПОЛОЖИТЕЛЬНОЕ ЗНАЧЕНИЕ СМЕЩЕНИЯ наблюдается, если верхняя половина муфты смещена ближе к 0:00 или 3:00

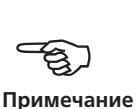

Переходите между результатами для муфты, положениями корректировки фланцев и таблицей результатов, неоднократно нажимая  $(\exists \Phi)$ .

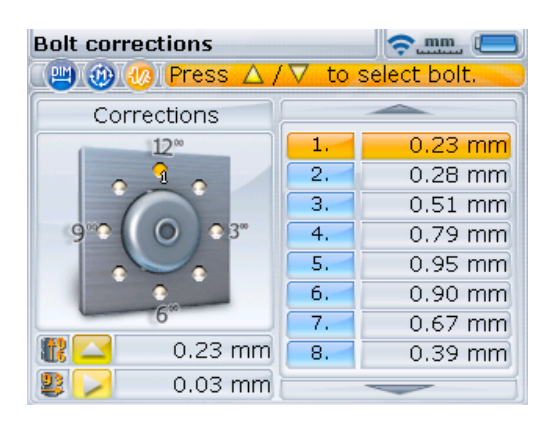

Корректировки подкладок пронумерованы в соответствии с положением болтов. Положение болтов, соответствующее выбранному значению корректировки подкладок, появляется с номером и выделяется оранжевой точкой.

Используйте навигационные клавиши для перехода между значениями подкладок.

клавиши для прокручивания параметров корректировки подкладками. Выбранное значение и соответствующее положение болта выделяются одновременно, как показано на рисунке. Нажатие навигационных клавиш в течение достаточно долгого времени или использование  $\bigodot$  меняет режим корректировки болтами на полностью положительные (+), полностью отрицательные (–) или положительные и отрицательные значения (+).

Используйте навигационные

Используя  $\rightarrow$ , установите требуемый тип прокладок. Возможны следующие опции.

- **160**
- $\triangleright$  Корректировка болтов  $(+)$  означает, что все значения корректировок подкладками положительны (добавить подкладки).
- $\triangleright$  Корректировка болтов (–) означает, что все значения корректировок подкладками отрицательны (удалить подкладки).
- $\triangleright$  Корректировка болтов (+) означает, что все значения корректировок подкладками являются минимальными (доведены до оптимального уровня). Поэтому половина корректировок будут иметь отрицательное значение, а вторая половина — положительное. Данная опция обеспечивает нулевое осевое смещение вала.
- Обратите внимание, что тип требующихся подкладок также может быть установлен достаточно длительным удержанием навигационной клавиши нажатой.

<span id="page-160-0"></span>Нажатие  $\left( \Phi \right)$  при выведенных на дисплей корректировках подкладками открывает таблицу результатов.

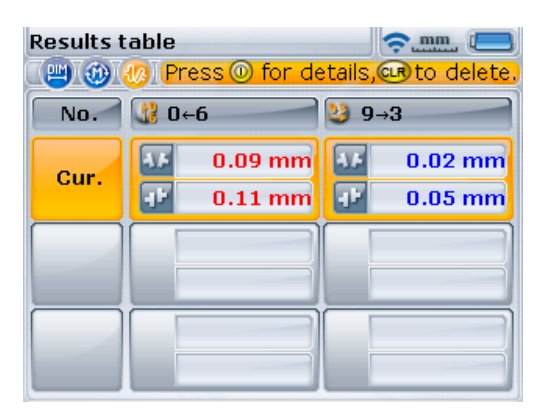

Нажатие  $\binom{fnter}{0}$  при открытой таблице результатов показывает сведения об измерениях, включая: режим измерений, время и дату измерения, угловой измерительный диапазон, направление вращения и число точек измерения, по которым выполнялись замеры.

#### **11.2.8. Центровка машин**

Центровка выполняется за счет корректировки значений угла расположения или значений смещения.

#### 11.2.8.1. Корректировка углового положения

1. Ослабьте фланцевые болты и поднимите верхнюю машину.

Болты машины должны быть в рабочем состоянии и легко вывертываться.

2. Корректировка угла расположения осуществляется путем установки подкладок. Экран Bolt correction (Корректировка болтами) отображает параметры подкладок под соответствующими болтами. Установите (или удалите) подкладки правильной толщины под выбранные болты.

Используйте подкладки хорошего качества, например PERMABLOC или LAMIRI OC

3. Повторно затяните болты и проведите еще одно измерение для проверки корректировки подкладками и определения точного состояния центровки.

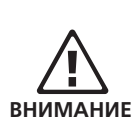

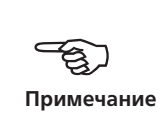

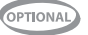

#### <span id="page-161-0"></span>11.2.8.2. Корректировка смещения

Корректировку расцентровки вследствие смещения можно проводить при помощи функции Live Move (Активный сдвиг).

1. Перейдите к функции Live Move (Активный сдвиг) нажатием  $\binom{\epsilon_{\sf nter}}{\sf o}$ , когда находитесь в экране Vertical machine results (Результаты вертикальных машин) или Bolt corrections (Корректировка болтами). При помощи навигационных клавиш выделите значок Move (Перемещение) в появившемся окне Results options (Опции результатов).

 $\overline{\bullet}$ 

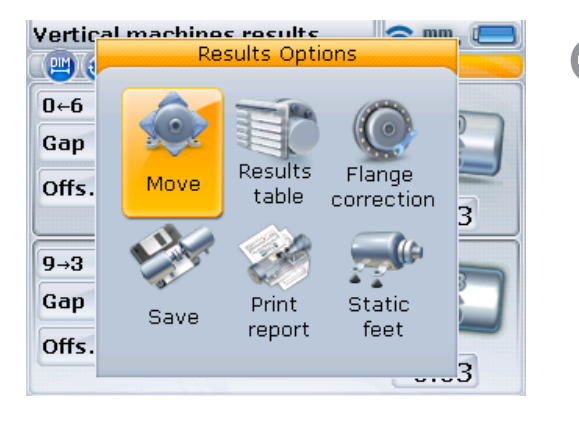

Также перейти к функции активного сдвига можно, нажав  $\circledcirc$ 

- 2. Подтвердите выбор, нажав на клавишу  $\binom{\text{finter}}{6}$ .
- 3. После подтверждения появится экран, который используется для позиционирования датчика OS3 и отражателя с целью оптимизации перемещения.

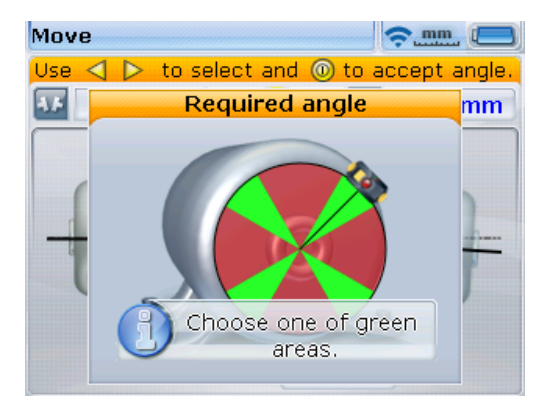

- 4. Поверните вал в одно из четырех положений, подсвеченных зеленым. Это 1:30, 4:30, 7:30 и 10:30.
- 5. При помощи навигационных клавиш расположите датчик на экране в соответствии с положением датчика OS3 и отражателя на валах.

6. Для запуска режима активного сдвига нажмите клавишу  $\binom{\text{finter}}{0}$ . Откроется диалоговое окно Move (Перемещение).

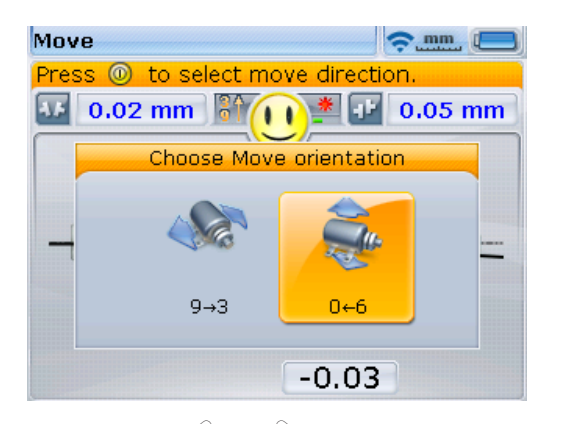

7. Используйте  $\langle P \rangle$  или  $\langle 1 \rangle$ , чтобы выделить нужное направление перемещения. Это может быть «9 -> 3» или «0 <- 6». Подтвердите выбор, нажав на клавишу  $\begin{pmatrix} \text{Enter} \\ \text{on} \end{pmatrix}$ .

Если лазерный луч отцентрован, то режим активного сдвига запустится автоматически. Если положение луча не отцентрировано, то на экране появится подсказка, указывающая на необходимость центровки лазерного луча.

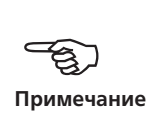

8. Ослабьте фланцевые болты. Сдвиньте машину в направлении, указанном жирной стрелкой желтого цвета, отображенной на экране Live Move (Активный сдвиг).

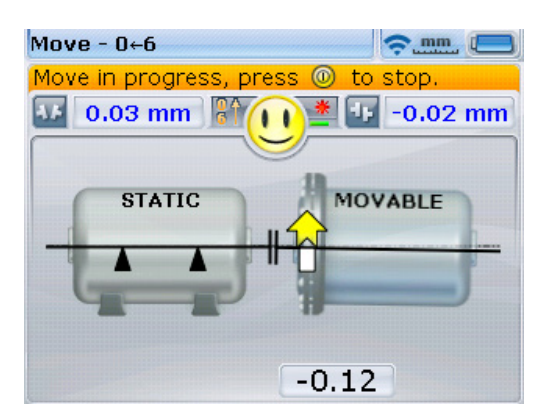

9. Значения корректировок должны быть максимально приближены к нулю. Грустная эмограмма меняется на нейтральную (ОК), а затем на веселую. В то же самое время цвет светодиодного индикатора состояния центровки меняется с красного на желтый, а затем на зеленый и синий.

Для позиционирования машины используйте специальные инструменты (например, рычаги).

Следите за тем, чтобы при боковом смещении подкладки не выскакивали со своих мест.

После того как машина будет должным образом позиционирована, затяните болты. Проведите повторное измерение, чтобы убедиться, что новая центровка машины находится в пределах допусков.

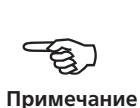

# <span id="page-164-0"></span>**Приложение**

### Замена кабеля для датчика ALI 11.501-2

Датчик OS3 ALI 21.900 в настоящее время поставляется вместе с кабелем ALI 11.501-2. При использовании модуля Bluetooth ALI 4.621i кабель Bluetooth ALI 3.905-0.28 должен быть обязательно подсоединен к датчику OS3. Чтобы заменить кабель ALI 11.501-2 кабелем Bluetooth ALI 3.905-0.28, выполните следующие действия.

#### **1. Откройте переднюю часть корпуса датчика OS3.**

Отвинтите левую запирающую ручку, как показано на рисунке внизу, затем поднимите и снимите переднюю часть корпуса датчика. Обратите внимание, как кабель датчика удерживается в пазах на каркасе датчика.

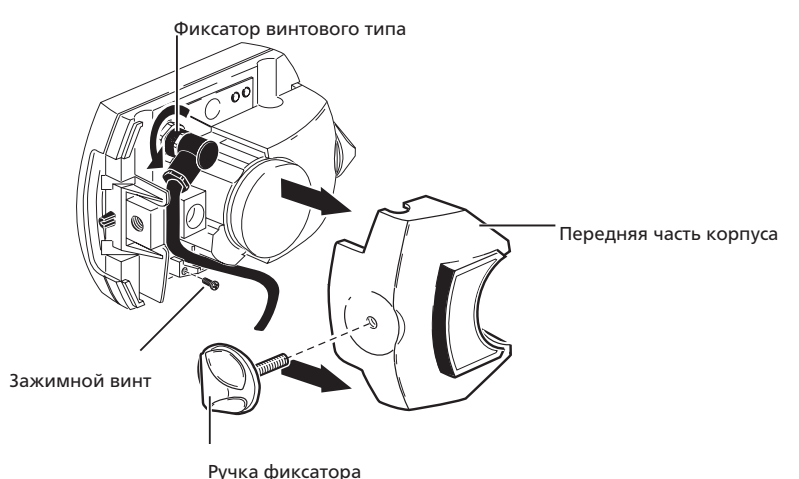

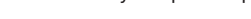

#### **2. Отвинтите и снимите кабель датчика.**

Откройте фиксатор винтового типа и осторожно извлеките кабель из направляющих пазов.

#### **3. Подсоедините кабель Bluetooth ALI 3.905-0.28.**

Вставьте угловой штекер в гнездо датчика, как показано на следующей иллюстрации; обратите внимание на шпонку, указывающую правильную ориентацию разъема. Затяните фиксатор винтового типа, чтобы закрепить кабельное соединение.

Запрещается поворачивать штекер, чтобы не повредить кабельные контакты.

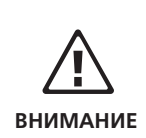

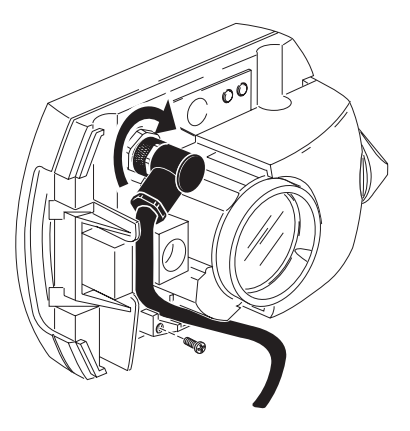

Осторожно пропустите кабель через направляющие пазы, как показано на рисунке вверху. Проследите, чтобы кабель оставался на месте.

#### **4. Закройте корпус датчика OS3.**

Верните переднюю часть корпуса датчика OS3 в первоначальное положение и затяните желтую фиксирующую ручку.

#### **5. Проверьте соединение кабеля.**

Вставьте более длинный разъем 90° на кабеле модуля Bluetooth в гнездо с четырьмя контактами на стороне модуля Bluetooth с канавкой.

Для правильной ориентации разъема совместите красную точку на разъеме с белой стрелкой на канавке гнезда, в противном случае возможно повреждение контактов внутри.

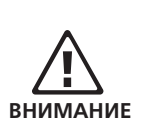

Включите модуль Bluetooth. Если соединение выполнено правильно, произойдет инициализация датчика OS3 и начнет работать луч лазера.

Избегайте попадания луча лазера в глаза.

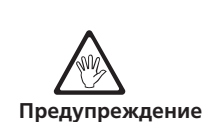

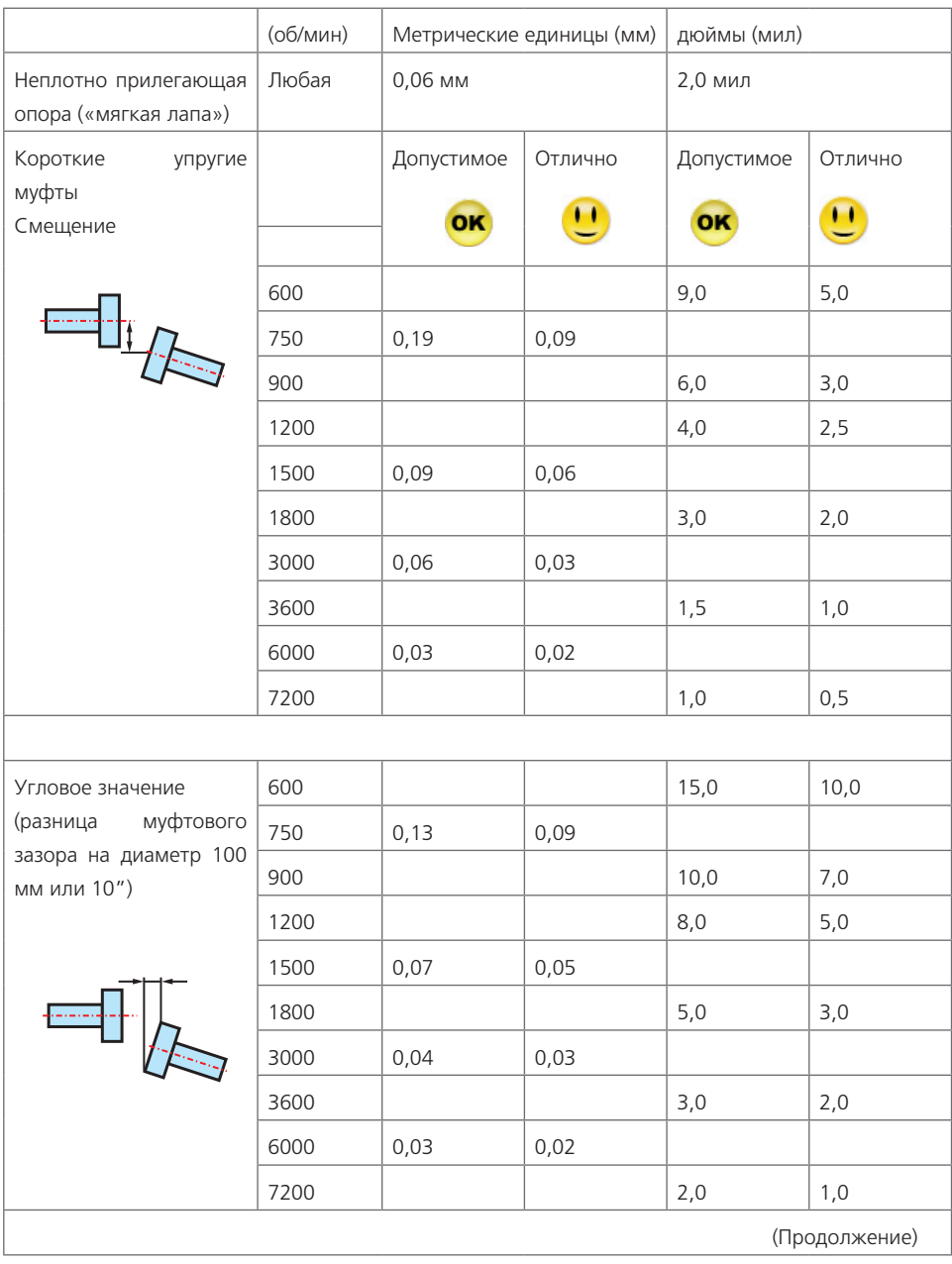

# <span id="page-166-0"></span>Рекомендуемые допуски центровки валов

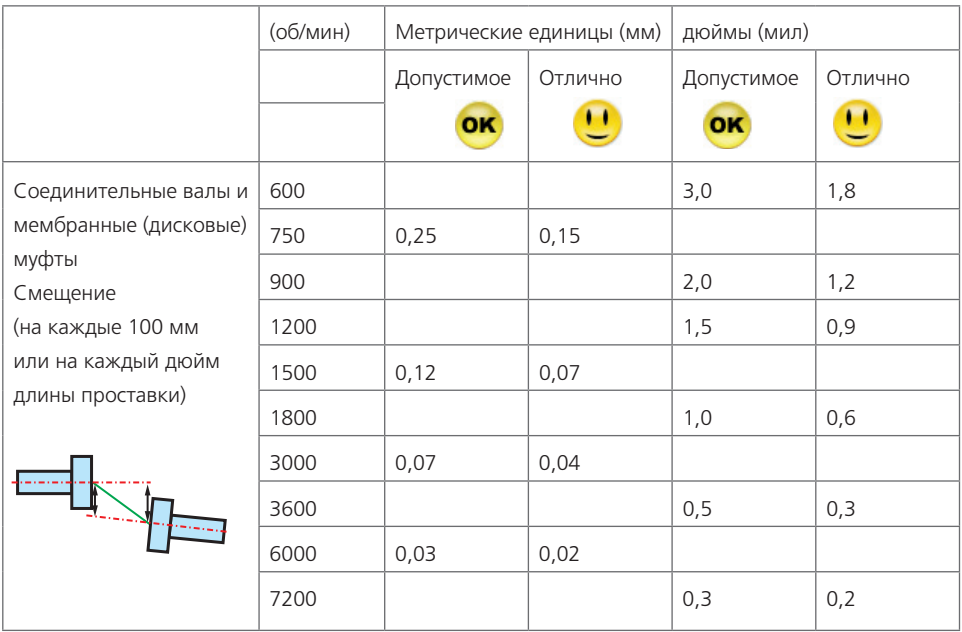

### <span id="page-168-0"></span>Декларация соответствия

Любые поправки к опубликованным сертификатам будут размещены на официальном сайте компании PRUFTECHNIK www.pruftechnik.com. Для получения информации о новых и текущих продуктах регулярно посещайте веб-сайт компании.

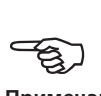

**Примечание**

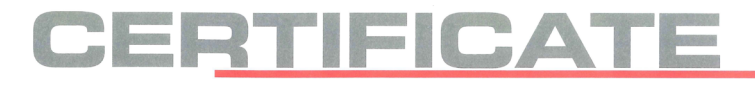

#### **Declaration of conformity**

#### PRÜFTECHNIK Alignment Systems GmbH

We Address

Configuration

Freisinger Str. 34

85737 Ismaning Germany

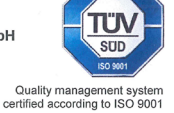

declare of our own responsibility that the products

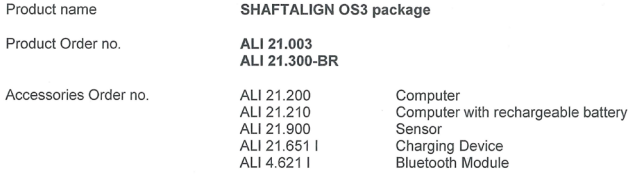

Laser- optical system for shaft alignment

comply with the standards, directives and regulations

- " Directive 2014/30/EC of the European parliament and the council of 26 February 2014 on the harmonisation of the laws of the member states relating to electromagnetic compatibility
- Directive 2014/35/EC of the European parliament and the council of 26 February 2014 on the harmonisation of the laws of the Member States relating to the making available on the market of electrical equipment designed for use within certain voltage limits
- " Directive 1999/5/EC of the European parliament and of the council Directive of 9 March 1999 on radio equipment and telecommunications terminal equipment and the mutual recognition of their conformity
- " DIN EN 61326-1: 2013; VDE 0843-20-1 Electrical equipment for measurement, control and laboratory use - EMC requirements -Part 1: General requirements (IEC 61326-1:2012)
- EN 301489-1 V1.9.2:2011 Electromagnetic compatibility and Radio spectrum Matters (ERM) -ElectroMagnetic Compatibility (EMC) standard for radio equipment and services -Part 1: Common technical requirements
- " EN 301489-17 V2.2.1:2012 Electromagnetic compatibility and Radio spectrum Matters (ERM) -ElectroMagnetic Compatibility (EMC) standard for radio equipment -Part 17: Specific conditions for Broadband Data Transmission Systems

Ismaning,

Michael Stolze Managing Director

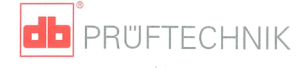

CE\_SHAFTALIGN\_20140807.docx

# <span id="page-169-0"></span>Технические характеристики SHAFTALIGN OS3

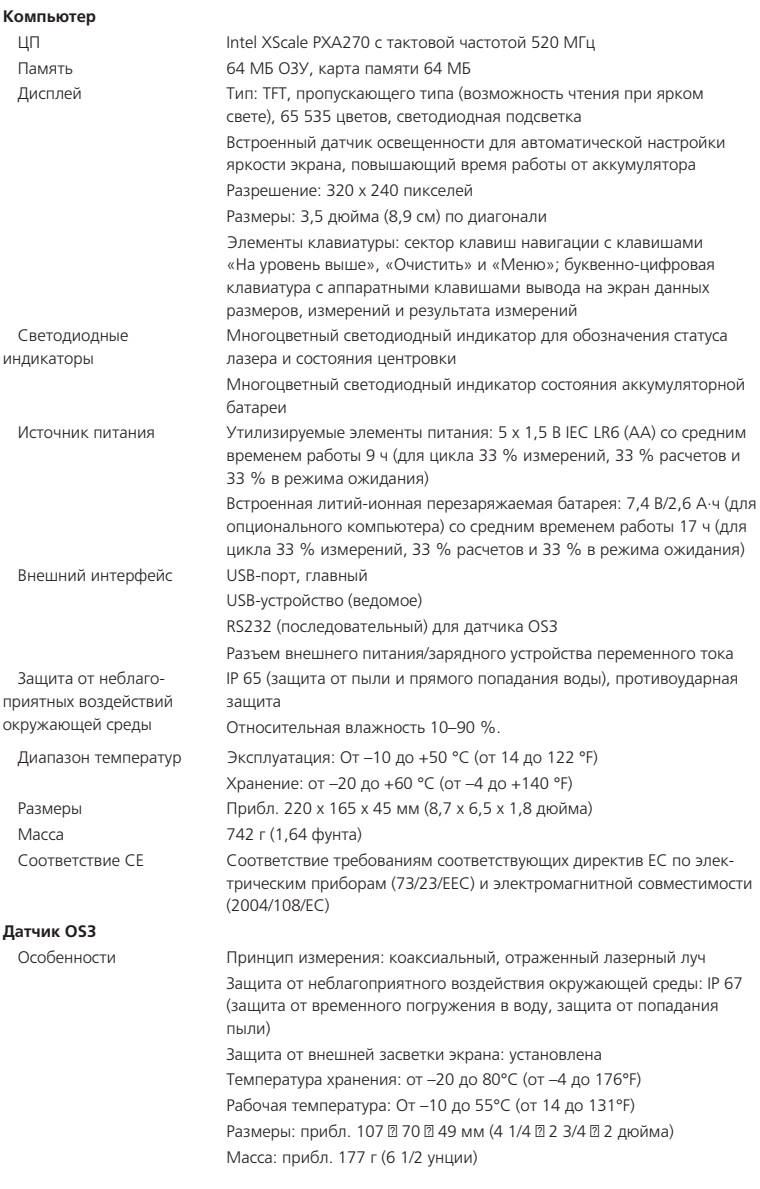

(Продолжение)

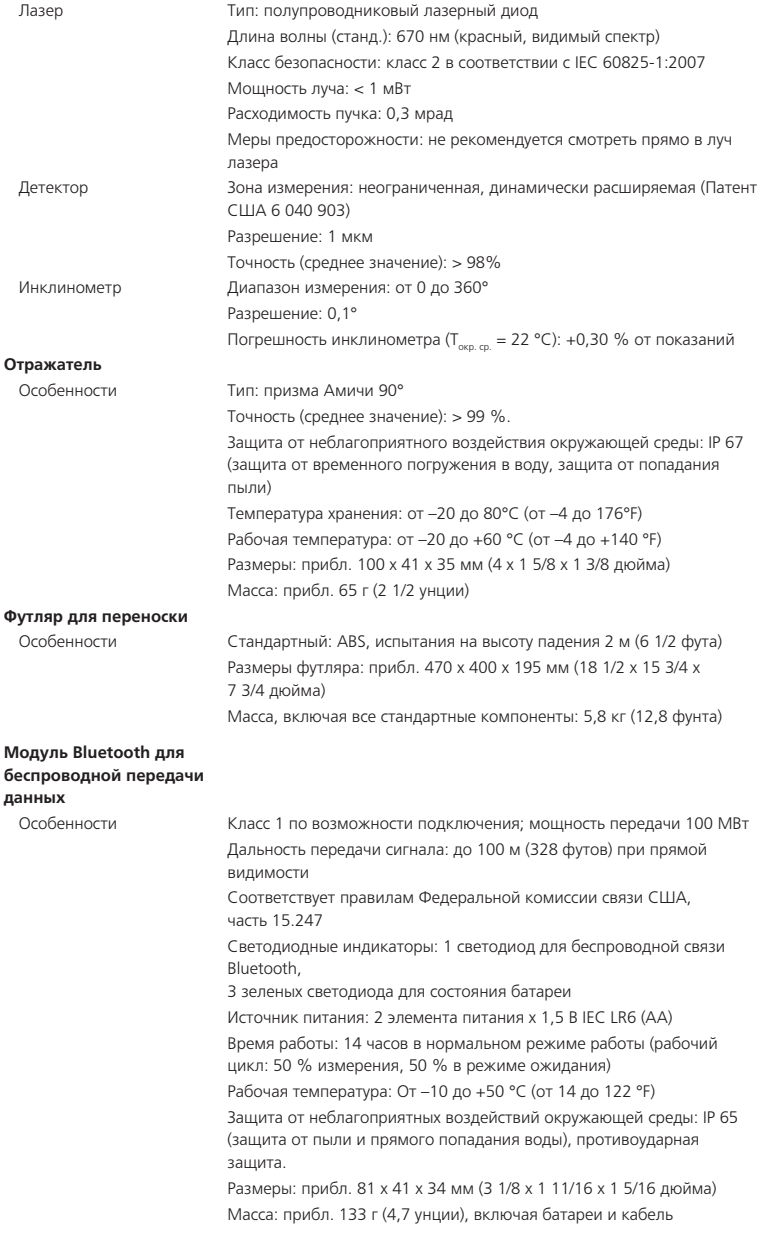

171

 $\overline{\phantom{a}}$ 

Страница намеренно оставлена пустой.

 $-172$ 

# **Индекс**

Адаптер/зарядное устройство (универсальное) Инструмент SHAFTALIGN (ЦЕНТРОВКА ВАЛОВ) [7](#page-6-0) Батарея Рекомендовано [22](#page-21-0) Беспроводная связь [24](#page-23-0) Модуль Bluetooth ALI 4.621i [80](#page-79-0) Вертикальная машина [157](#page-156-0) Вертикальная ориентация машин [152](#page-151-0) Вложения [18](#page-17-0) Возобновить работу с файлом. [45](#page-44-0), [46](#page-45-0) Выбор [35](#page-34-0) Датчик OS3 ALI 21.900 [5](#page-4-0) Крепление [28,](#page-27-0) [58](#page-57-0) Датчик освещения [20](#page-19-0) Окружающие условия [32](#page-31-0) Декларация соответствия [169](#page-168-0) Диапазон измерения Расширение [133](#page-132-0) Директива ЕС об утилизации электрического и электронного оборудования [17](#page-16-0) электронные отходы [14](#page-13-0) Электронные отходы [137](#page-136-0) Допуски [78](#page-77-0), [94,](#page-93-0) [167](#page-166-0) Определяемые пользователем [78](#page-77-0), [79](#page-78-0) Допуски центровки [167](#page-166-0) Заданное [153,](#page-152-0) [154](#page-153-0) Закрепленная опора [93](#page-92-0) Зарядка батарей [21](#page-20-0) Знаки безопасности [11](#page-10-0) Извлечение батареи [21](#page-20-0) Изменение конфигурации Изменить [153](#page-152-0) Измерение в многоточечном режиме [130](#page-129-0)

**173** Измерение в режиме непрерывной линейной развертки [132](#page-131-0) Измерение в статическом режиме [131](#page-130-0) Индикатор расстояния [63](#page-62-0) Индикатор часового типа [74](#page-73-0) Интерфейс RS232 [81](#page-80-0) Информация по приложению [44](#page-43-0) Источник питания Литий-ионный полимер Комплект перезаряжаемой аккумуляторной батареи ALI 21.210 [20](#page-19-0) Щелочные батареи размера AA ALI 21.200 [20](#page-19-0) Кабель Bluetooth ALI 3.905-0.28 [28](#page-27-0) Кабель USB ALI 21.503 [107](#page-106-0), [138](#page-137-0) Кабель датчика ALI 11.501-2 [125](#page-124-0) Кабель модуля Bluetooth ALI 3.905-0.28 [58](#page-57-0) Калибровка дата выполнения [16](#page-15-0) Карманное руководство пользователя SHAFTALIGN OS3 DOC 21.103.en [7](#page-6-0) Карта памяти ALI 4.451-1G [112](#page-111-0) Карта памяти USB ALI 4.451 [9](#page-8-0) Каталог продукции SHAFTALIGN OS3 DOC 21.903.en [7](#page-6-0), [10](#page-9-0) квадратной формы [154](#page-153-0) Компактное цепное зажимное устройство ALI 2.118 [26](#page-25-0)

Комплект поставки SHAFTALIGN OS3 Комплектный аккумулятор и Bluetooth ALI 21.003-BR [5](#page-4-0) Компоненты [41](#page-40-0) Компьютер SHAFTALIGN Включение [49](#page-48-0) Комплект перезаряжаемой аккумуляторной батареи ALI 21.210 [5](#page-4-0) Корректировка мягкой лапы Изогнутая [122](#page-121-0) Параллельная [122](#page-121-0) Корректировка смещения Вертикальная машина [162](#page-161-0) Корректировка углового положения Вертикальная машина [161](#page-160-0) Крепление карданного вала Lite ALI 2.874 SET [143](#page-142-0) Круглый фланец [154](#page-153-0) Лазер в конечн. области [133](#page-132-0) Магнитные крепления транспортировка [18](#page-17-0) Машины с карданным приводом [143](#page-142-0) Менеджер лицензий [41](#page-40-0) Меры предосторожности при эксплуатации [16](#page-15-0) Модуль Bluetooth [49](#page-48-0) ALI 4.621i [6](#page-5-0) Кабель ALI 3.905-0.28 [6](#page-5-0) Крепление [28,](#page-27-0) [58](#page-57-0) Удаление [84](#page-83-0) Муфта Наружный диаметр [57,](#page-56-0) [60](#page-59-0) Настройка параметров принтера [43,](#page-42-0) [109](#page-108-0) Настройки по умолчанию [39](#page-38-0) Настройки прибора [32](#page-31-0) Натяжение труб Проверка [123](#page-122-0)

Неплотно прилегающая опора («мягкая лапа») [56](#page-55-0), [115](#page-114-0) Изогнутая [115](#page-114-0) Параллельная [115](#page-114-0) Проверка [116](#page-115-0) Обновление встроенного ПО [137](#page-136-0) Одноразовые батарейки Замена [21](#page-20-0) Окружающие условия [32](#page-31-0) Опорные стойки [63](#page-62-0), [91](#page-90-0) Отклонение муфты [55](#page-54-0), [90](#page-89-0) Открыть файл [45](#page-44-0) Отражатель ALI 5.110 [25](#page-24-0) Отчеты об измерениях Печать [106](#page-105-0) Паспорта безопасности [17](#page-16-0), [18](#page-17-0) Подключение интерфейса одиночный [13](#page-12-0) Поле редактирования [50](#page-49-0), [63](#page-62-0) Поправки по муфте [76](#page-75-0) Значения индикатора часового типа [74](#page-73-0) Правило знаков [92](#page-91-0) Вертикальные машины [159](#page-158-0) Преобразователь [24](#page-23-0) Разрешение [23](#page-22-0) Точность калибровки [24](#page-23-0) Принтер по умолчанию PDF-файл [107](#page-106-0) ПРОЦЕДУРА ЦЕНТРОВКИ [106](#page-105-0) Лицензия [106](#page-105-0) Прямоугольный фланец [154](#page-153-0) Рабочий диапазон температур Инструмент SHAFTALIGN (ЦЕНТРОВКА ВАЛОВ) [12](#page-11-0) Разворот вида машин [69](#page-68-0) Расширение [91,](#page-90-0) [101](#page-100-0) Расширенный режим [19](#page-18-0), [62](#page-61-0) Региональные настройки [35](#page-34-0) Регулировка луча лазера [80](#page-79-0) Регулировка прокладками [95](#page-94-0)

Режим возобновления работы [34](#page-33-0) Режим измерения по умолчанию [50](#page-49-0) Режим отслеживания механических регулировок в ходе их выполнения Live Move Вертикальное [100](#page-99-0) Горизонтальное [97](#page-96-0) Режимы измерения [129](#page-128-0) Режим яркости [32](#page-31-0) Результат стыковки [92](#page-91-0) Руководство по эксплуатации SHAFTALIGN OS3 DOC 21.203.en [7](#page-6-0) Сбор Сбор [81](#page-80-0) СВЕТОДИОД Состояние батареи/беспроводная связь [20](#page-19-0) Состояние центровки [92,](#page-91-0) [94](#page-93-0) Светодиодный индикатор статуса центровки [20](#page-19-0), [86](#page-85-0) Свойства муфты [73](#page-72-0) Сертификат на программное обеспечение SHAFTALIGN для центровки валов [9](#page-8-0) Соединительный вал [65](#page-64-0) Соответствие стандарту CE [11](#page-10-0) Состояние заряда батареи [33](#page-32-0) Сохранить файл [46](#page-45-0), [103](#page-102-0) Таблица допусков [95](#page-94-0), [165](#page-164-0) Таблица результатов [93](#page-92-0) Таблички [15](#page-14-0) Текущая погрешность центровки [53](#page-52-0) Тепловое расширение [71](#page-70-0) Технические характеристики [170](#page-169-0) Техническое обслуживание система [16](#page-15-0) Тип муфты Карданный вал [77](#page-76-0) Ориентации машины [77](#page-76-0) Ткань для чистки линз ALI 2.905 [16,](#page-15-0) [24](#page-23-0) Требования к хранению [16](#page-15-0)

Универсальный адаптер/зарядное устройство Инструмент SHAFTALIGN (ЦЕНТРОВКА ВАЛОВ) ALI 21.651-I [23](#page-22-0) Установка и снятие [23](#page-22-0) Управление данными [44](#page-43-0) Управление питанием [33](#page-32-0) Усреднение [135](#page-134-0) Установленные компоненты [41](#page-40-0) Установочные крепления [56](#page-55-0) Утилизация [17](#page-16-0) Уход система [16](#page-15-0) Фиксация машины [68](#page-67-0) Форматы печати [110](#page-109-0) Футляр Инструмент SHAFTALIGN (ЦЕНТРОВКА ВАЛОВ) ALI 21.800 [16](#page-15-0) Характеристики машины [68](#page-67-0) Хранение данных [14](#page-13-0) Целевые значения центровки [56](#page-55-0) Часовой пояс [36](#page-35-0) ЭЛЕКТРОМАГНИТНАЯ СОВМЕСТИМОСТЬ [11](#page-10-0) Эмограмма [94,](#page-93-0) [99](#page-98-0) Эталонная поверхность [144](#page-143-0)

# A

Active clock [40](#page-39-0), [50](#page-49-0), [89](#page-88-0) ALI 2.109 SET Сверхтонкое зажимное устройство [27](#page-26-0) AII 2 112 Компактное магнитное зажимное устройство [27](#page-26-0) ALI 2.118 Цепное крепление [6](#page-5-0) ALI 2.230 Скользящее магнитное крепление [27](#page-26-0)

ALI 2.761 SET Магнитное крепление [26](#page-25-0) ALI 2.905 Ткань для чистки линз [7](#page-6-0) ALI 3.588 Рулетка [7](#page-6-0) ALI 4.451 Карта памяти USB [6](#page-5-0) ALI 5.110 Отражатель [5](#page-4-0) ALI 5.116 Наружный зажим отражателя [51](#page-50-0) ALI 13.700 CD-диски CD-диск ALIGNMENT CENTER (ЦЕНТР ЦЕНТРОВКИ) [7](#page-6-0) ALI 21.200 Компьютер [8](#page-7-0) ALI 21.502-2 Кабель для компьютера SHAFTALIGN [6](#page-5-0) ALI 21.503 Кабель USB [6](#page-5-0), [106](#page-105-0), [108](#page-107-0) ALI 21.701 Сертификат встроенного ПО [6](#page-5-0) ALI 21.800 Футляр SHAFTALIGN [5](#page-4-0) Autoflow [19,](#page-18-0) [39](#page-38-0), [62](#page-61-0)

B

**176**

Bluetooth Вкл./выкл. [34](#page-33-0) Подсоединение к датчику OS3 [29](#page-28-0)

## I

IP65 [12](#page-11-0), [13](#page-12-0) IP67 [12](#page-11-0), [13,](#page-12-0) [24](#page-23-0)

### P

PDF-файл [111](#page-110-0)

### W

www.pruftechnik.com [17,](#page-16-0) [18](#page-17-0)